Implementierungsbeispiel

cynapse $^\circledR$ SIEMENS Steuerung – SIEMENS IO-Link Master

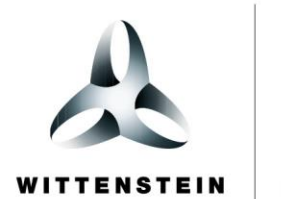

alpha

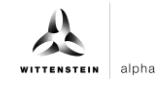

#### **WITTENSTEIN alpha GmbH**

Walter-Wittenstein-Straße 1 D-97999 Igersheim **Germany** 

### **Cybertronic Support**

Bei Fragen zu diesem Implementierungsbeispiel wenden Sie sich bitte direkt an: [cybertronic-support@wittenstein.de](mailto:cybertronic-support@wittenstein.de)

#### **Customer Service**

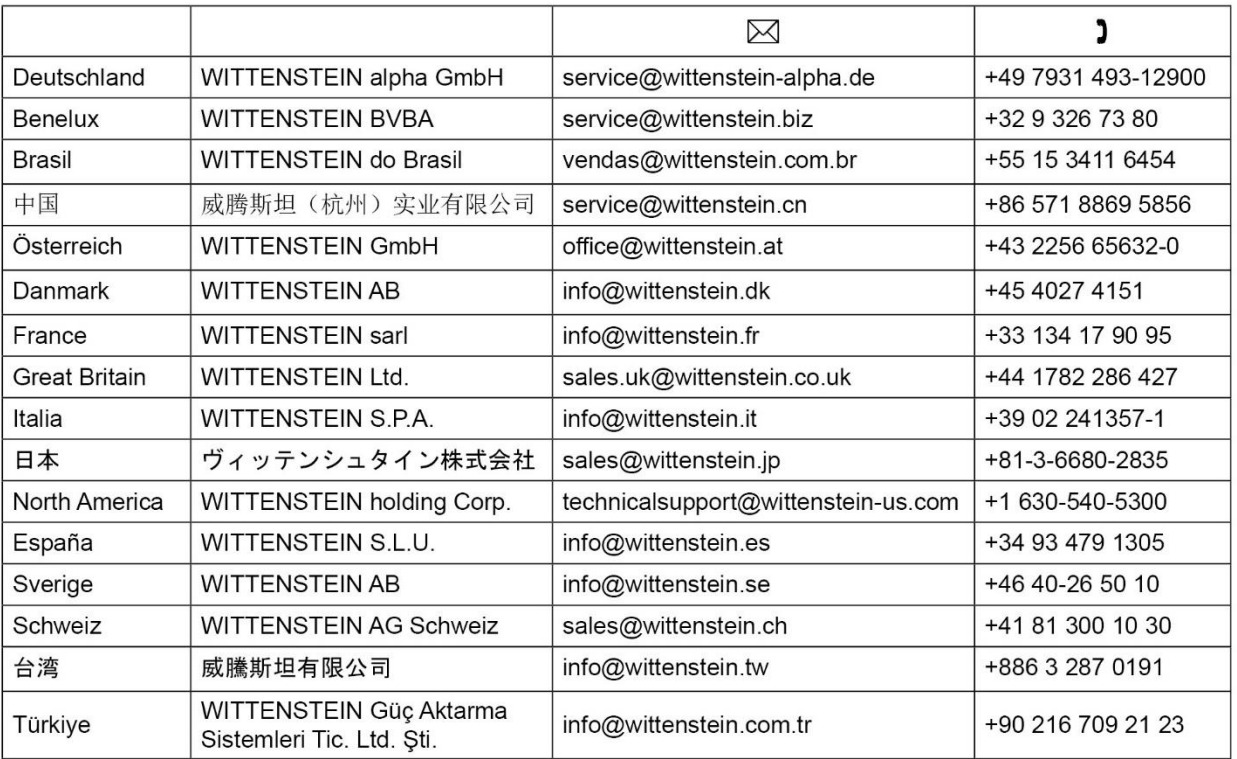

## **© WITTENSTEIN alpha GmbH 2022**

Inhaltliche und technische Änderungen vorbehalten.

# <span id="page-2-2"></span>Inhaltsverzeichnis

<span id="page-2-3"></span><span id="page-2-1"></span><span id="page-2-0"></span>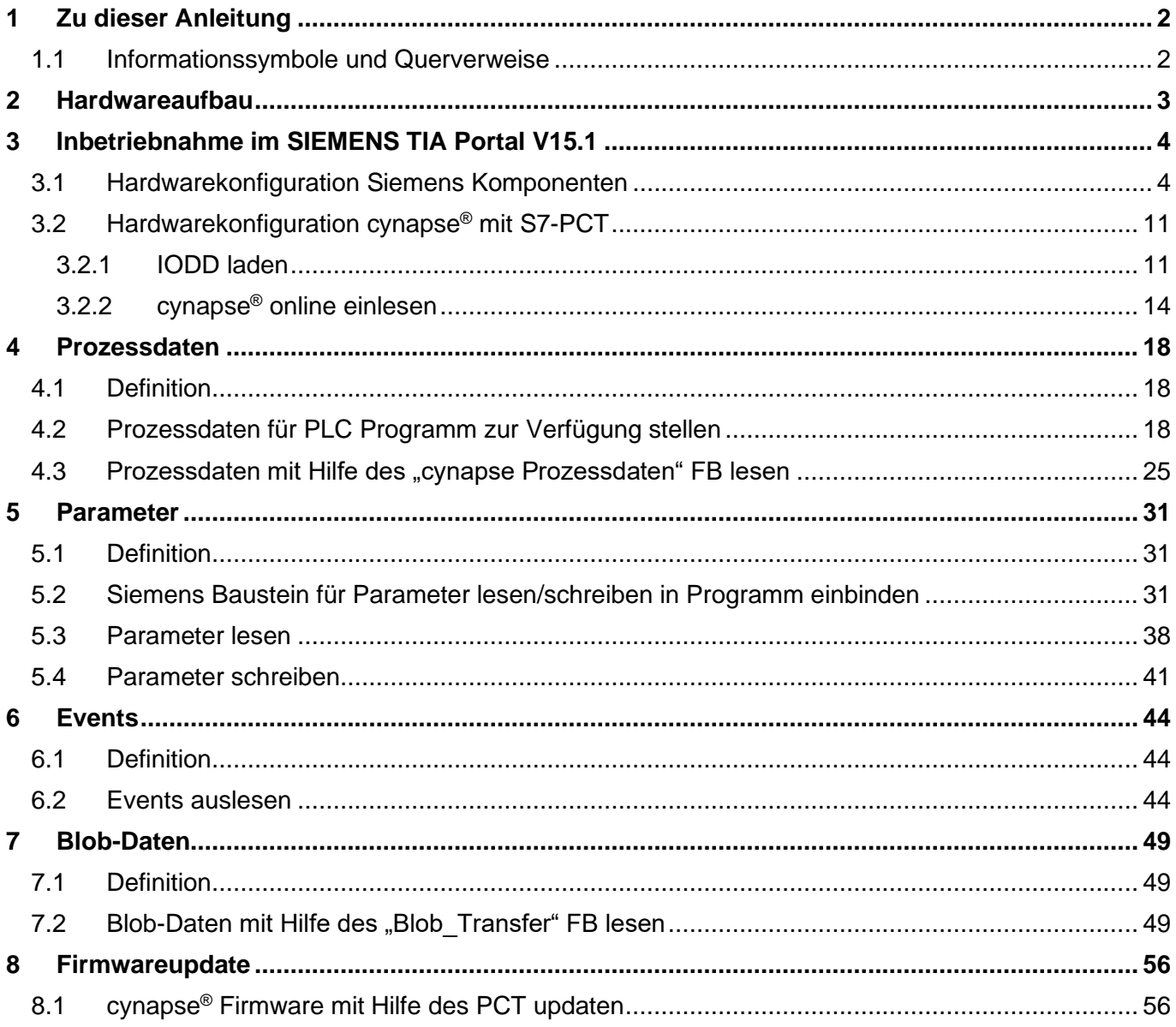

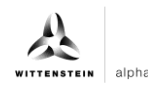

# <span id="page-3-0"></span>**1 Zu dieser Anleitung**

Diese Anleitung enthält Vorgehensweisen zur beispielhaften Verwendung des WITTENSTEIN Sensors cynapse<sup>®</sup>.

In dieser Anleitung wird mit Beispielcode gearbeitet. Falls Sie entsprechende Codebeispiele benötigen, wenden Sie sich bitte an: cybertronic-support@wittenstein.de

Das Original dieser Anleitung wurde in Deutsch erstellt, alle anderen Sprachversionen sind Übersetzungen dieser Anleitung.

#### <span id="page-3-1"></span>**1.1 Informationssymbole und Querverweise**

Folgende Informationssymbole werden verwendet:

- fordert Sie zum Handeln auf
- $\supset$  zeigt die Folge einer Handlung an
- gibt Ihnen zusätzliche Informationen zur Handlung

Ein Querverweis bezieht sich auf die Kapitelnummer und die Überschrift des Zielabschnittes (z. B. Kapitel [5](#page-32-0) ["Parameter"](#page-32-0)).

Ein Querverweis auf eine Tabelle bezieht sich auf die Tabellennummer (z. B. Tabelle "**Fehler! Verweisquelle konnte nicht gefunden werden.**").

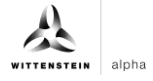

# <span id="page-4-1"></span><span id="page-4-0"></span>**2 Hardwareaufbau**

Der Hardwareaufbau des Beispielprojekts besteht aus folgenden Komponenten:

- **-** Steuerung: SIEMENS S7-1500 (6ES7511-1AK02-0AB0)
- **-** Bus-Adapter: BA 2xRJ45 (6ES7193-6AR00-0AA0)
- **-** PROFINET Interface-Modul: SIMATIC ET 200SP IM 155-6PN (6ES7155-6AU01-0BN0)
- **-** IO-Link Master: CM 4xIO-Link (6ES7137-6BD00-0BA0)
- **-** IO-Link Device: WITTENSTEIN cynapse®

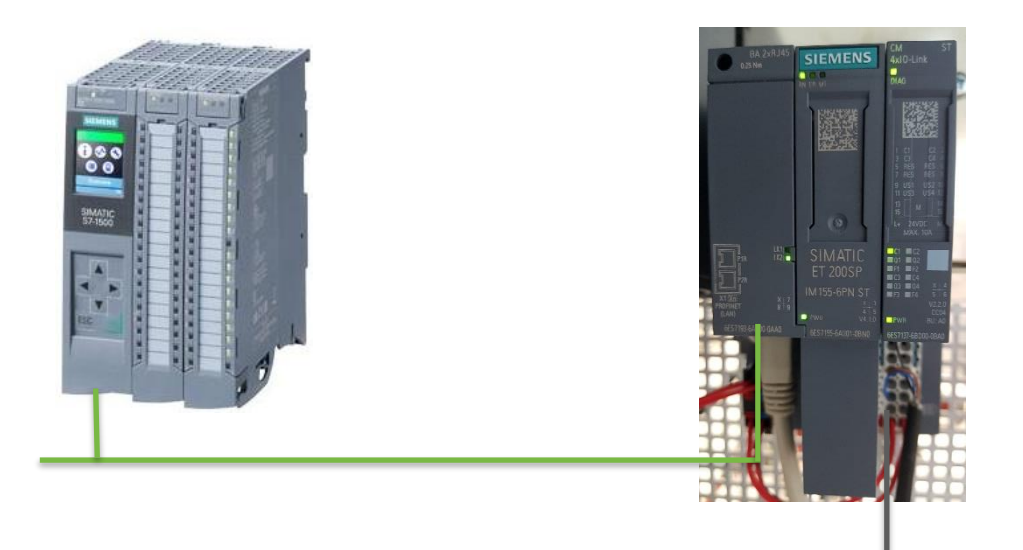

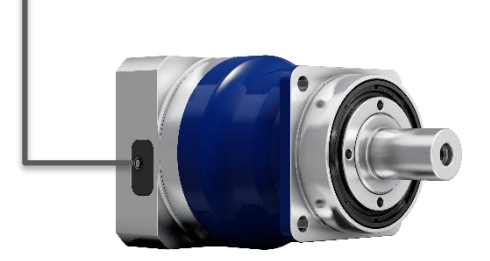

Das Siemens IO-System (mit IO-Link Master) ist über den Bus-Adapter mittels PROFINET mit der Steuerung verbunden (grün). cynapse® wird an einen der IO-Link Ports des Masters angeschlossen (schwarz).

<span id="page-4-4"></span><span id="page-4-3"></span><span id="page-4-2"></span>Kenntnisse zur korrekten Verdrahtung aller Komponenten werden vorausgesetzt und in dieser Beispielbeschreibung nicht behandelt.

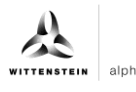

# <span id="page-5-0"></span>**3 Inbetriebnahme im SIEMENS TIA Portal V15.1**

#### **Voraussetzung**

Für die Durchführung der Inbetriebnahme von cynapse® benötigen Sie ein offenes Projekt im TIA Portal.

- $\supset$  Der Aufbau der Hardware ist erfolgt.
- Für die vorhandene CPU wurde bereits eine IP-Adresse und die Subnetzmaske vergeben.

## <span id="page-5-1"></span>**3.1 Hardwarekonfiguration Siemens Komponenten**

#### **Einleitung**

Im Folgenden legen Sie die CPU, das dezentrale Peripheriesystem ET 200SP und den IO-Link Master in der Hardware-Konfiguration an und vernetzen diese miteinander.

#### **Vorgehen**

- 1. Öffnen Sie das Portal "Devices & networks".
- **2.** Fügen Sie ein neues Gerät ein.
- 3. Öffnen Sie den Ordner "SIMATIC S7-1500".
- **4.** Wählen Sie die verwendete CPU aus.
- **5.** Passen sie ggf. die Version Ihrer Hardware an.

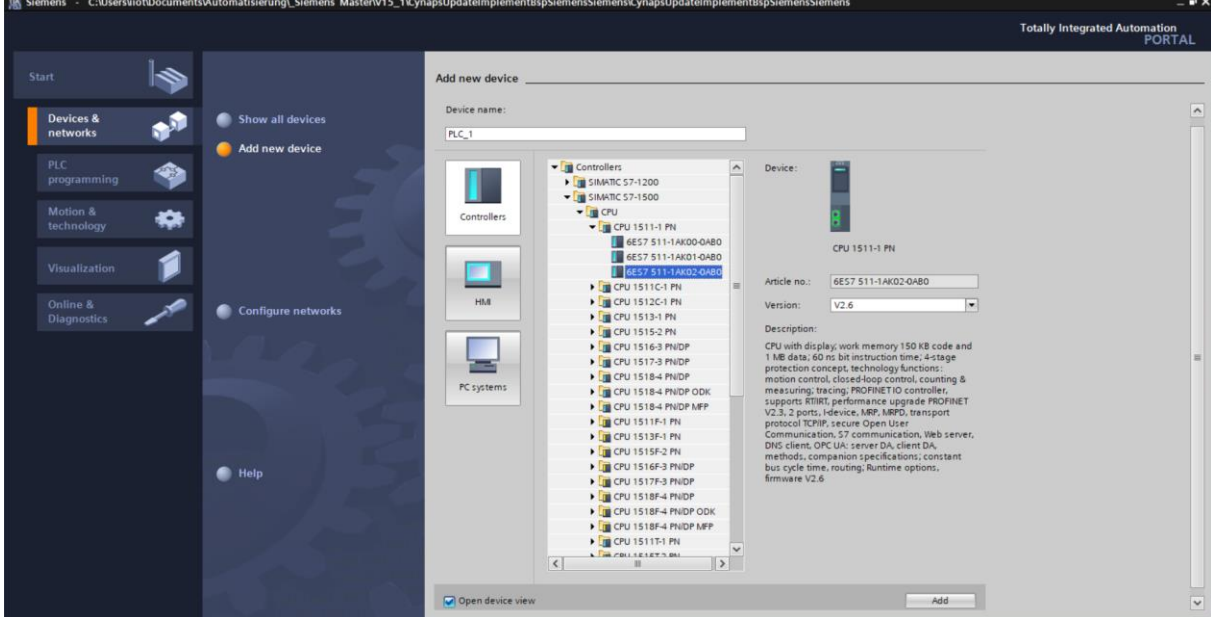

- **6.** Legen Sie die CPU über Doppelklick auf den Namen an.
- **7.** Springen Sie über einen Doppelklick auf die CPU in der automatisch geöffneten Projektansicht in die Einstellungen der CPU.

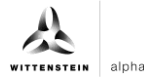

<span id="page-6-0"></span>8. Tragen Sie unter "Ethernet addresses" die vergebene IP-Adresse und die Subnetzmaske ein.

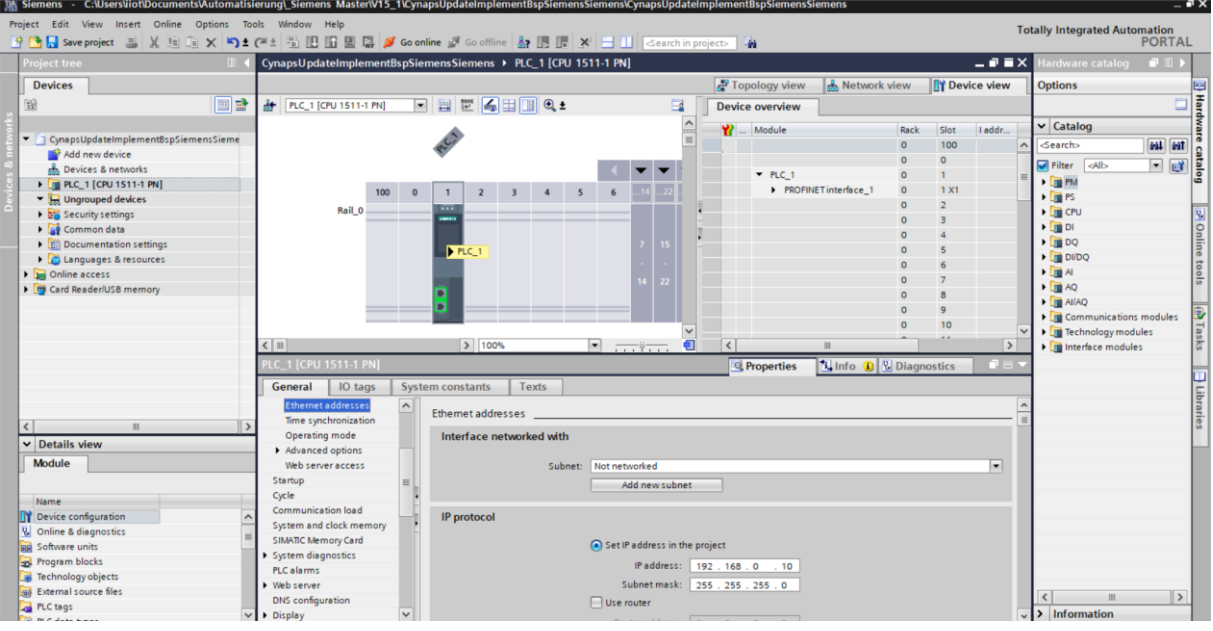

- **9.** Öffnen Sie den "Hardware catalog".
- 10. Wechseln Sie in die "Network view".
- 11. Öffnen Sie den Ordner "Distributed I/O" und den Ordner "ET 200SP".
- 12. Öffnen Sie die Ordner "Interface modules", "PROFINET" und den Ordner "IM 155-6 PN ST".
- **13.** Ziehen Sie das verwendete Interfacemodul per Drag & Drop in den weißen Hintergrund der Netzsicht.

<span id="page-6-3"></span><span id="page-6-2"></span><span id="page-6-1"></span>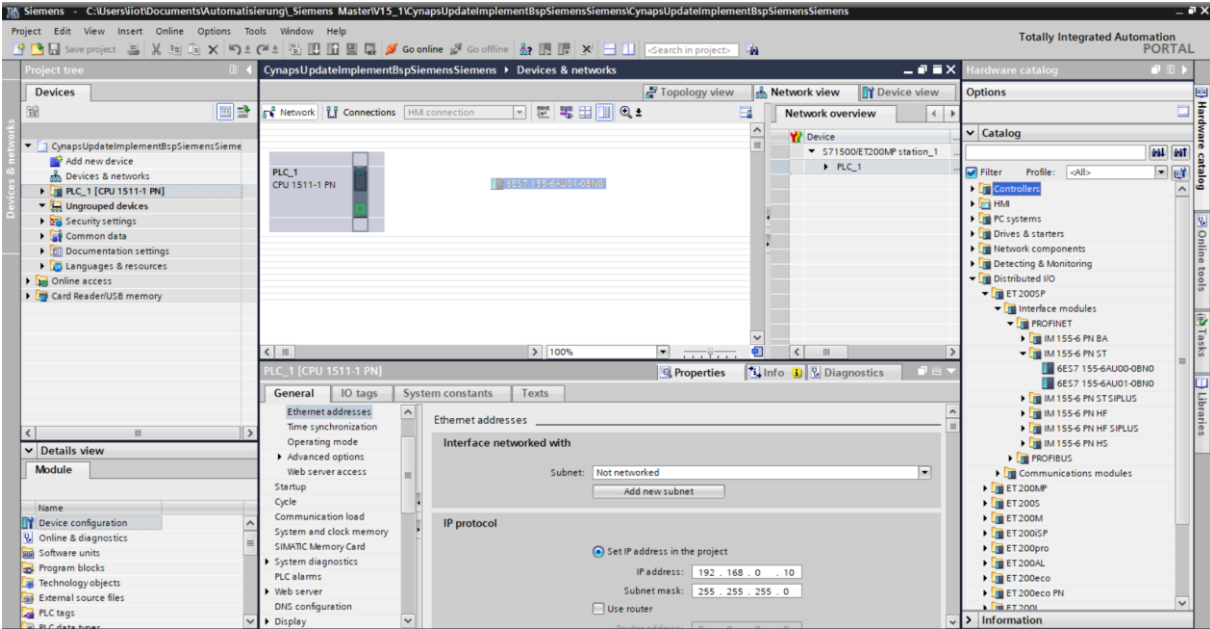

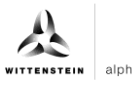

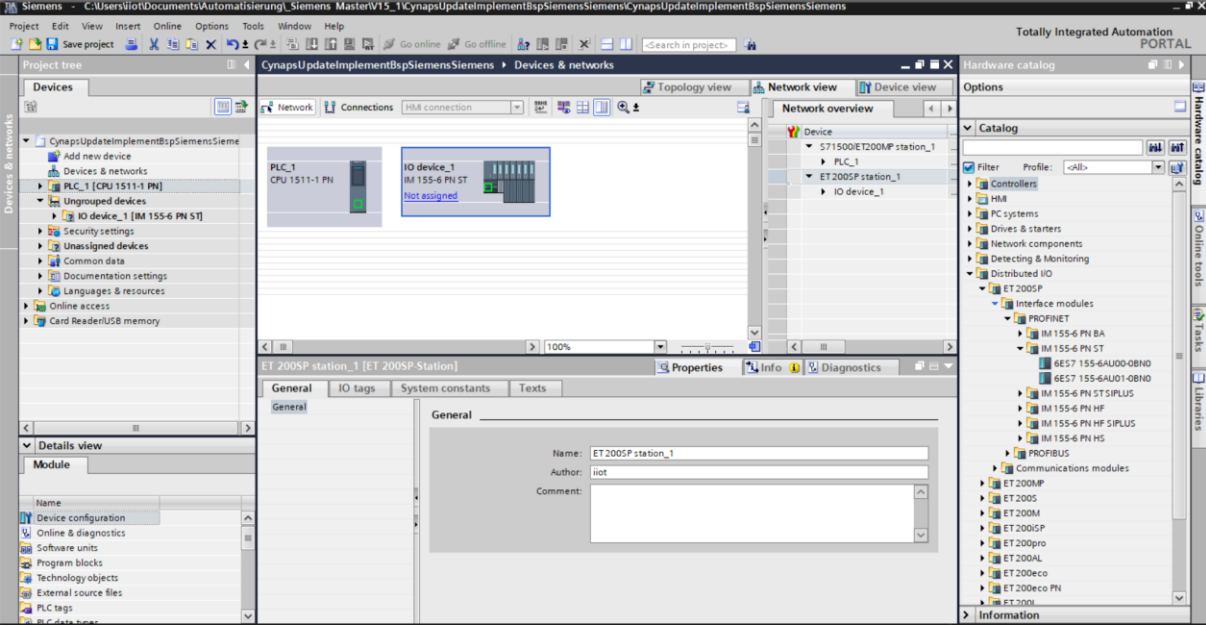

- **14.** Öffnen Sie im Ordner "ET 200SP" die Ordner "Communications modules", "IO-Link Master" und wählen Sie den verwendeten Master aus.
- **15.** Ziehen Sie den verwendeten Master per Drag & Drop in das Interfacemodul.

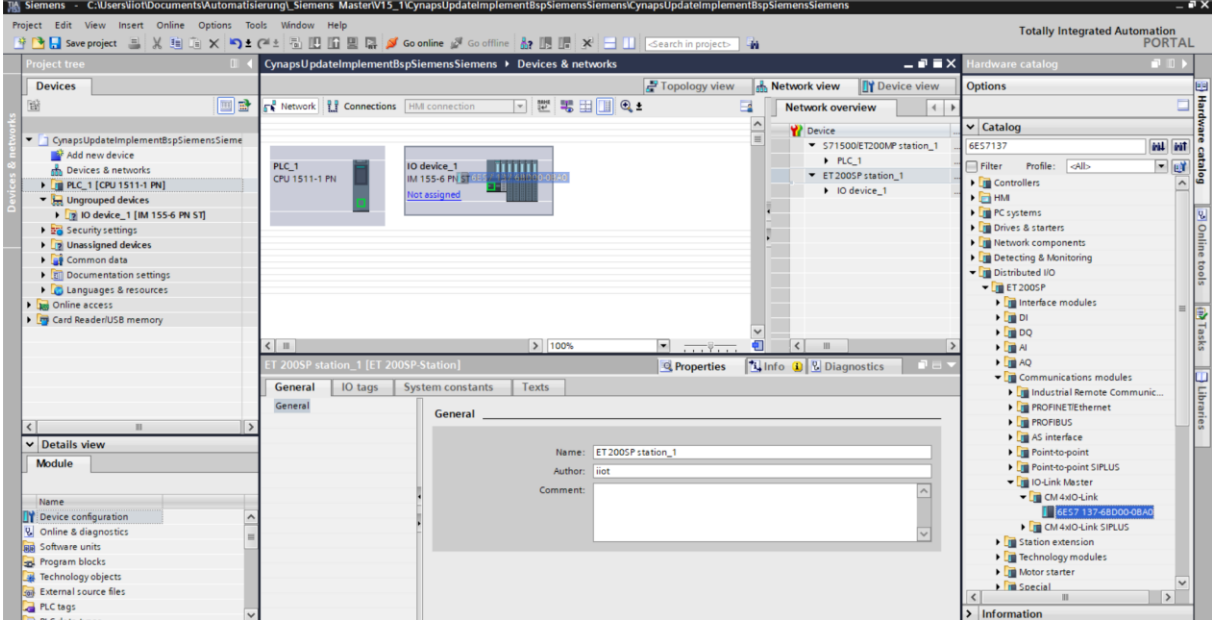

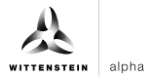

- <span id="page-8-0"></span>16. Öffnen Sie im Ordner "ET 200SP" den Ordner "Server modules".
- **17.** Ziehen Sie das Servermodul ebenfalls per Drag & Drop in das Interfacemodul.

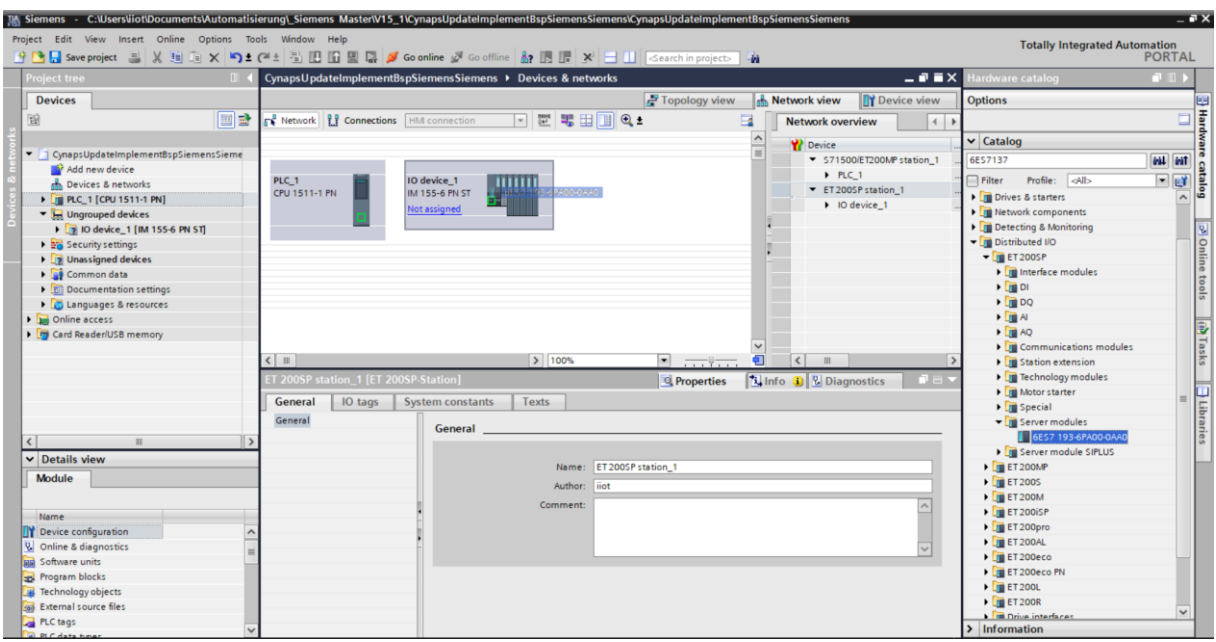

**18.** Ziehen Sie per Drag & Drop eine Verbindung von der Schnittstelle der CPU zur Schnittstelle des Interfacemoduls, um diese per PROFINET zu vernetzen.

<span id="page-8-3"></span><span id="page-8-2"></span><span id="page-8-1"></span>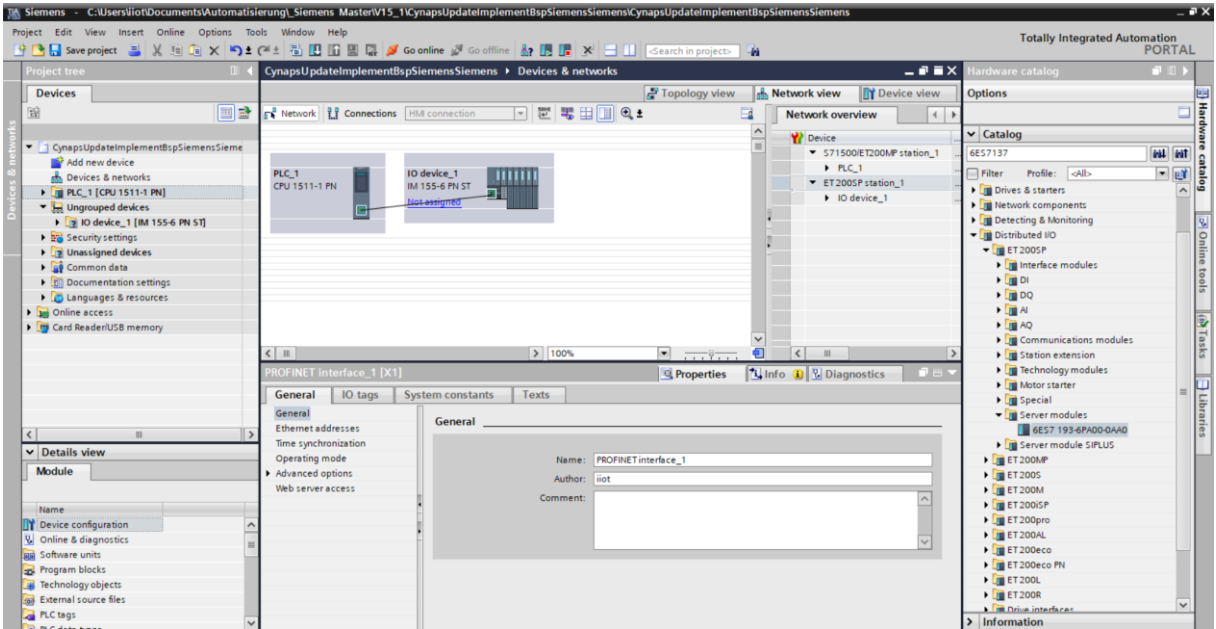

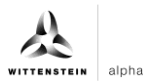

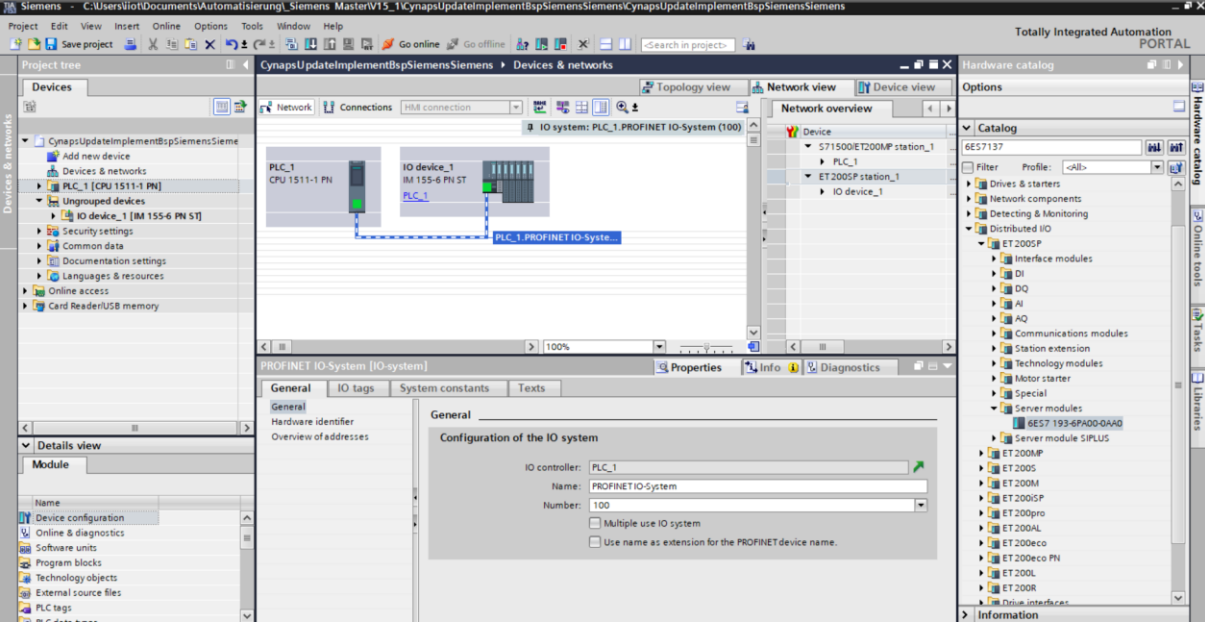

- **19.** Für eine erfolgreiche Kommunikation muss der Gerätename des erreichbaren Teilnehmers mit dem der Hardwarekonfiguration übereinstimmen. Überprüfen Sie diesen wie folgt:
- Rechtsklick auf das IO Device.

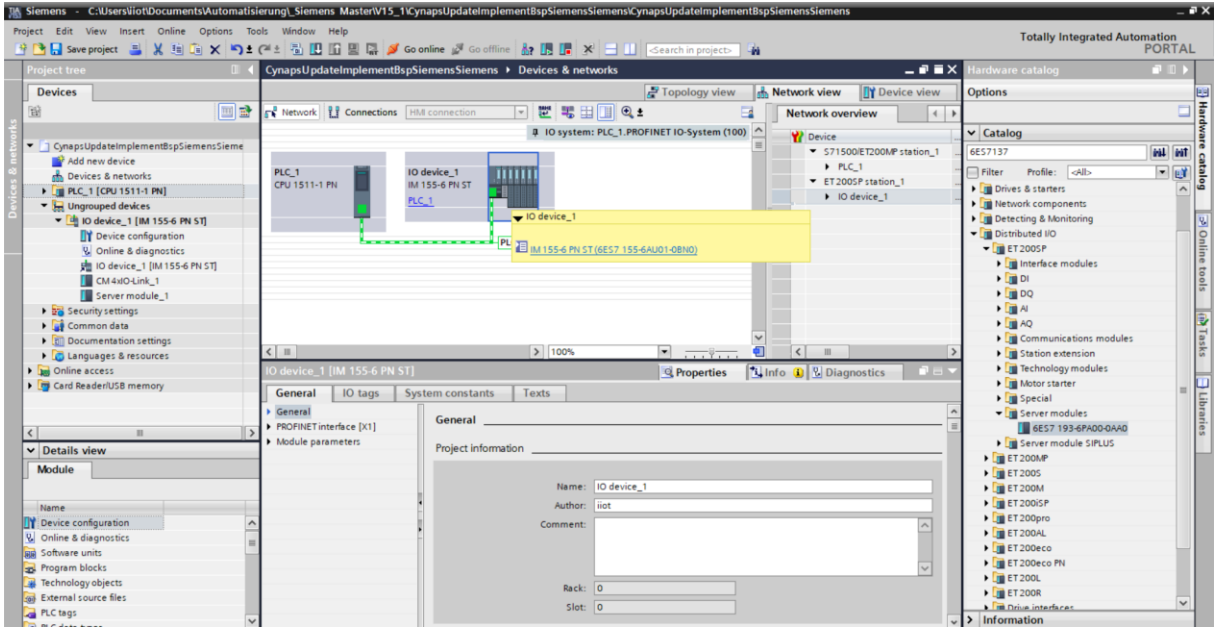

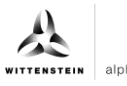

<span id="page-10-0"></span>• Anwahl Gerätename zuweisen über "Assign device name".

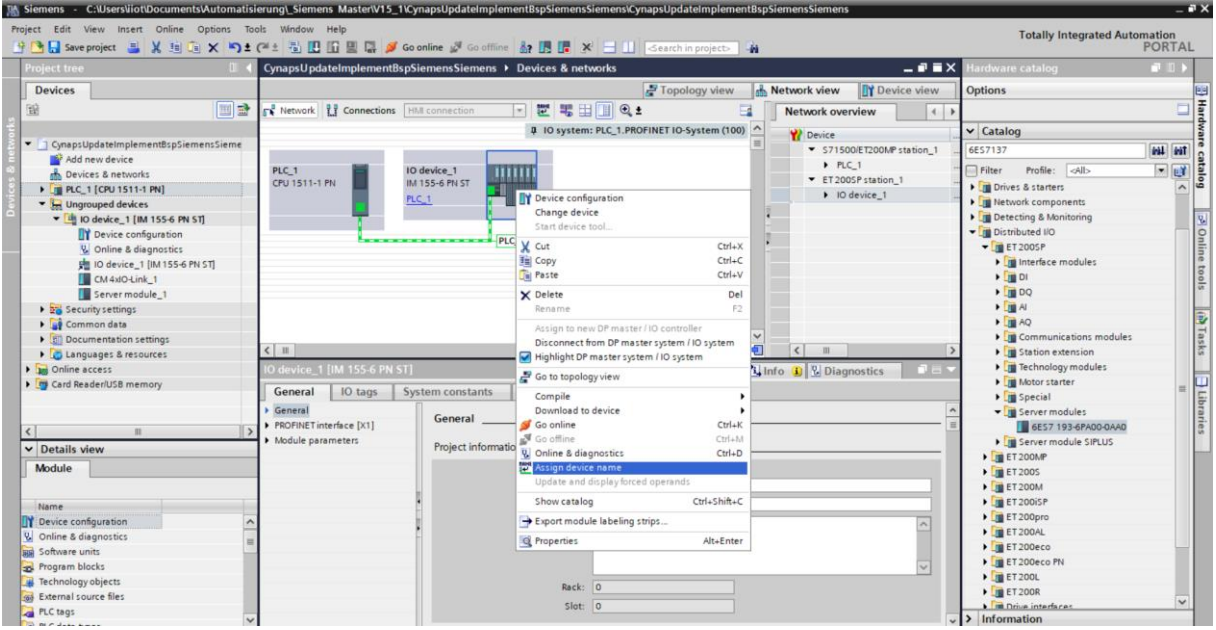

• Klick auf "Update list".

<span id="page-10-3"></span><span id="page-10-2"></span><span id="page-10-1"></span>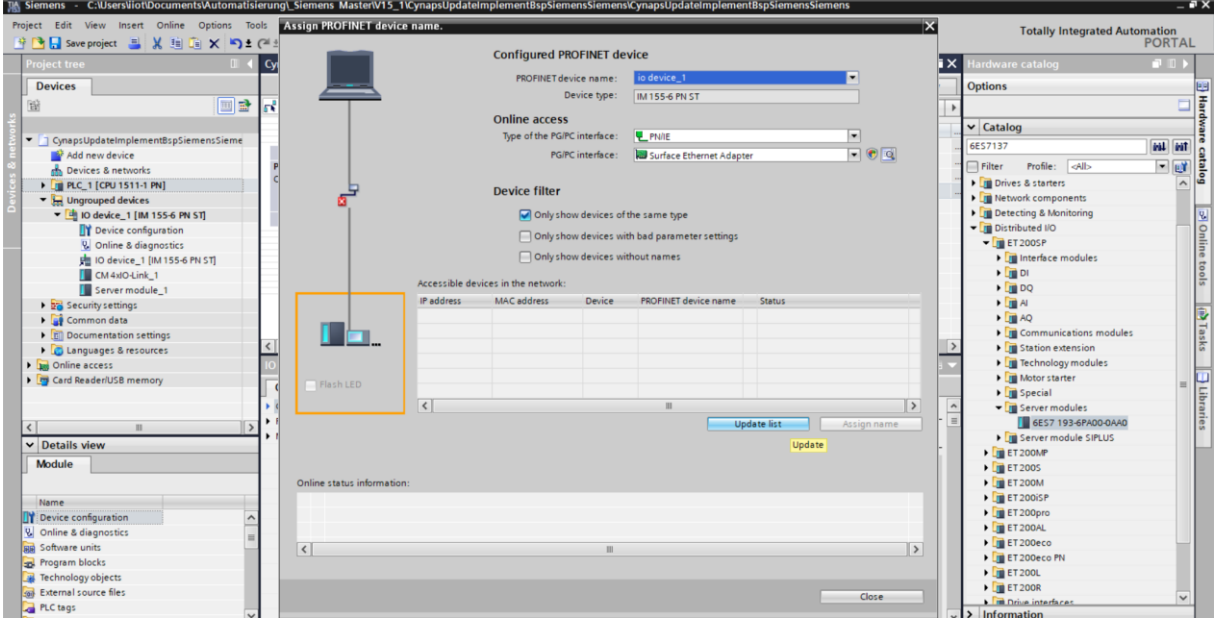

• Bei abweichendem Gerätenamen: Zeile des Teilnehmers anwählen und "Assign name" klicken.

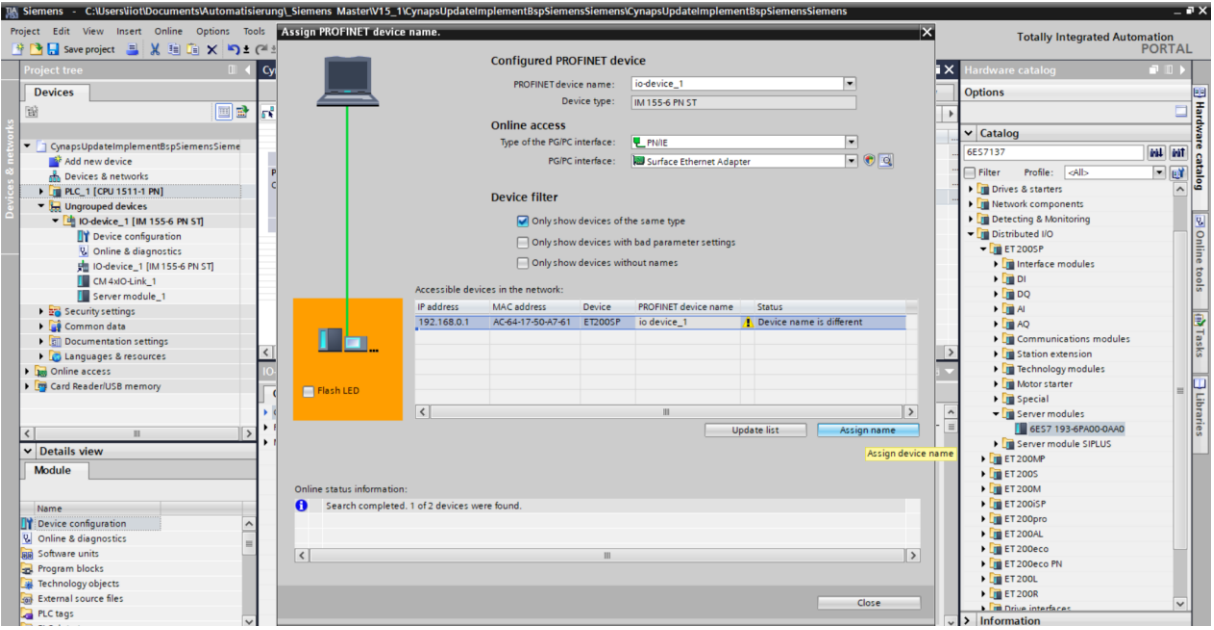

# **Ergebnis**

Eine erfolgreiche Kommunikation zwischen TIA Portal, CPU und IO-Link Master ist möglich.

# <span id="page-12-2"></span><span id="page-12-0"></span>**3.2 Hardwarekonfiguration cynapse® mit S7-PCT**

#### **Voraussetzung**

Sie haben bei der Projektierung des IO-Link Masters in STEP 7 das Optionskästchen "Configuration without S7-PCT" deaktiviert.

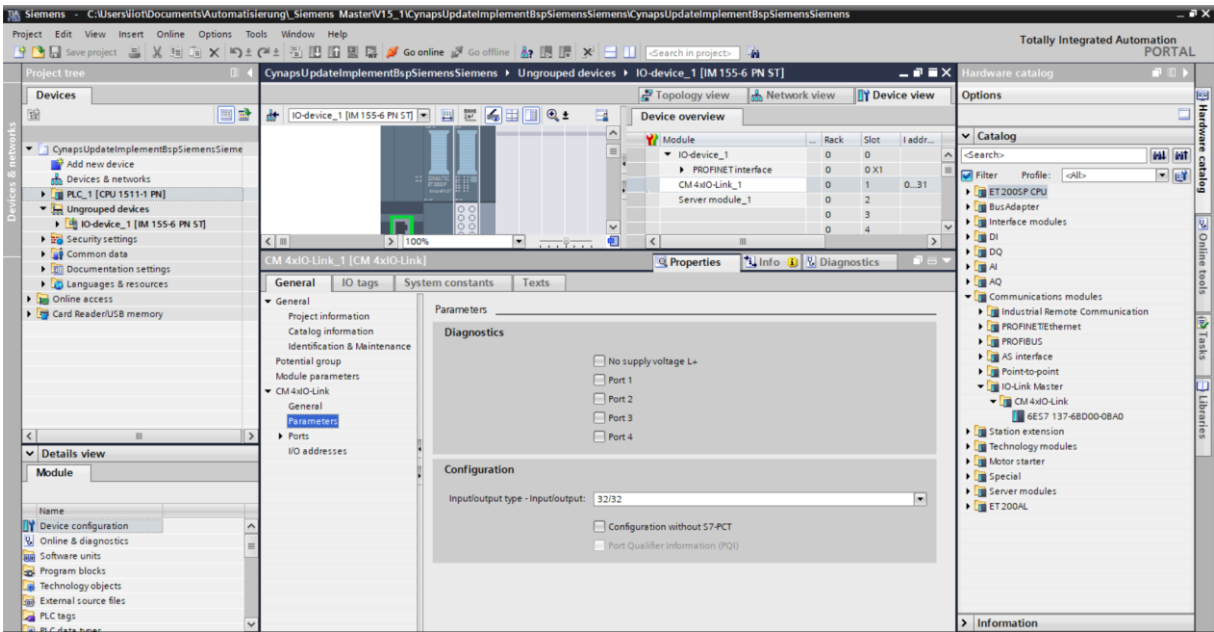

#### <span id="page-12-1"></span>**3.2.1 IODD laden**

#### **Voraussetzung**

 Sie haben die aktuelle IODD von cynapse® über folgende Quellen bezogen: IODD Finder [\(https://ioddfinder.io-link.com\)](https://ioddfinder.io-link.com/productvariants/search?vendorName=%22WITTENSTEIN%20SE%22)

#### **Einleitung**

<span id="page-12-5"></span><span id="page-12-4"></span><span id="page-12-3"></span>Im Folgenden laden Sie die cynapse® IO-Device Description, um den Sensor zum Auswahlkatalog des PCT hinzuzufügen.

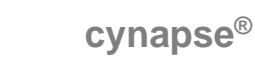

#### **Vorgehen**

- **1.** Öffnen Sie im TIA Portal die Gerätekonfiguration.
- **2.** Wechseln Sie in die Geräteansicht des IO-Devices.

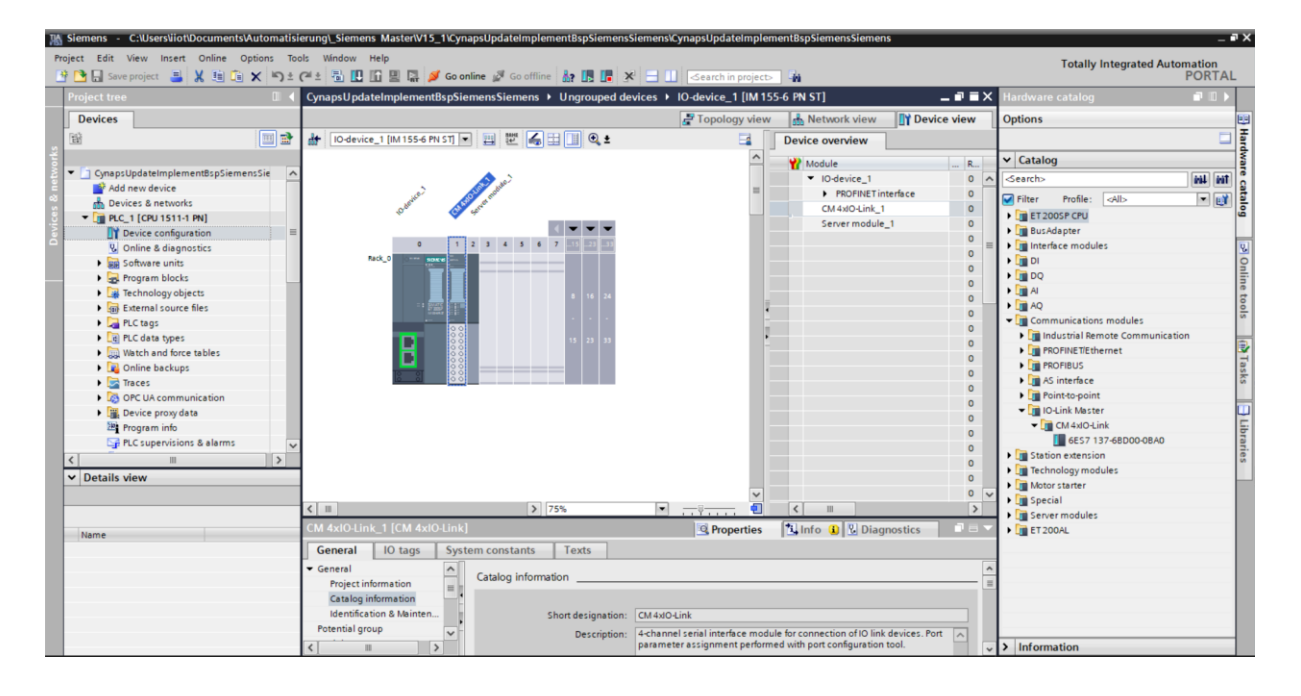

alpha

- **3.** Bewegen Sie ihren Mauszeiger über das CM 4xIO-Link Modul.
- **4.** Öffnen Sie mit der rechten Mausetaste das Dialogfenster.
- **5.** Klicken Sie auf "start Device Tool".
- **6.** Laden Sie den Assistenten zum Import der IO Device Description über Options > import IODD.

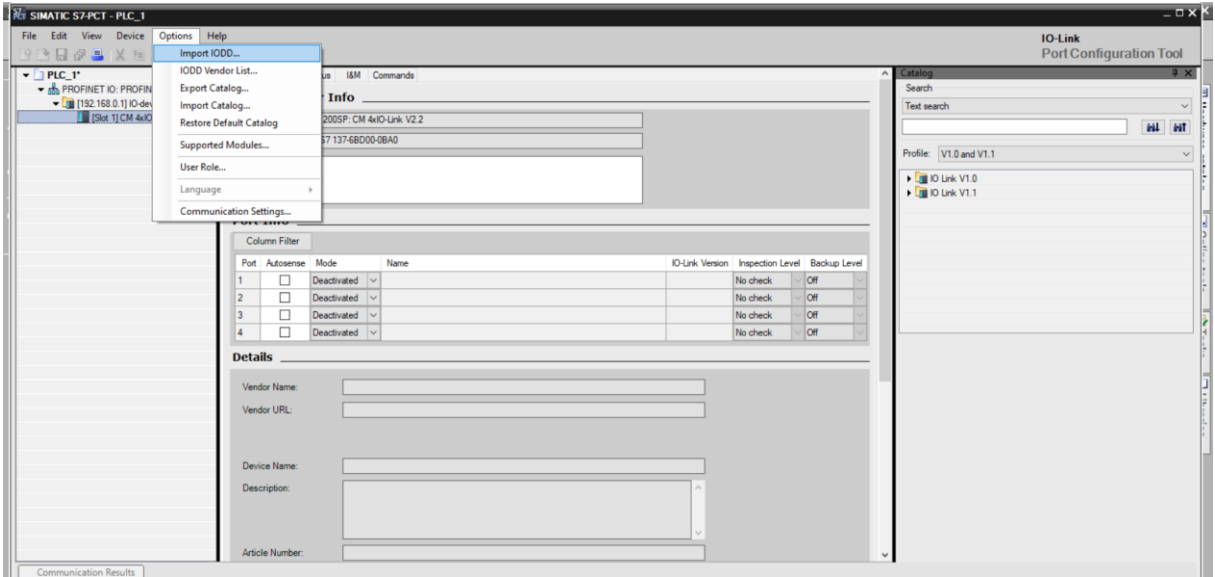

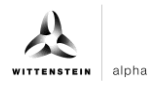

<span id="page-14-0"></span>**7.** Wählen Sie die IODD .xml über "Browse..." an Ihrem Speicherort aus. Sollten Sie diese noch nicht gespeichert haben, können Sie dies über "Download IODDs from Internet with IODDfinder" tun.

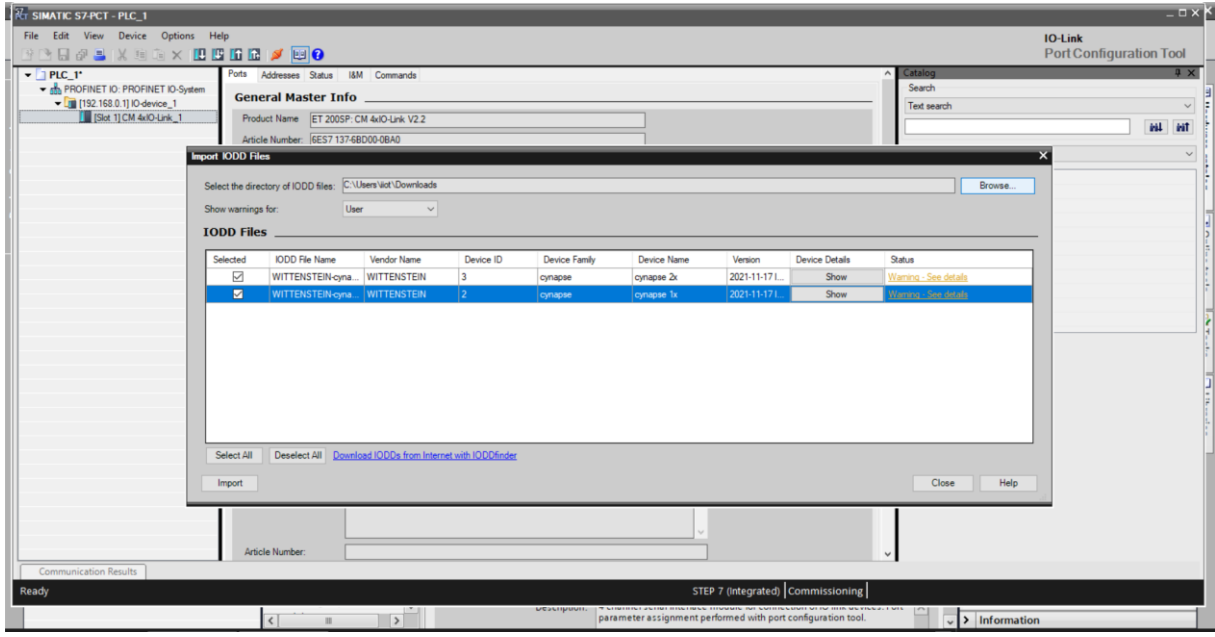

8. Klicken Sie auf "Import".

#### **Ergebnis**

● cynapse<sup>®</sup> ist im Katalog des PCT enthalten und kann online erkannt oder manuell konfiguriert werden.

<span id="page-14-3"></span><span id="page-14-2"></span><span id="page-14-1"></span>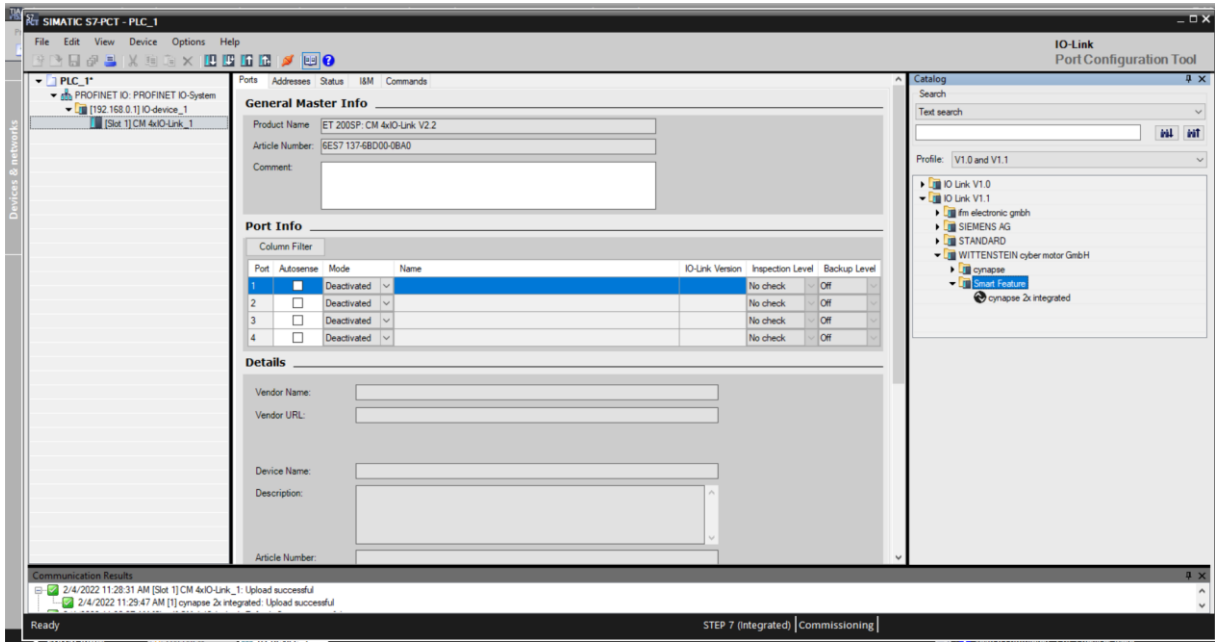

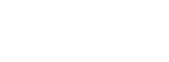

#### <span id="page-15-0"></span>**3.2.2 cynapse® online einlesen**

#### **Voraussetzung**

- Sie haben die aktuelle IODD von cynapse<sup>®</sup> eingelesen, wie in Kapitel [3.2.1](#page-12-1) "IODD [laden"](#page-12-1) beschrieben.
- $\supset$  Der Hardwareaufbau ist fehlerfrei vorhanden.
- Eine Kommunikation mit der Hardware ist möglich und das S7-PCT ist geöffnet.
- Hinweise zu möglichen Fehlern / Online Auslesen des Device nicht möglich:
- **-** Damit das S7-PCT eine Verbindung aufbauen kann, muss in den CPU Security-Einstellungen Vollzugriff gewährt werden. Außerdem darf kein Passwort vergeben sein.

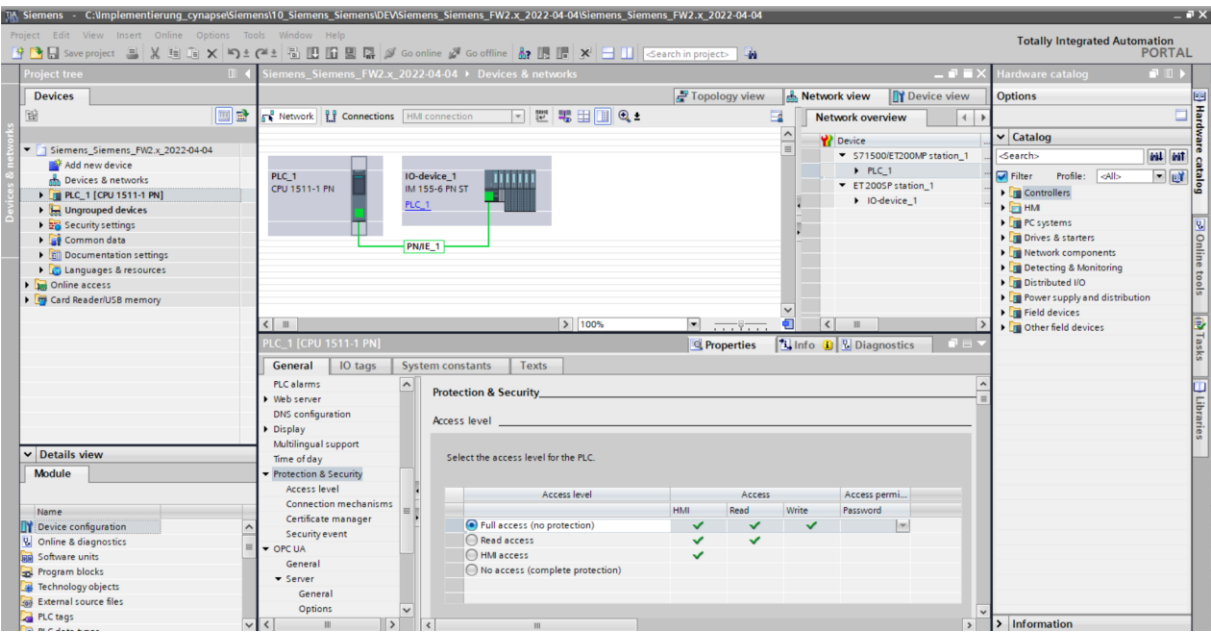

**-** PROFINET Gerätenamen der online und offline Konfiguration müssen zusammenpassen, sonst ist eine Kommunikation nicht möglich (Hilfe hierzu in Kapitel [3.1](#page-5-1) "Hardwarekonfiguration Siemens [Komponenten"](#page-5-1)).

#### **Einleitung**

Im Folgenden lesen sie die angeschlossene Hardware am IO-Link Master mit Hilfe des S7-PCT ein.

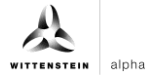

# <span id="page-16-0"></span>**Vorgehen**

**1.** Klicken Sie auf die Schaltfläche "Load to PG with Devices", um Geräte online zu finden.

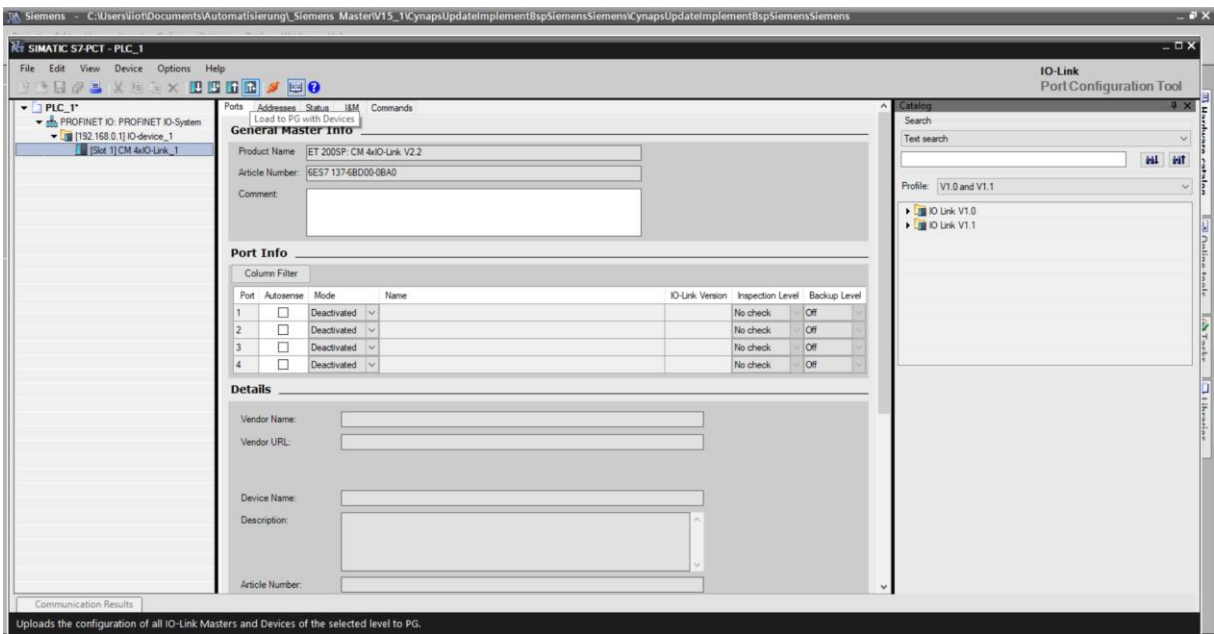

2. Bestätigen Sie die Warnung mit "Yes".

<span id="page-16-3"></span><span id="page-16-2"></span><span id="page-16-1"></span>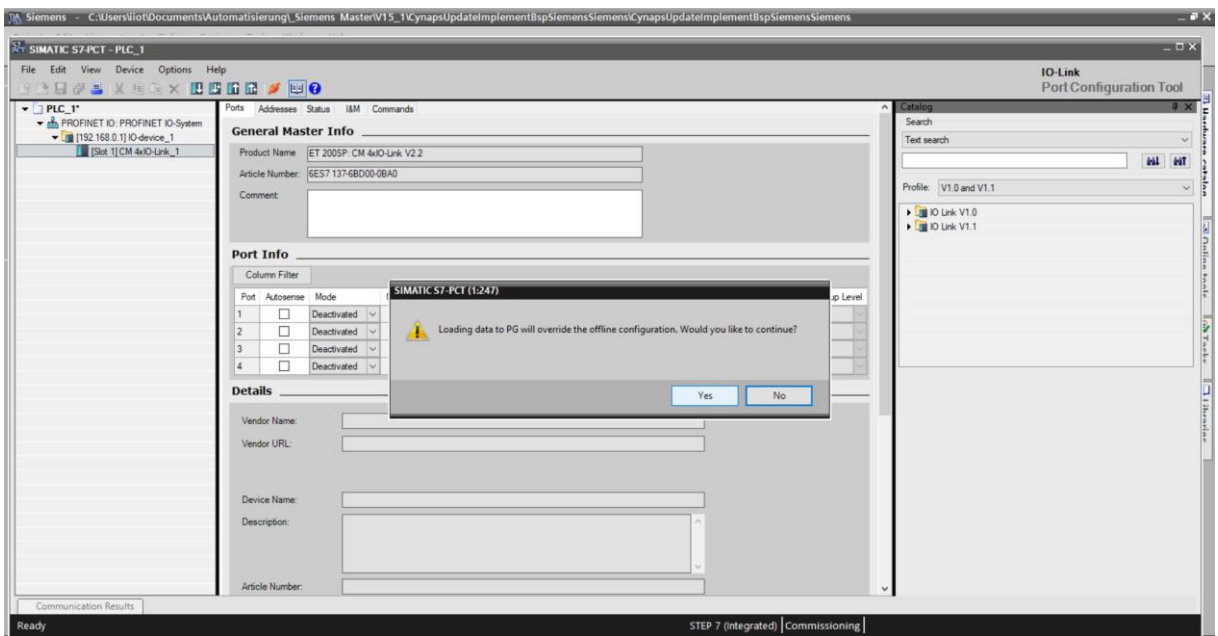

**3.** Nach erfolgreichem Hinzufügen von Geräten/Devices erscheint cynapse® am zugehörigen Port.

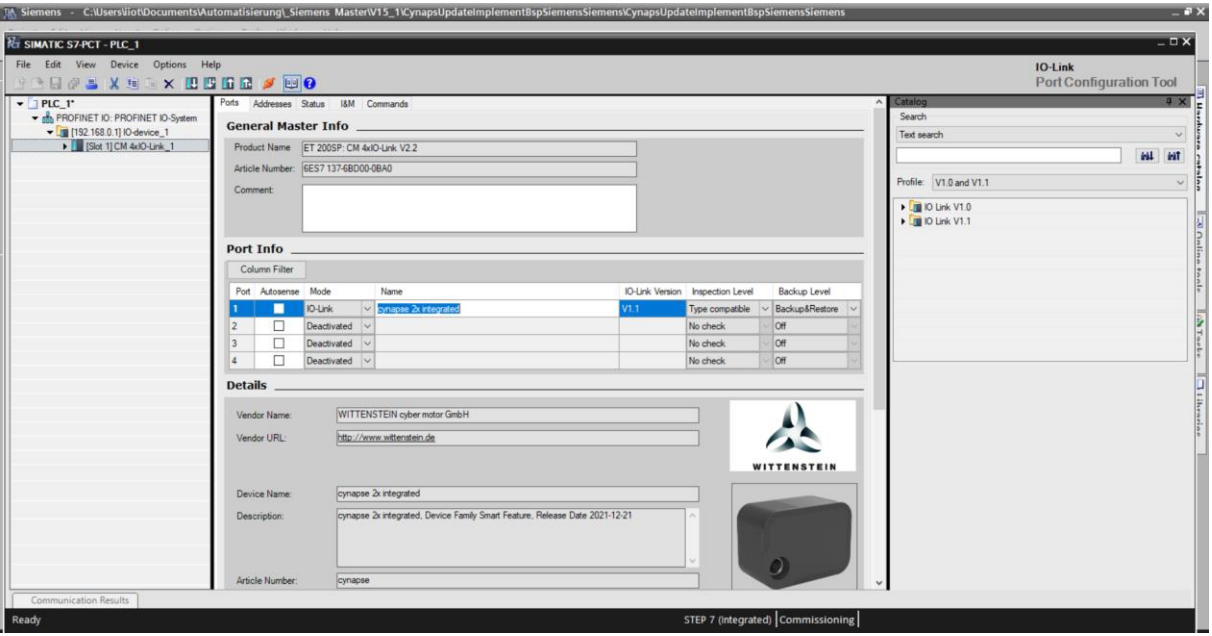

4. Klicken Sie auf den Reiter "Adresses" um die Prozessdaten von cynapse® einzusehen.

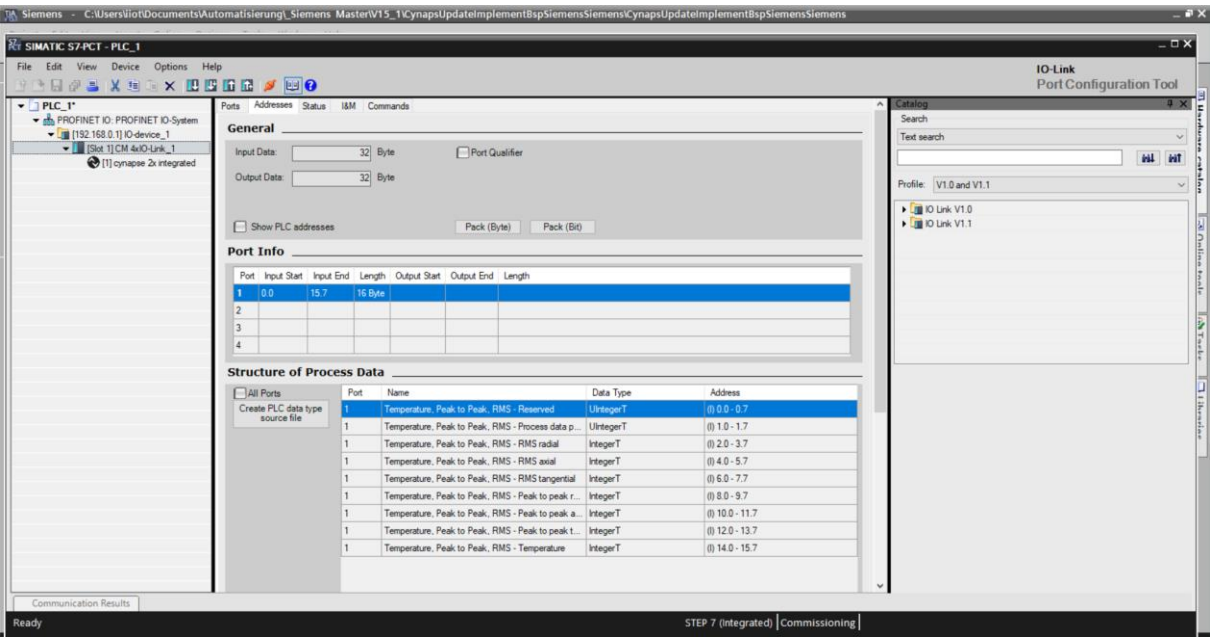

**5.** Schließen Sie das S7-PCT und Bestätigens Sie die Speicherung, um die online gelesene Konfiguration zu speichern.

## <span id="page-18-0"></span>**Ergebnis**

- cynapse® wurde online gesucht, gefunden und gespeichert. Bei erneutem Öffnen des S7- PCT ist die Hardware vorhanden.
- Außerdem sind im S7-PCT weitere Informationen wie z.B. Warnschwellen, anstehende Fehlercodes, Hardwareversion oder Firmwareversion einsehbar. Diese können in dieser Ansicht nicht geändert werden. Mehr dazu siehe Kapitel [5](#page-32-0) ["Parameter"](#page-32-0).

<span id="page-18-3"></span><span id="page-18-2"></span><span id="page-18-1"></span>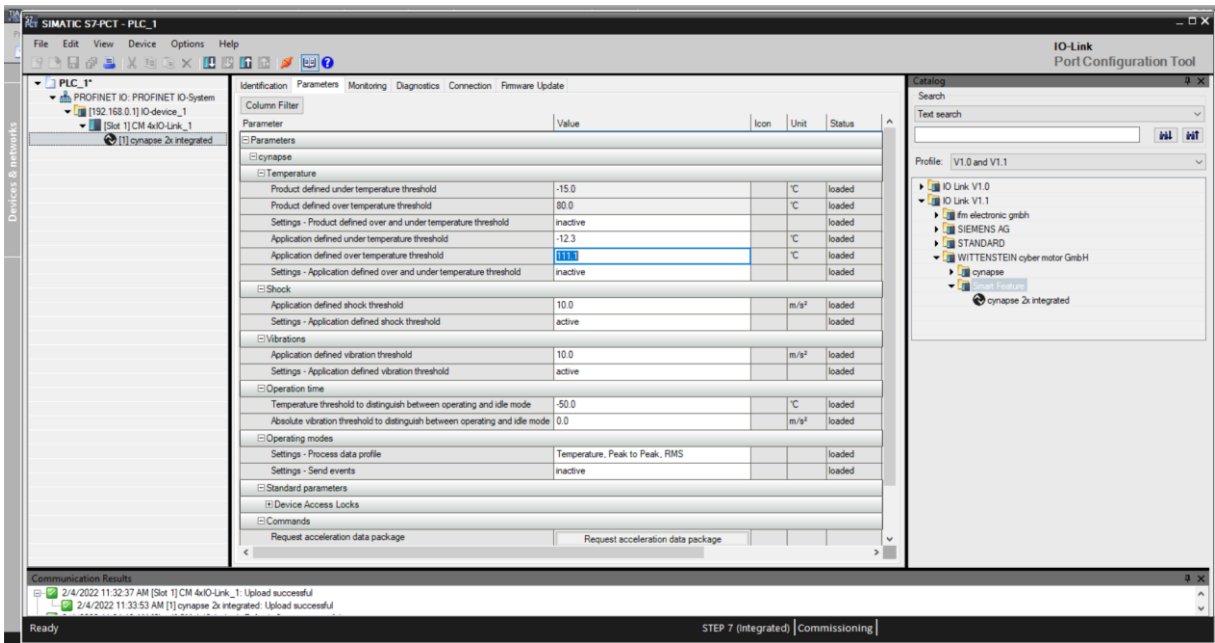

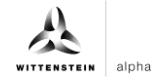

# <span id="page-19-0"></span>**4 Prozessdaten**

#### <span id="page-19-1"></span>**4.1 Definition**

Unter Prozessdaten versteht man zyklisch kommunizierte Daten zwischen IO-Link Master und Steuerung. In jedem Zyklus werden diese Daten übergeben. Die von cynapse® gesendeten Prozessdaten sind abhängig vom Versionsstand der Hard- und Software. Nähere Informationen dazu finden Sie in der Betriebsanleitung cynapse® .

#### <span id="page-19-2"></span>**4.2 Prozessdaten für PLC Programm zur Verfügung stellen**

#### **Einleitung**

Im Folgenden generieren sie ein PLC Data type source file, lesen dies in der Steuerung ein und legen eine Variable dieses Typs in der Variablentabelle an.

#### **Vorgehen**

- **1.** Öffnen Sie S7-PCT.
- 2. Klicken Sie auf "Create PLC data type source file".

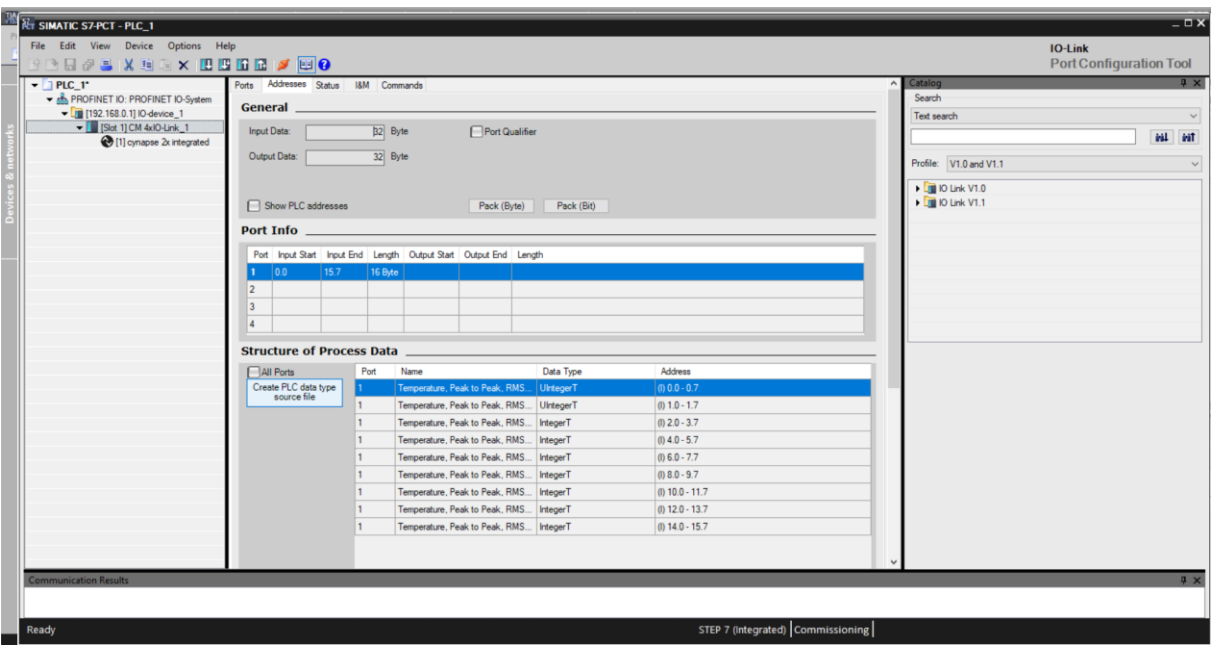

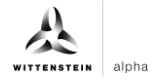

<span id="page-20-0"></span>**3.** Vergeben Sie einen Namen und legen Sie das .udt-file mit einem Klick auf "Speichern" ab.

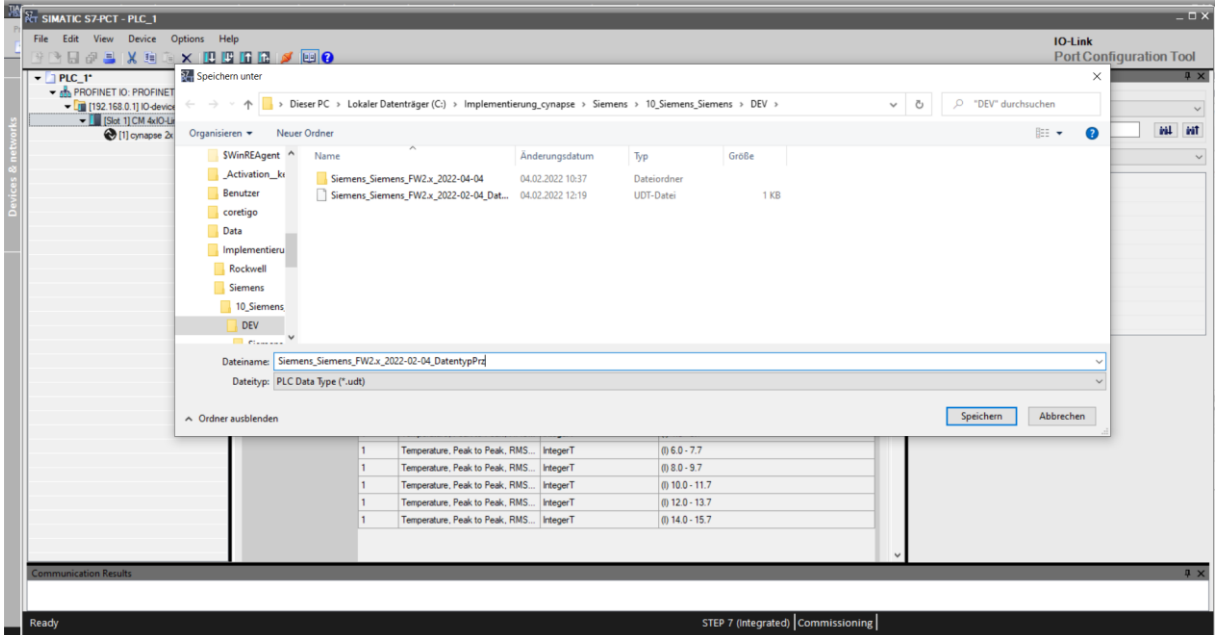

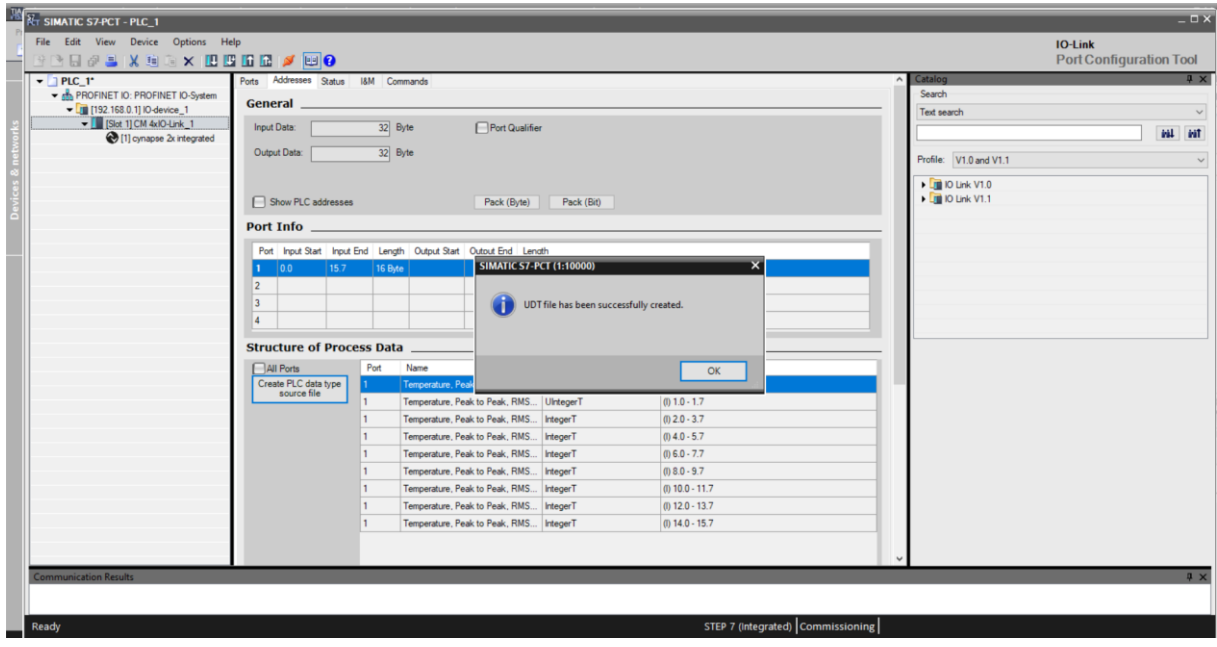

- **4.** Schließen Sie S7-PCT.
- <span id="page-20-3"></span><span id="page-20-2"></span><span id="page-20-1"></span>**5.** Wählen Sie im Projektbaum "External source files" an.

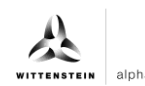

**6.** Doppelklick auf "Add new external file".

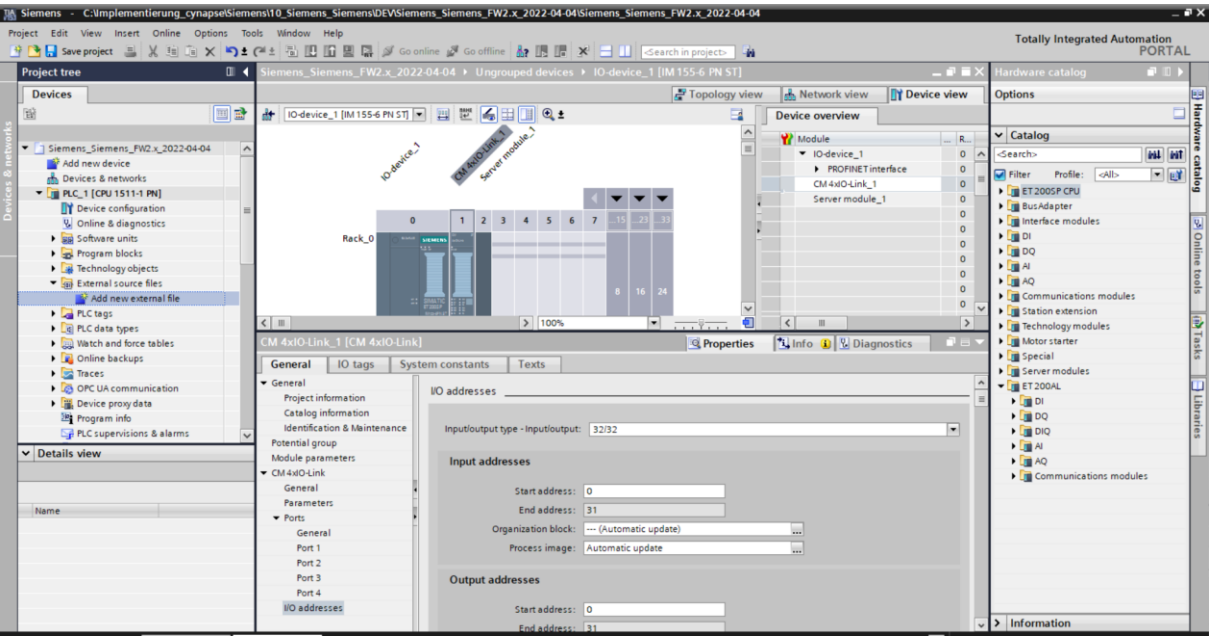

- **7.** Wählen Sie die zuvor gespeicherte .udt-Datei aus.
- **8.** Diese befindet sich nun unter dem Reiter "External source files".

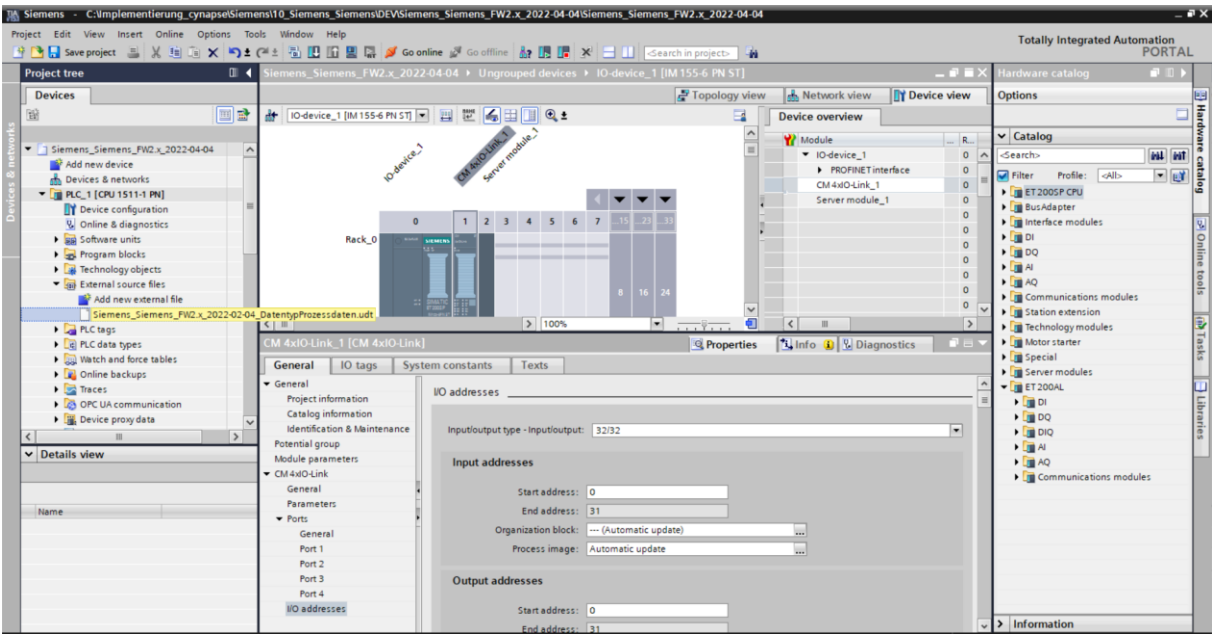

**9.** Rechtsklick auf die .udt-Datei.

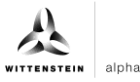

<span id="page-22-0"></span>10. Klicken Sie auf "Generate blocks from source file".

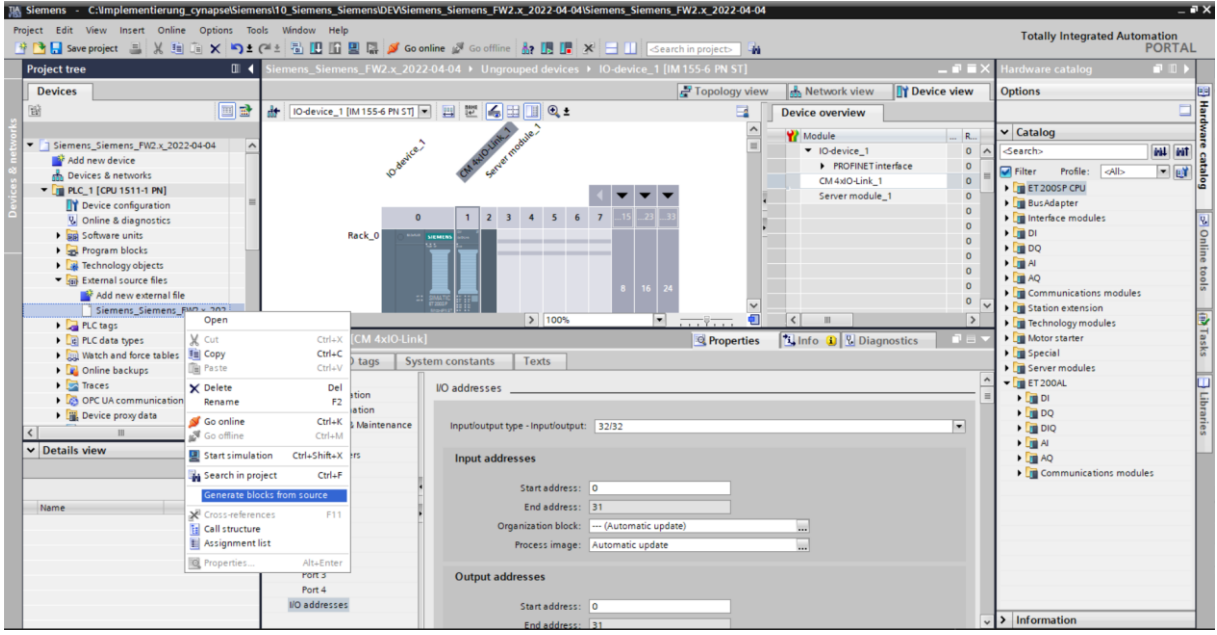

<span id="page-22-3"></span><span id="page-22-2"></span><span id="page-22-1"></span>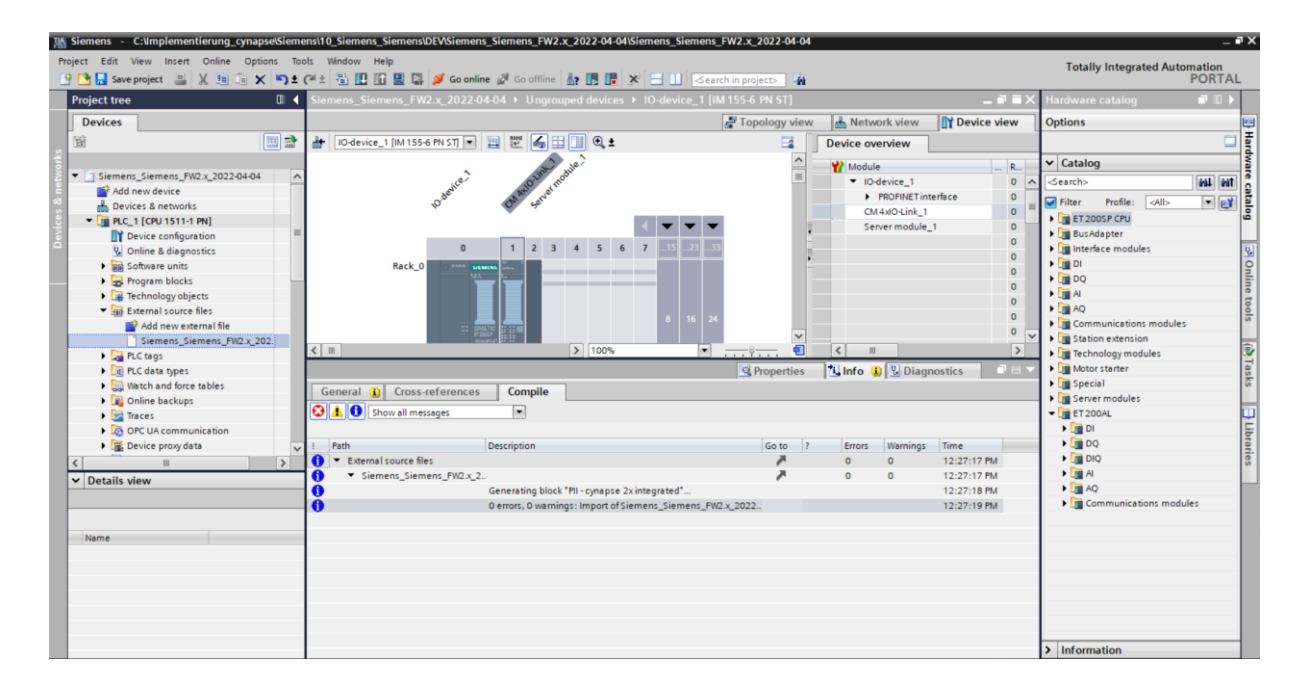

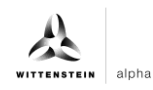

#### 11. Der Datentyp ist unter "PLC data types" vorhanden.

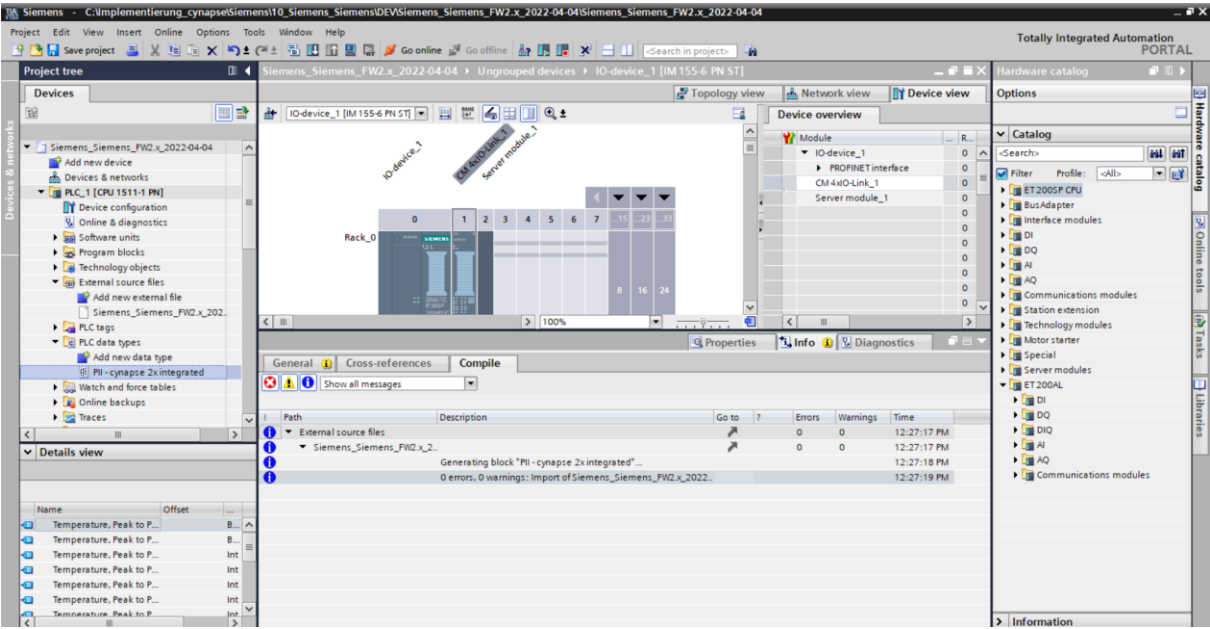

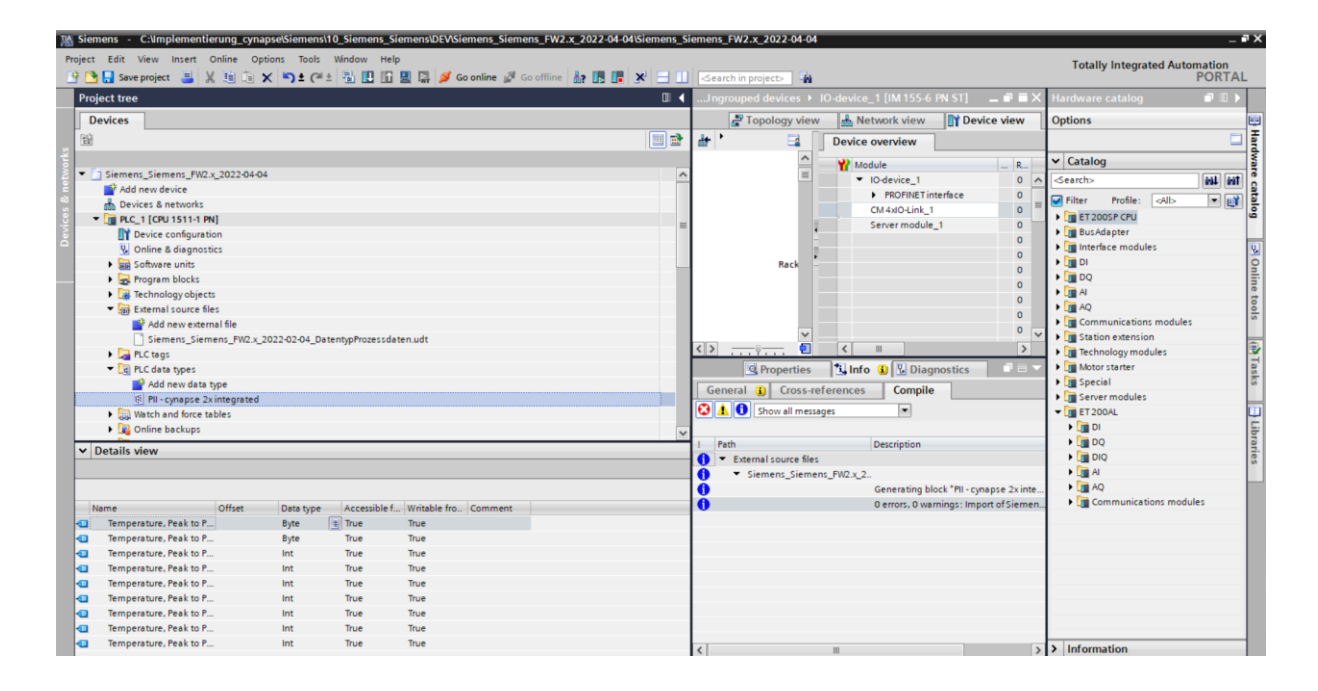

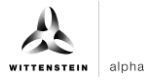

<span id="page-24-0"></span>12. Öffnen Sie unter "PLC tags" "Show all tags".

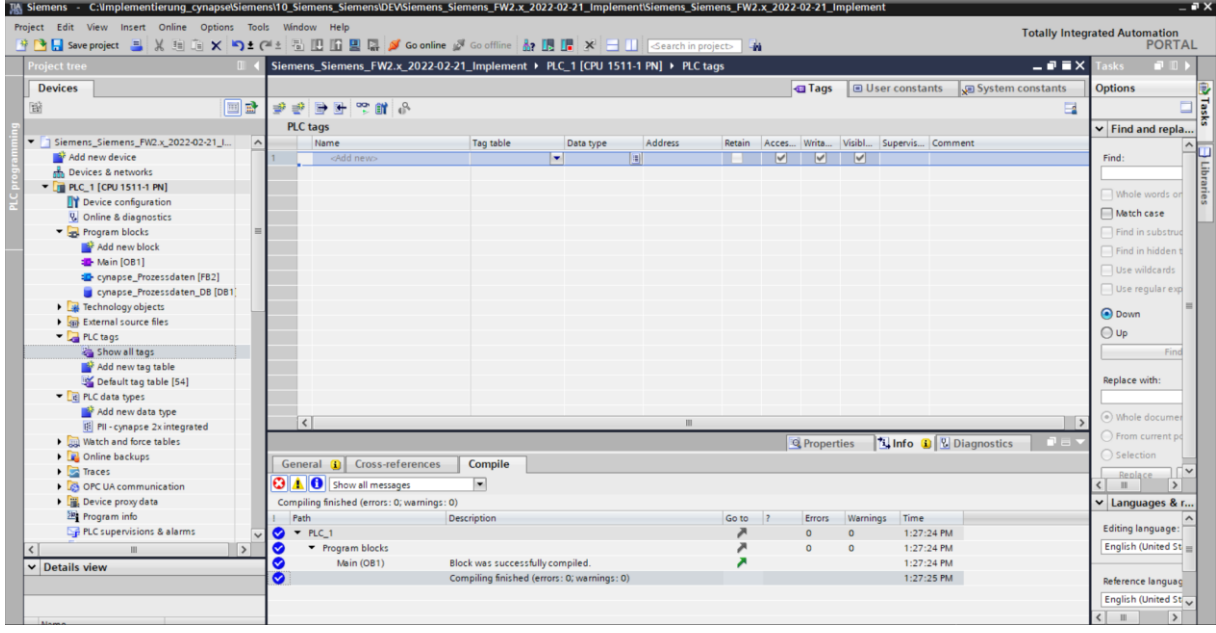

**13.** Wählen Sie unter Datentyp den zuvor generierten Datentyp aus.

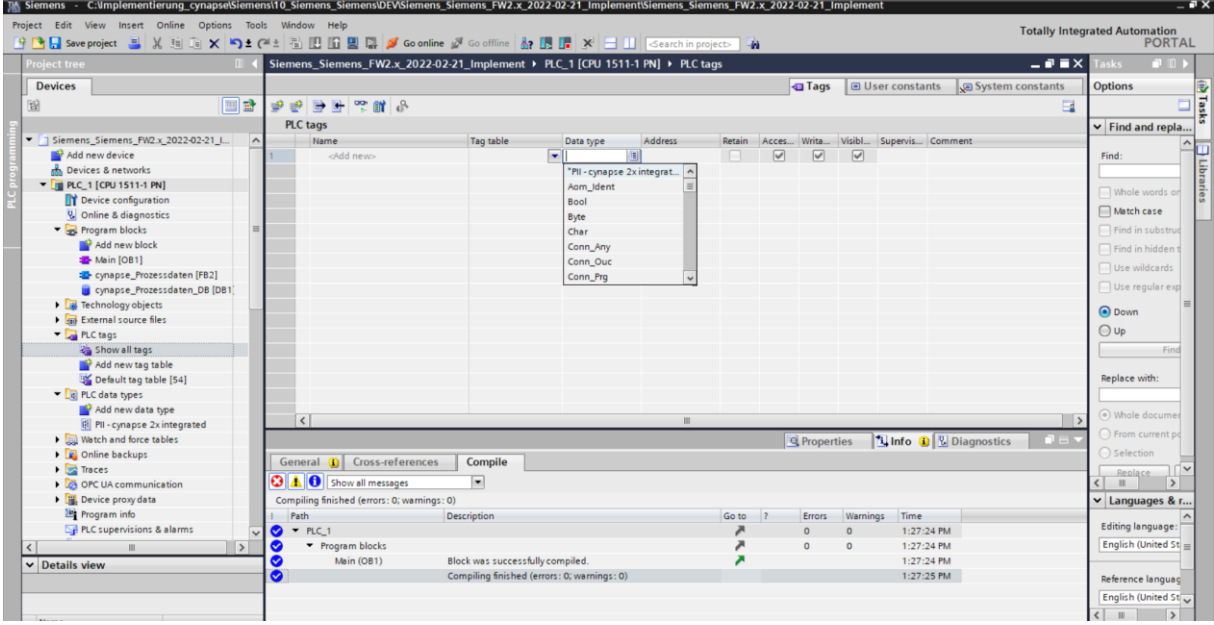

**14.** Bestätigen Sie ihre Eingabe mit Enter.

<span id="page-24-3"></span><span id="page-24-2"></span><span id="page-24-1"></span>**15.** Passen Sie evtl. verknüpfte Adressen an die Hardware an.

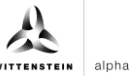

# **Ergebnis**

**→** cynapse<sup>®</sup> ist als Hardware verknüpft und die Ausgangsvariablen können auf Bausteine im SPS-Programm verknüpft werden.

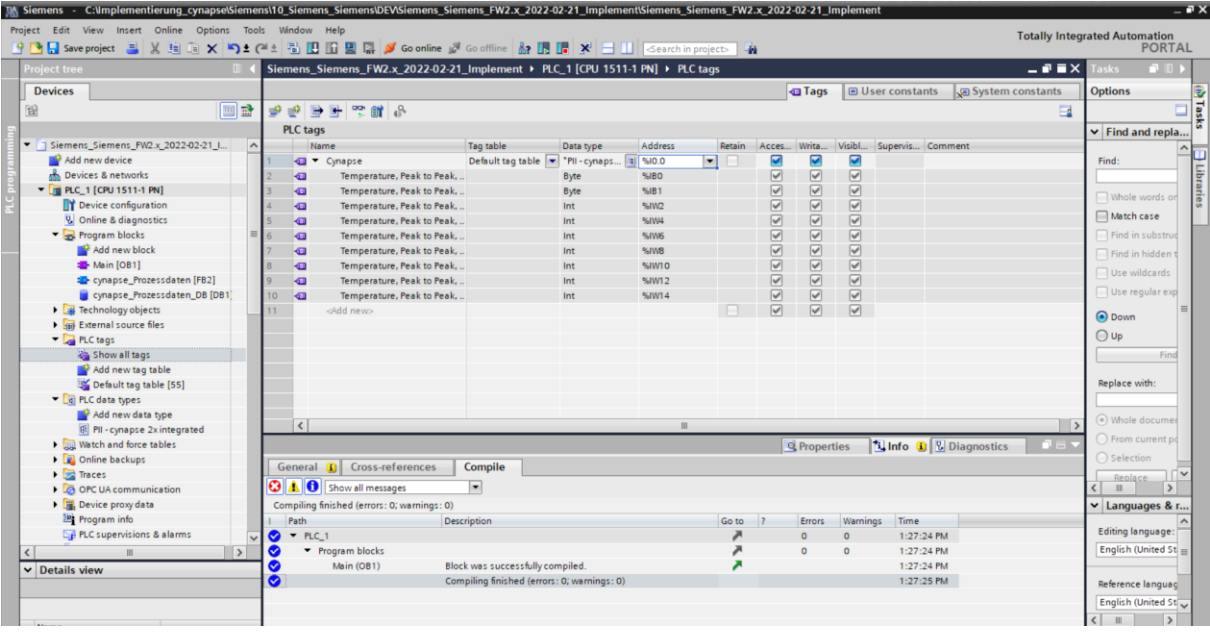

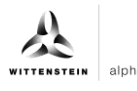

## <span id="page-26-1"></span><span id="page-26-0"></span>4.3 Prozessdaten mit Hilfe des "cynapse Prozessdaten" FB lesen

#### **Voraussetzung**

Sie haben ein Beispielprojekt für das Auslesen der Prozessdaten über folgende Quelle bezogen:

cybertronic-support@wittenstein.de

#### **Einleitung**

Im Folgenden lesen Sie Prozessdaten mit Hilfe eines Funktionsbausteins aus einem Beispielprojekt aus. Dieser übernimmt die Skalierung der Messwerte.

cynapse® bietet verschiedene Prozessdatenformate an, um bei gleichbleibender Prozessdatenlänge verschiedene Daten zur weiteren Verarbeitung anzubieten. Diese Prozessdaten können durch den Parameter Settings ausgewählt werden. Nähere Informationen hierzu finden Sie in der Betriebsanleitung cynapse® und im Kapitel [5.4](#page-42-0) ["Parameter schreiben"](#page-42-0).

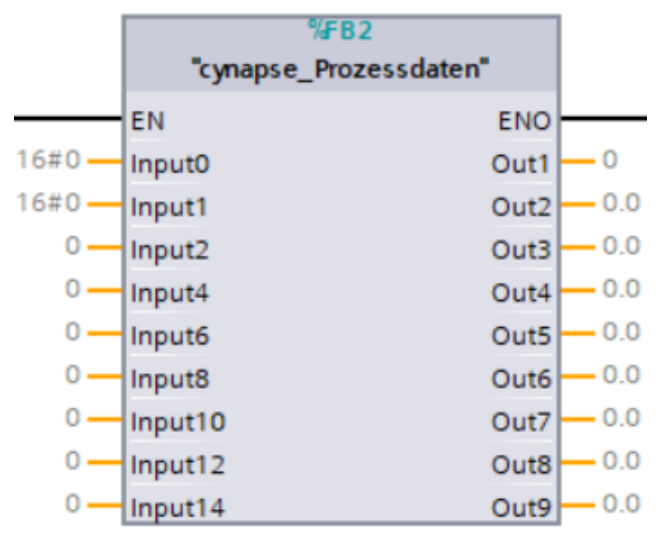

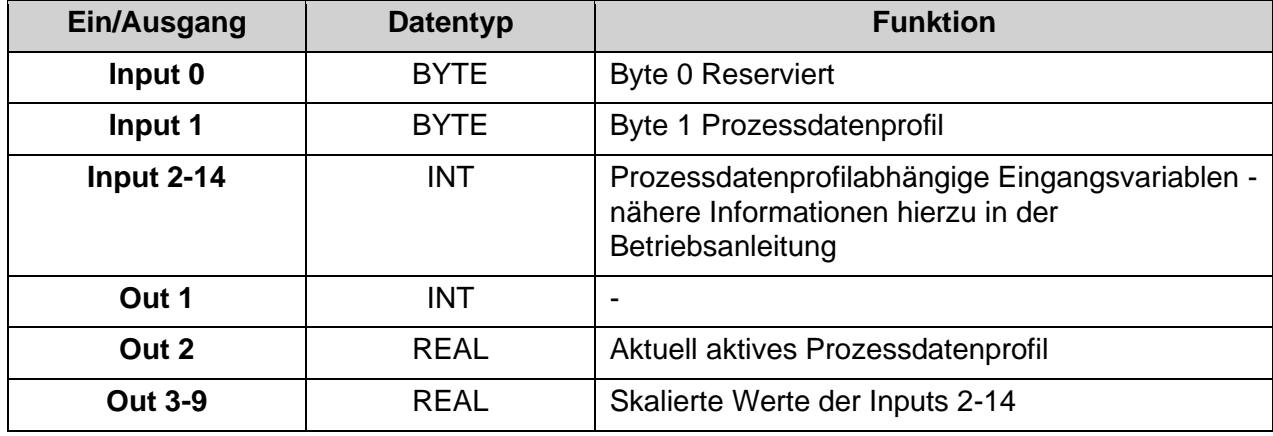

<span id="page-26-4"></span><span id="page-26-3"></span><span id="page-26-2"></span> $Tbl - 1$ 

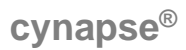

#### **Vorgehen**

- **1.** Öffnen Sie das erhaltene Beispielprojekt.
- **2.** Öffnen Sie parallel das Projekt, in welchem Sie Prozessdaten lesen möchten.

alpha

**3.** Markieren Sie den FB "cynapse Prozessdaten" im Beispielprojekt.

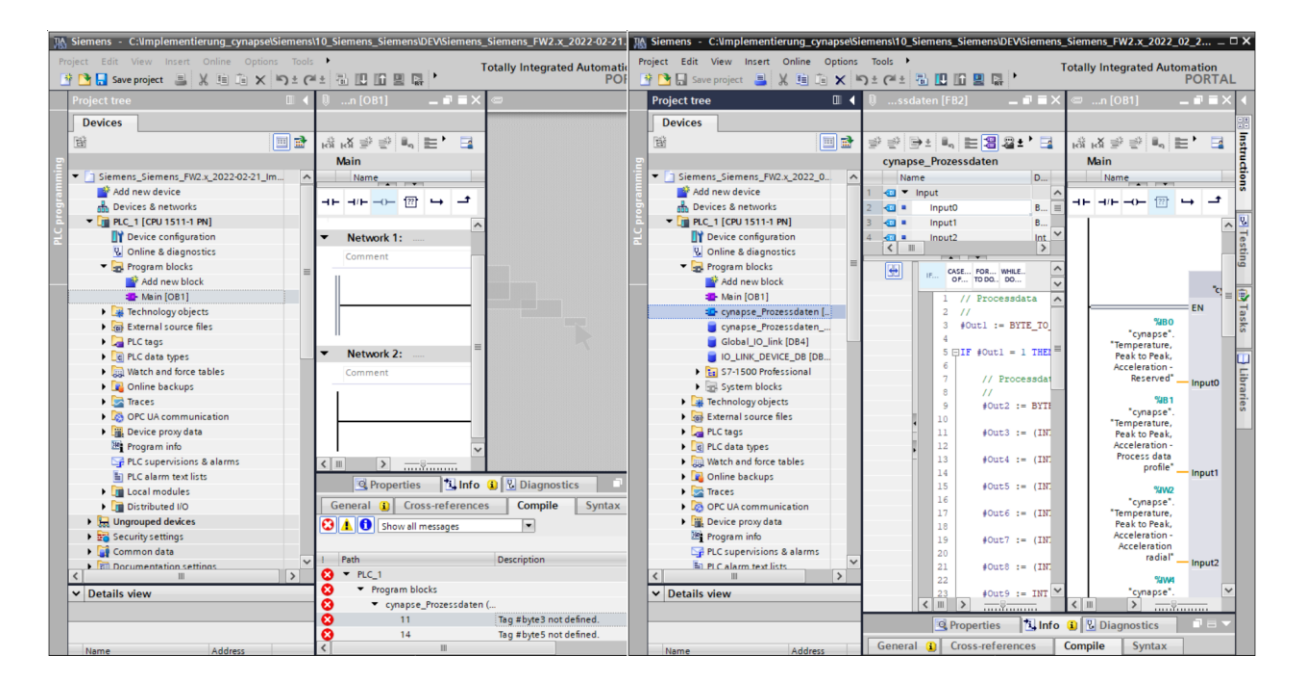

**4.** Ziehen Sie diesen per Drag and Drop unter "Program blocks" in Ihr Projekt.

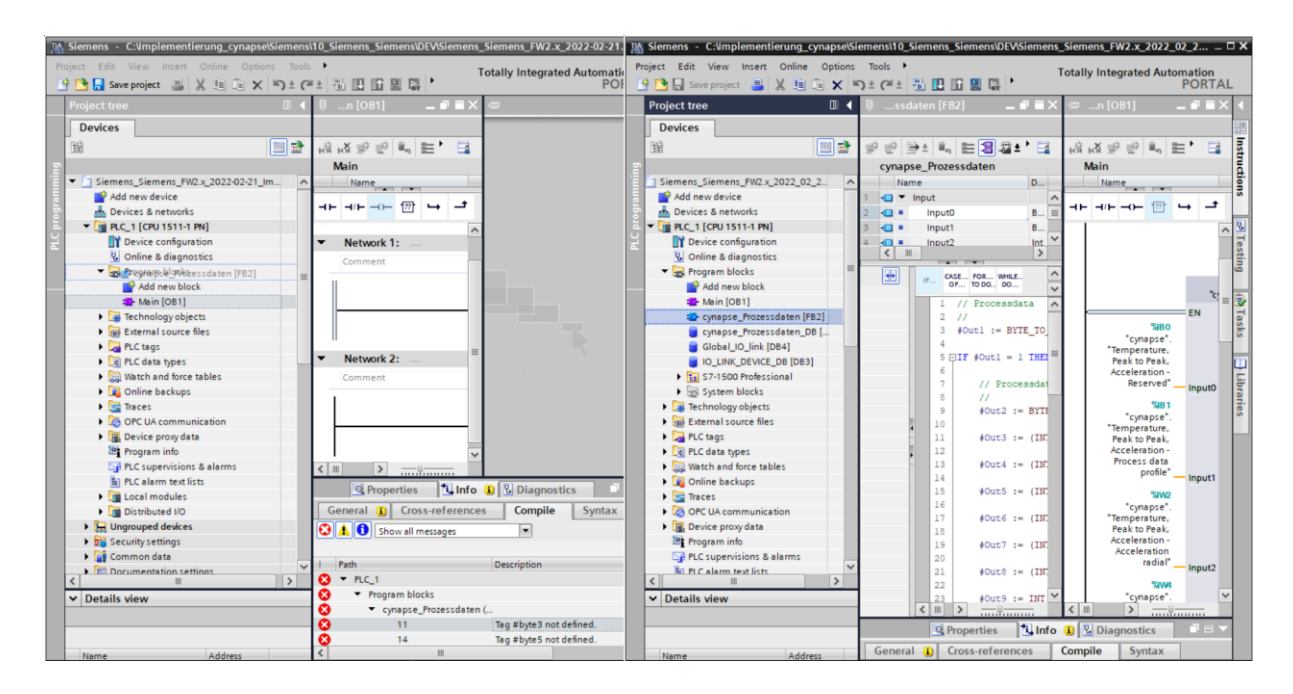

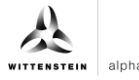

<span id="page-28-0"></span>**5.** Ziehen Sie den FB per Drag and Drop in den Main-Baustein.

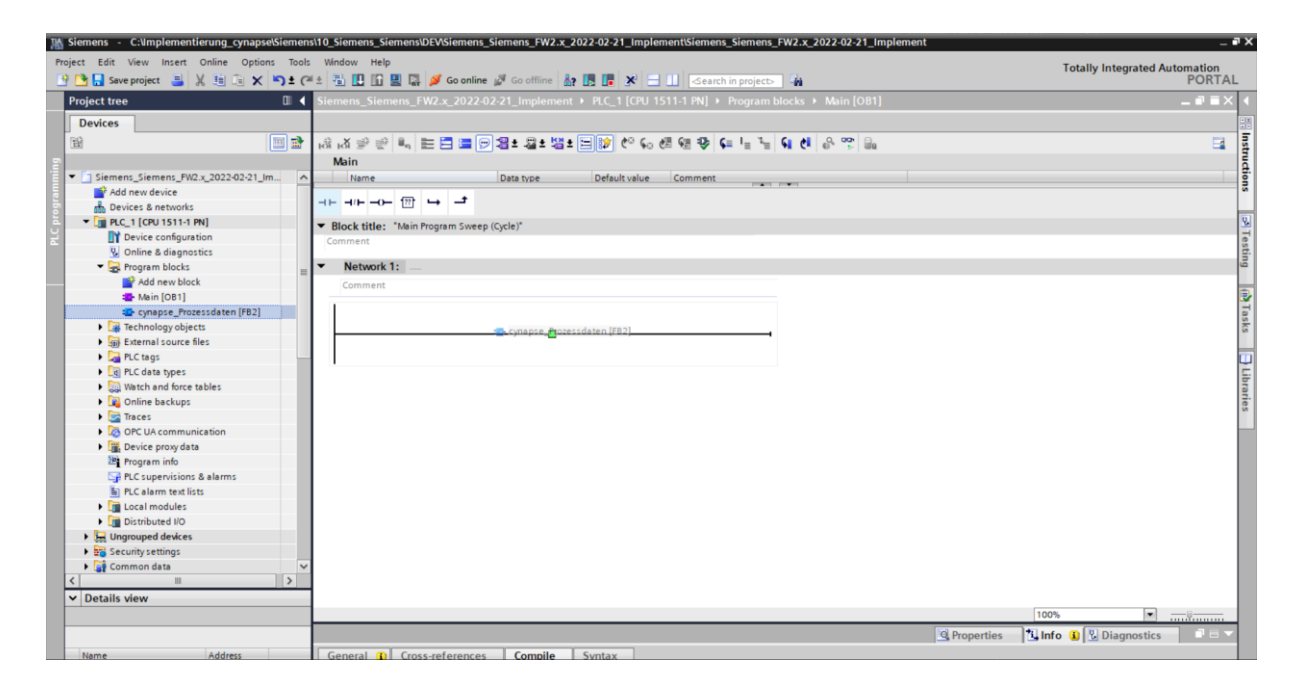

**6.** Legen Sie den DB durch Klick auf "OK" an.

<span id="page-28-3"></span><span id="page-28-2"></span><span id="page-28-1"></span>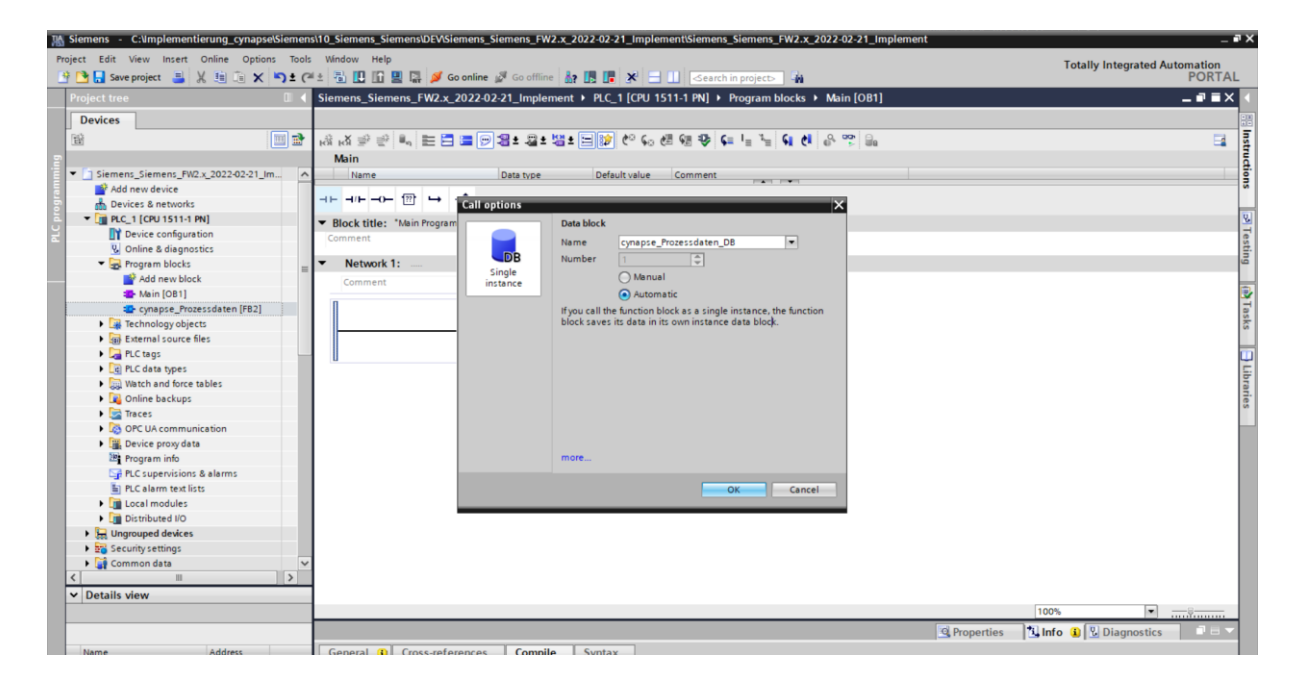

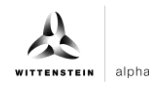

**7.** Der Baustein ist in einem Netzwerk des Main-Bausteins enthalten.

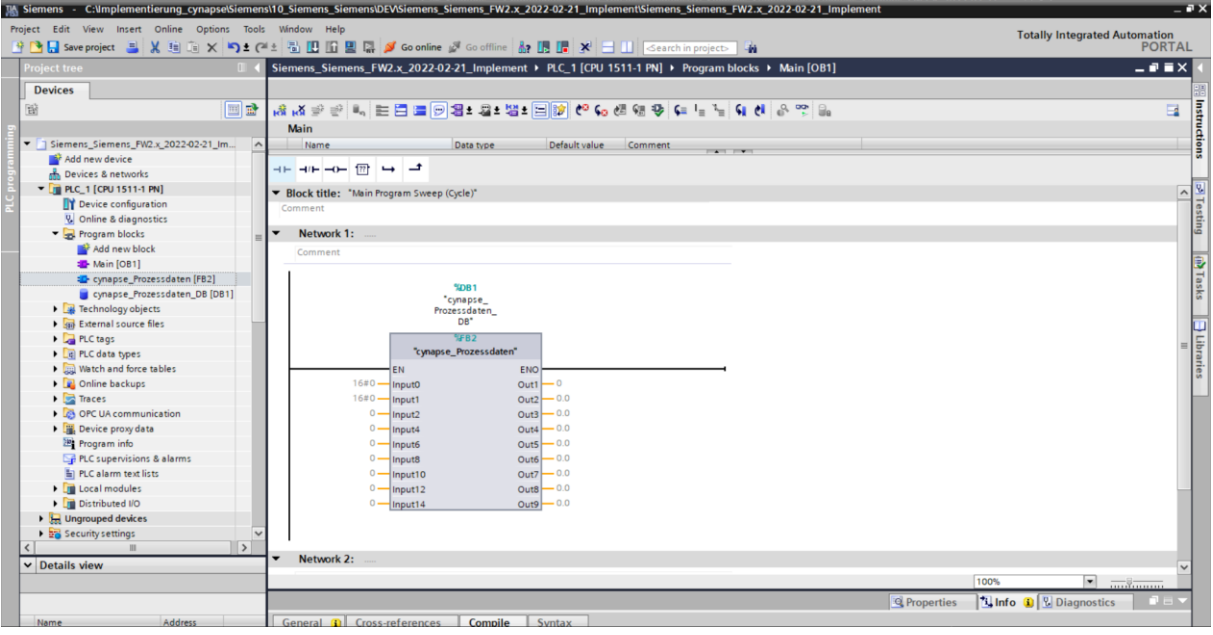

**8.** Mit einem Doppelklick auf die Eingänge erscheinen die in Variablen-Tabellen angelegten Eingänge (siehe Kapitel [4.2](#page-19-2) ["Prozessdaten für PLC Programm zur Verfügung stellen"](#page-19-2) Abschnitt "Ergebnis").

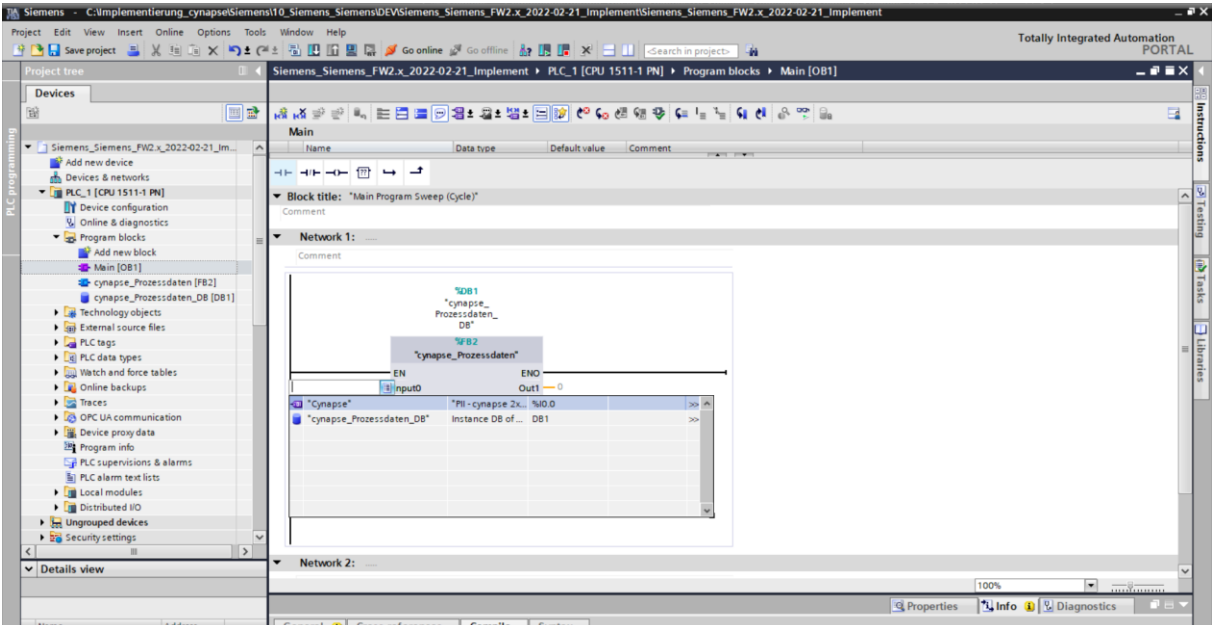

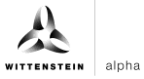

<span id="page-30-0"></span>**9.** Klicken Sie auf den Datentyp "cynapse".

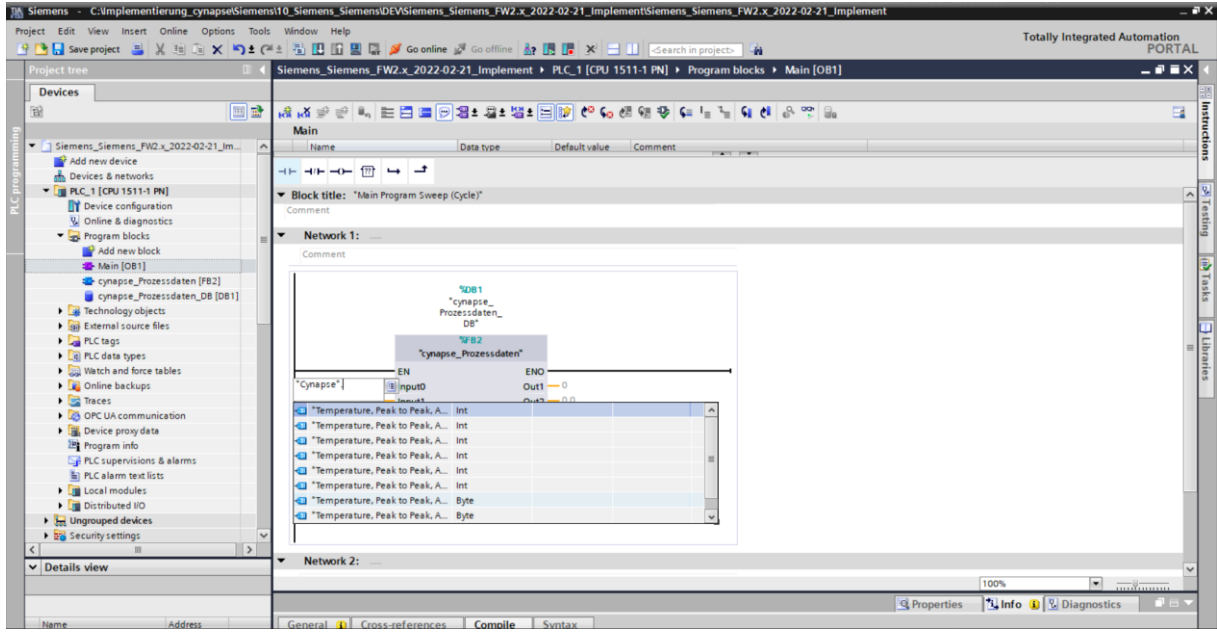

**10.** Verknüpfen Sie die Eingänge gemäß den Informationen in der Betriebsanleitung cynapse® .

<span id="page-30-3"></span><span id="page-30-2"></span><span id="page-30-1"></span>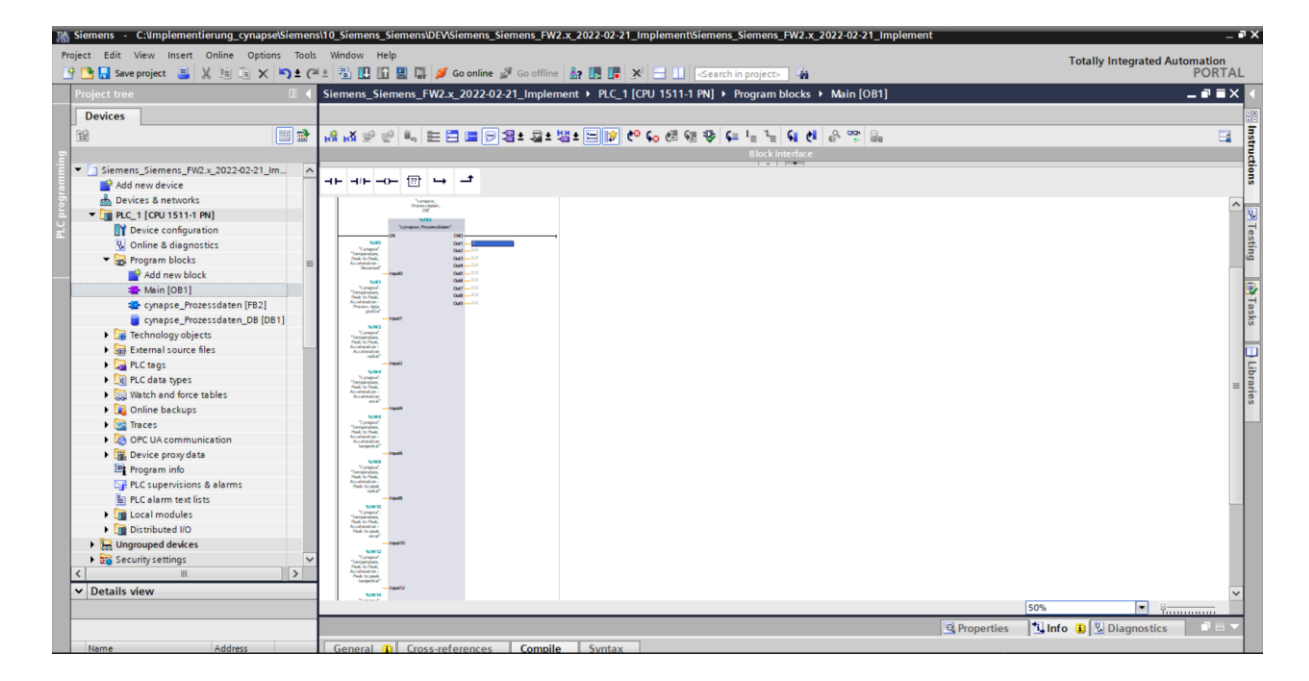

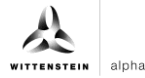

#### **Ergebnis**

 An den Ausgängen des Bausteins liegen die skalierten Prozessdaten nach gewähltem Prozessdatenabbild an und können im Programm weiterverwendet werden.

Nach Kompilieren **beobachten**.<sup>3</sup> und Download **L** lassen sich die Daten online **S** Goonline beobachten.<sup>33</sup>

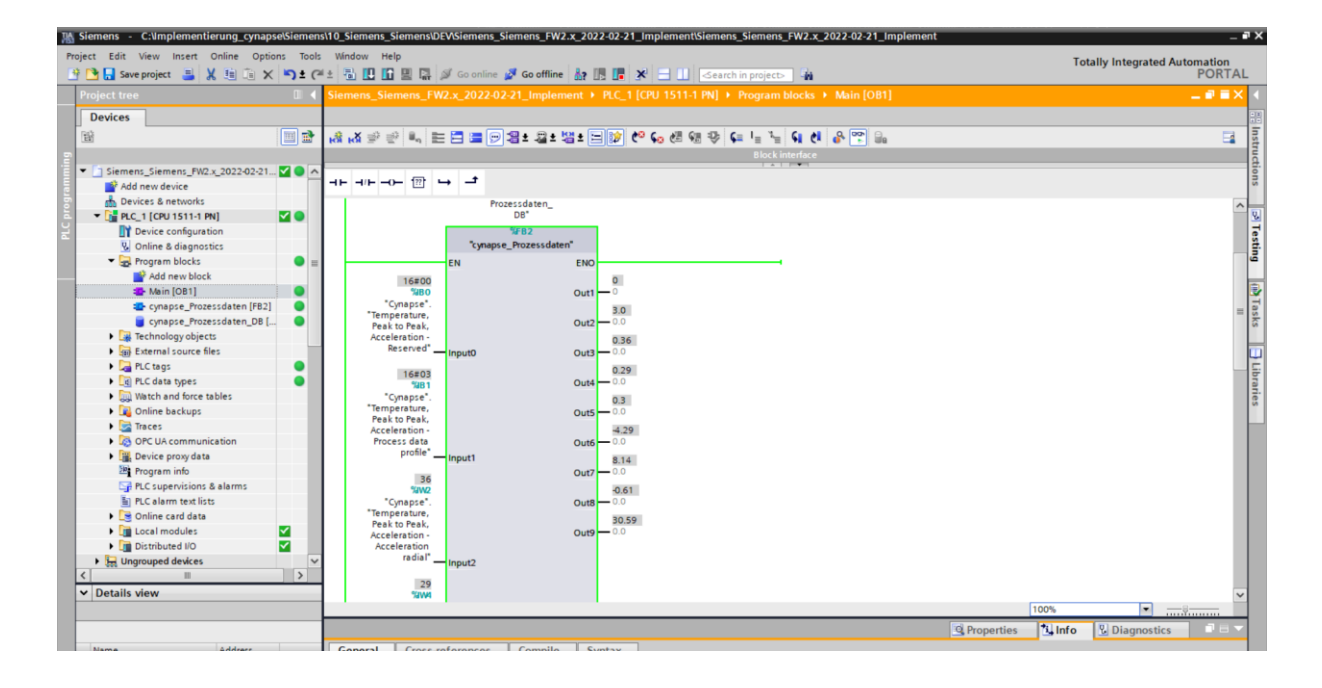

# <span id="page-32-3"></span><span id="page-32-0"></span>**5 Parameter**

#### <span id="page-32-1"></span>**5.1 Definition**

Unter Parametern versteht man azyklisch kommunizierte Daten. Hierdurch können Geräteparameter wie Geräteinformationen, Schwellwerte oder Diagnosedaten eines IO-Link Device (z.B. cynapse® ) gelesen beziehungsweise geschrieben werden. Die Daten auf dem Device werden mit Index und Subindex eindeutig adressiert.

Nähere Informationen zu Index und Subindex sowie den Aufbau des Datensatzes finden Sie in der Betriebsanleitung cynapse®.

### <span id="page-32-2"></span>**5.2 Siemens Baustein für Parameter lesen/schreiben in Programm einbinden**

#### **Voraussetzung**

- Sie haben die Bibliothek LIOLink über die Website von Siemens bezogen und kennen den Ablageort.
- **→** Ihr TIA Projekt ist geöffnet und die Task Card Bibliotheken ist geöffnet.

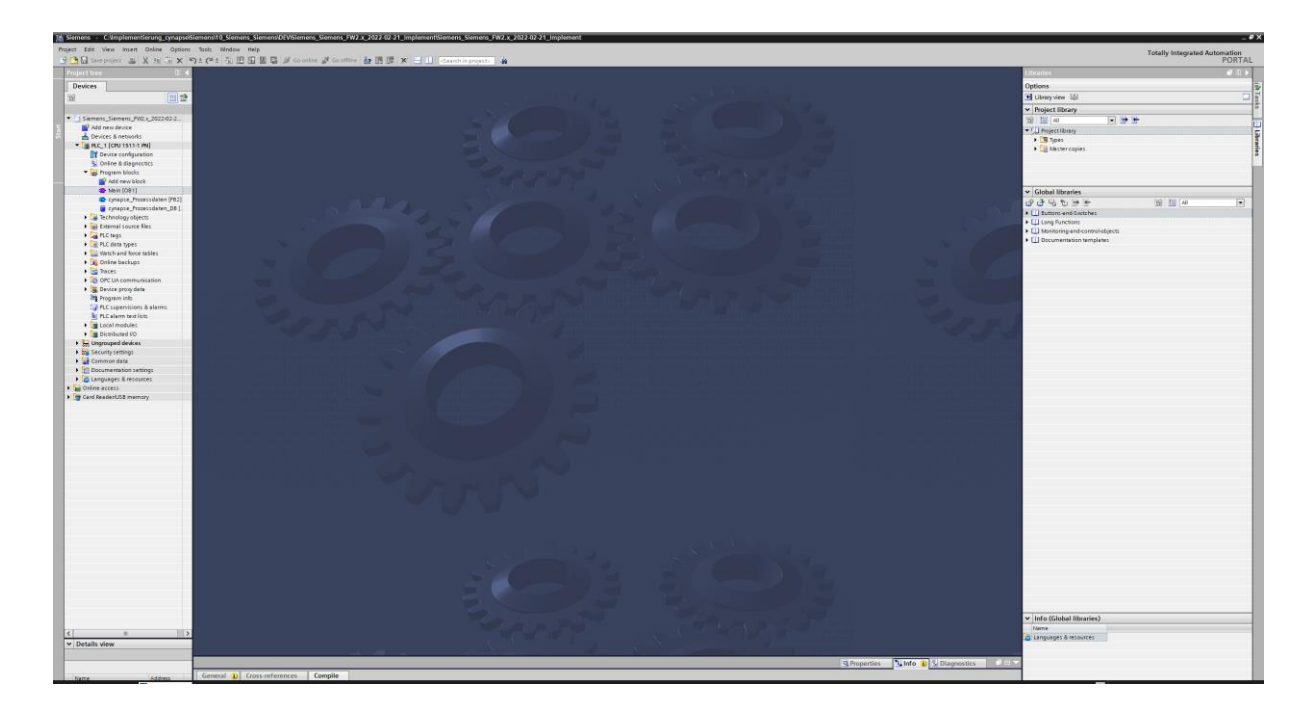

<span id="page-32-6"></span><span id="page-32-5"></span><span id="page-32-4"></span> **Hinweis:** Eine doppelte Anfrage an ein Device über den IO\_LINK\_DEVICE Baustein ist nicht möglich. Da Parameter lesen, Parameter schreiben, Events auslesen und Blob-Daten auf diesen Baustein zugreifen sind diese gegeneinander zu verriegeln.

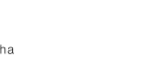

#### **Einleitung**

Im Folgenden binden Sie den von Siemens veröffentlichten Funktionsbaustein "FBIoLinkDevice" in Ihr Projekt ein und ermitteln projektspezifische Eingangsgrößen des Bausteins.

Mit Hilfe dieses Funktionsbausteins können Sie Programmparameter, Messwerte und Diagnosedaten von einem IO-Link Device lesen bzw. Geräteparameter zu einem IO-Link Device schreiben oder Systemkommandos senden.

#### **Vorgehen**

- 1. Klicken Sie auf die Schaltfläche "Open global library".
- **2.** Wählen Sie die Bibliothek am bekannten Speicherort aus.

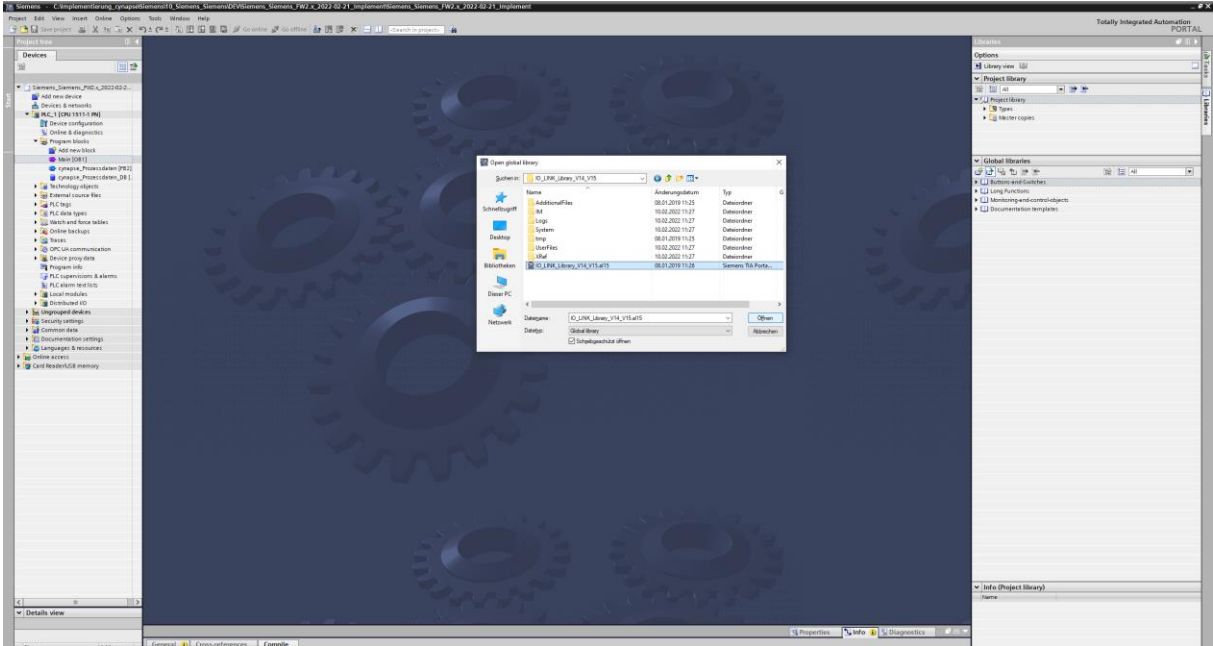

- **3.** Klicken Sie auf "Öffnen".
- **4.** Die Bibliothek erscheint unter "Global libraries" und kann aufgeklappt werden.

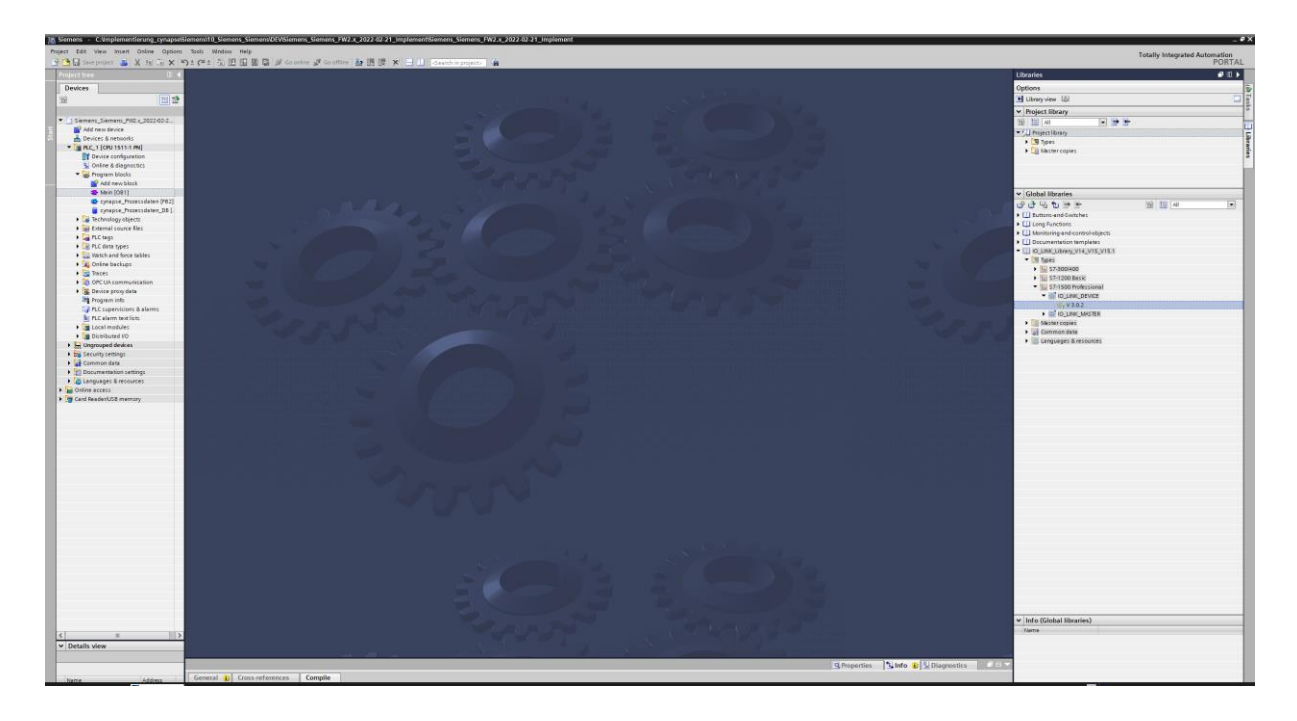

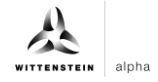

<span id="page-34-0"></span>**5.** Ziehen Sie den Baustein IO\_LINK\_DEVICE per Drag and Drop in Programmbausteine.

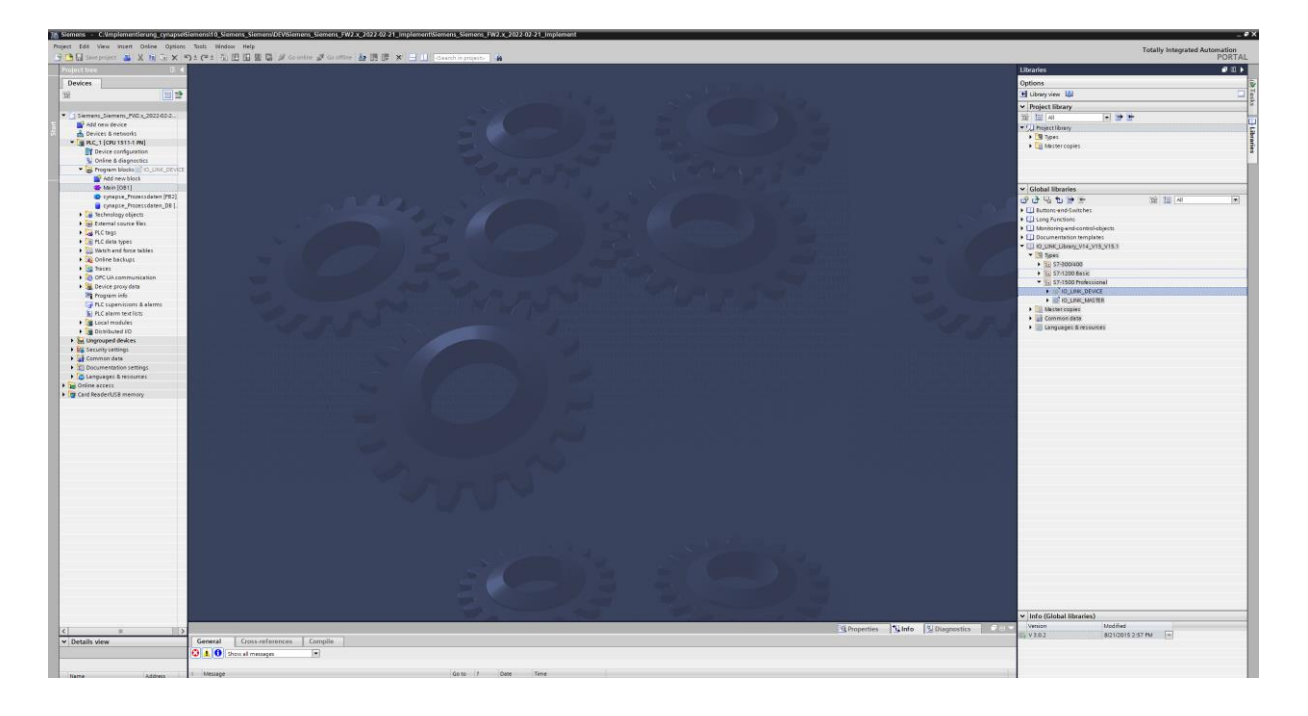

- **6.** Öffnen Sie mit einem Doppelklick den Main-Baustein.
- **7.** Ziehen Sie den IO\_LINK\_DEVICE Baustein per Drag and Drop in das Netzwerk.
- **8.** Lassen Sie den zugehörigen DB durch Anweisung des TIA Portals erstellen.

<span id="page-34-3"></span><span id="page-34-2"></span><span id="page-34-1"></span>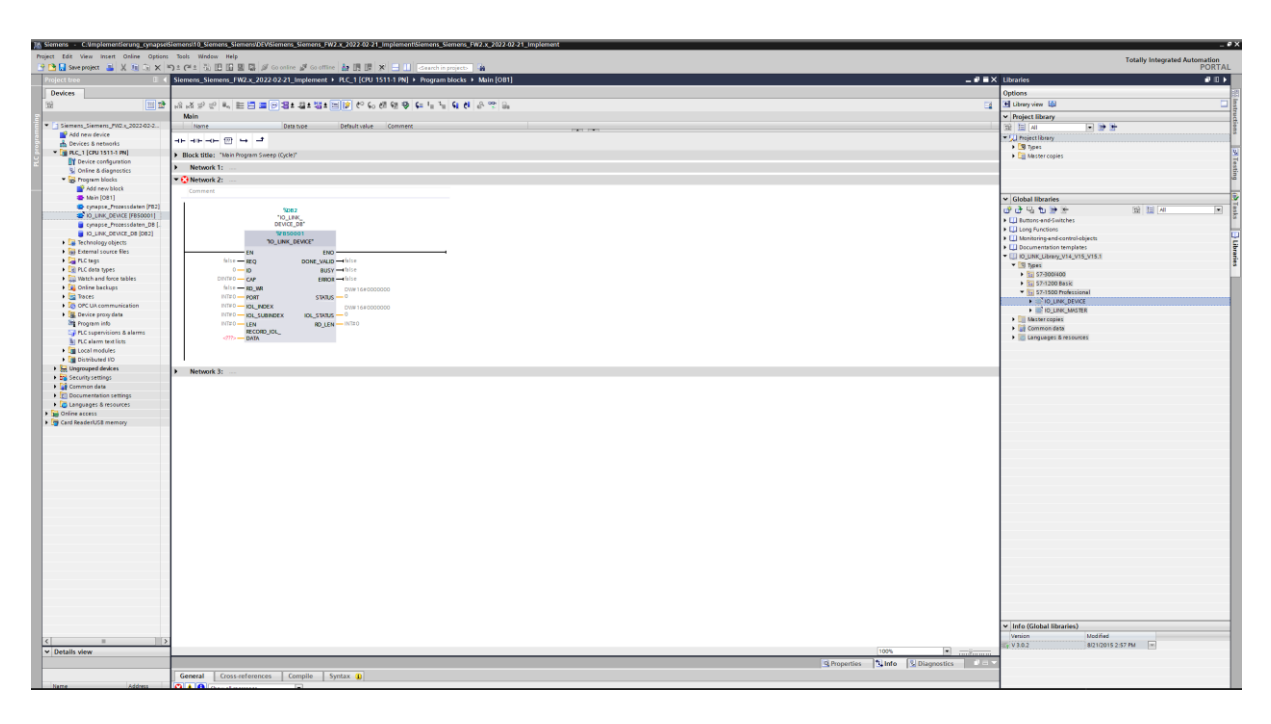

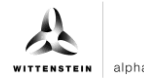

- **9.** Legen Sie den Datenbaustein DB für Ein- und Ausgänge des Funktionsbausteins an:
- Unter "Program blocks" Klick auf "Add new block".
- DB auswählen und benennen.

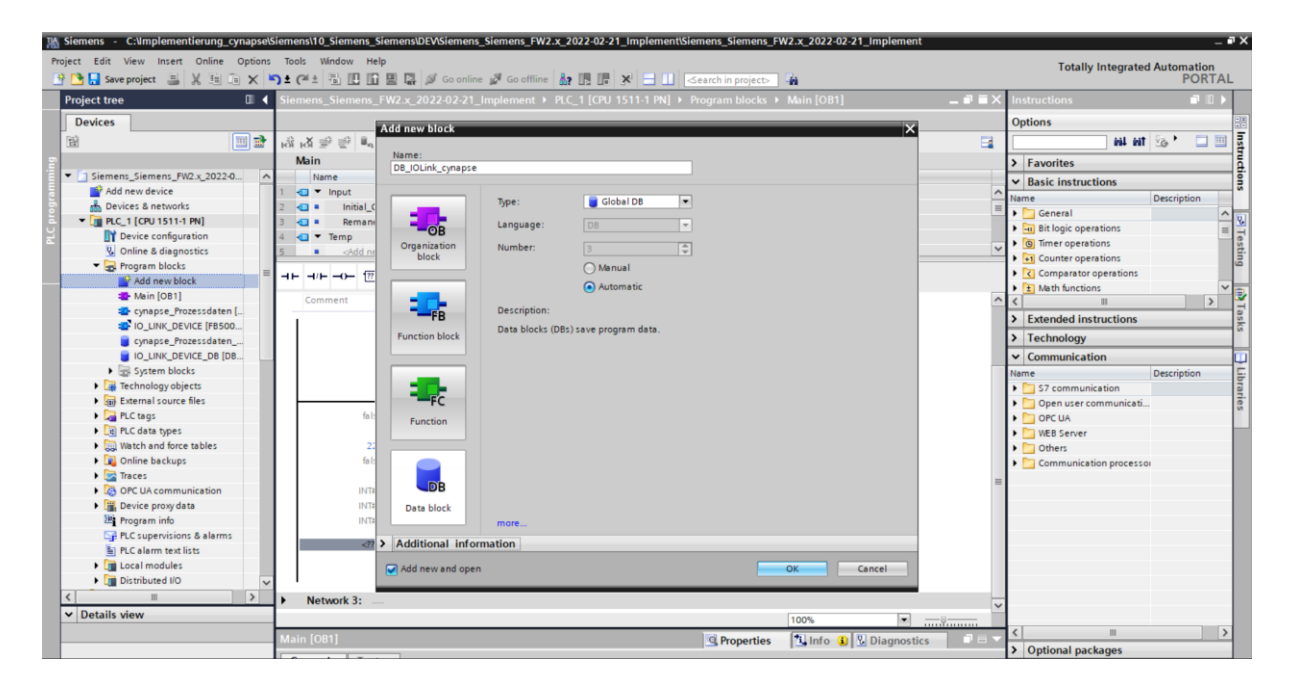

- "OK" klicken.
- DB durch Doppelklick auf diesen öffnen.
- Variablen in den geforderten Datentypen gemäß der Bausteinbeschreibung von Siemens im DB anlegen.

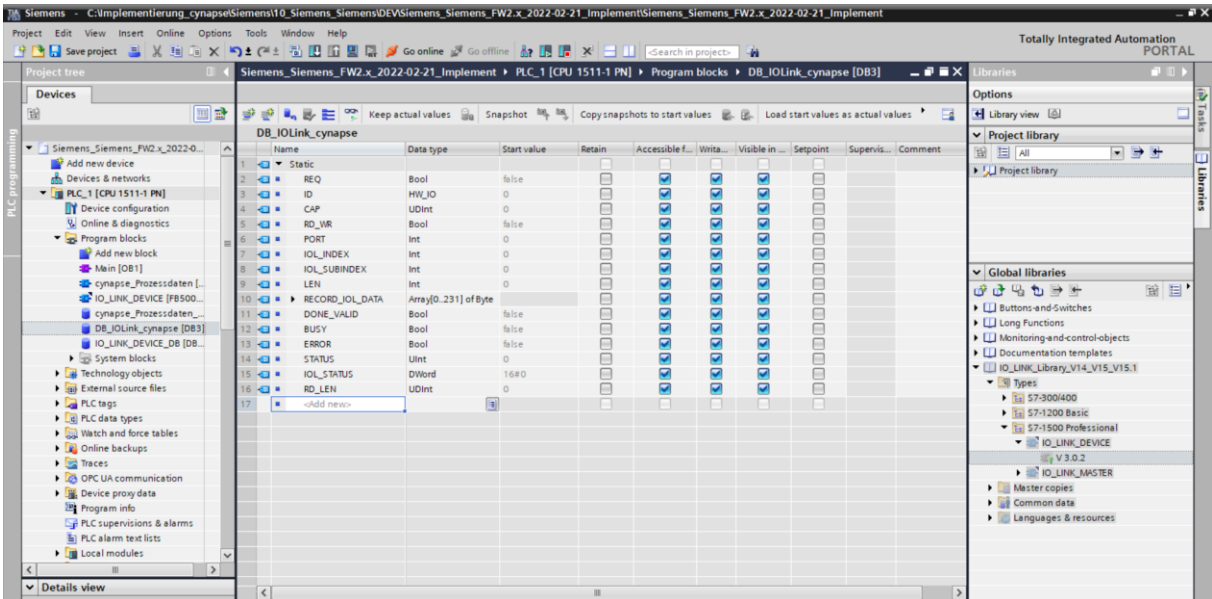

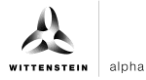

<span id="page-36-0"></span>**10.** Verknüpfen Sie Ein- und Ausgänge des Funktionsbausteins im Main-Baustein mit den erstellten Variablen im Datenbaustein.

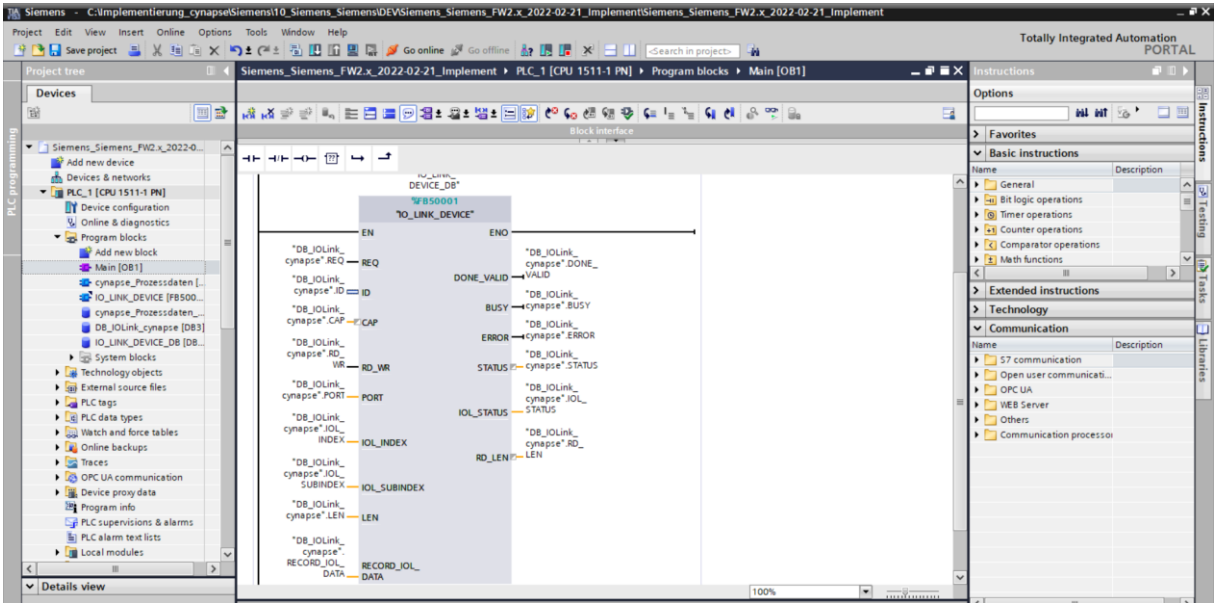

- **11.** Öffnen Sie den erstellten DB durch Doppelklick.
- **12.** Setzen Sie projektspezifische Eingangsgrößen:

<span id="page-36-3"></span><span id="page-36-2"></span><span id="page-36-1"></span>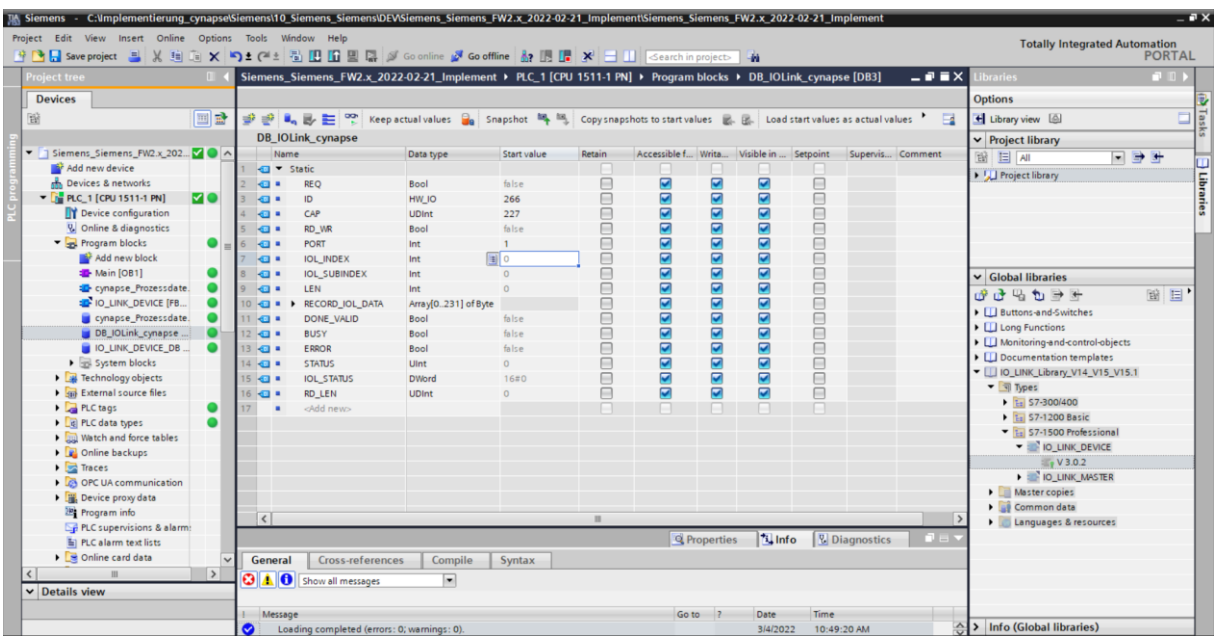

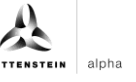

• ID: Hardwarekennung des IO-Link Kommunikationsmoduls: Diese Information ist in den Systemkonstanten in der Hardwaresicht zu finden = 266

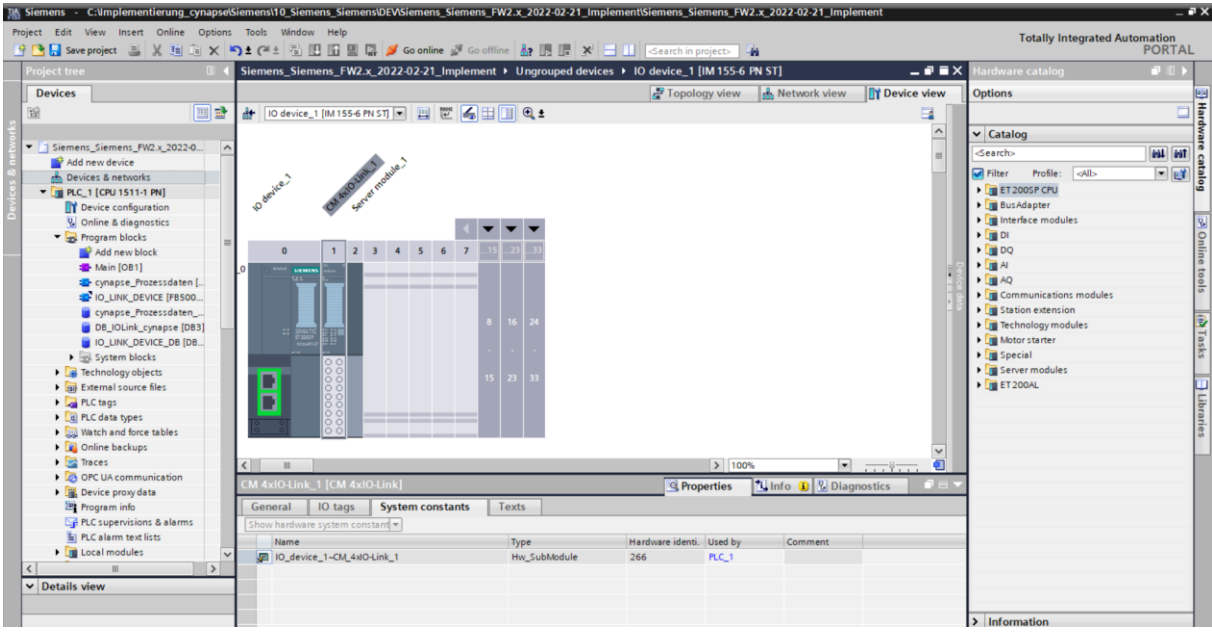

- CAP: Zugangspunkt (Client Access Point): Diese Information ist in der Siemensdokumentation zu finden = 227
- PORT: Portnummer an dem das IO-Link Device betrieben wird: Diese Information ist im Port Configuration Tool zu finden = 1

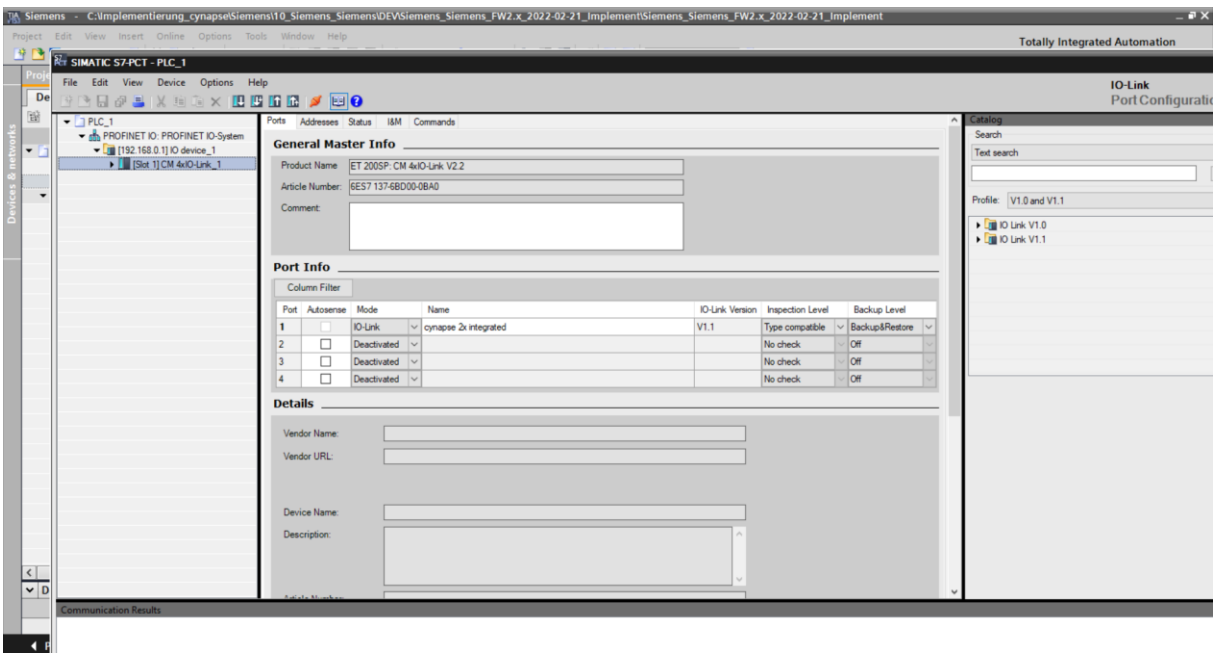

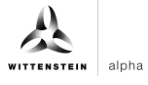

## <span id="page-38-0"></span>**Ergebnis**

- Der Funktionsbaustein ist im Main-Baustein eingebunden.
- Alle Ein- und Ausgänge sind mit dem erstellten Datenbaustein verknüpft.
- Projektspezifische Eingangsgrößen wurden ermittelt und als Startwerte im DB gesetzt.

<span id="page-38-3"></span><span id="page-38-2"></span><span id="page-38-1"></span>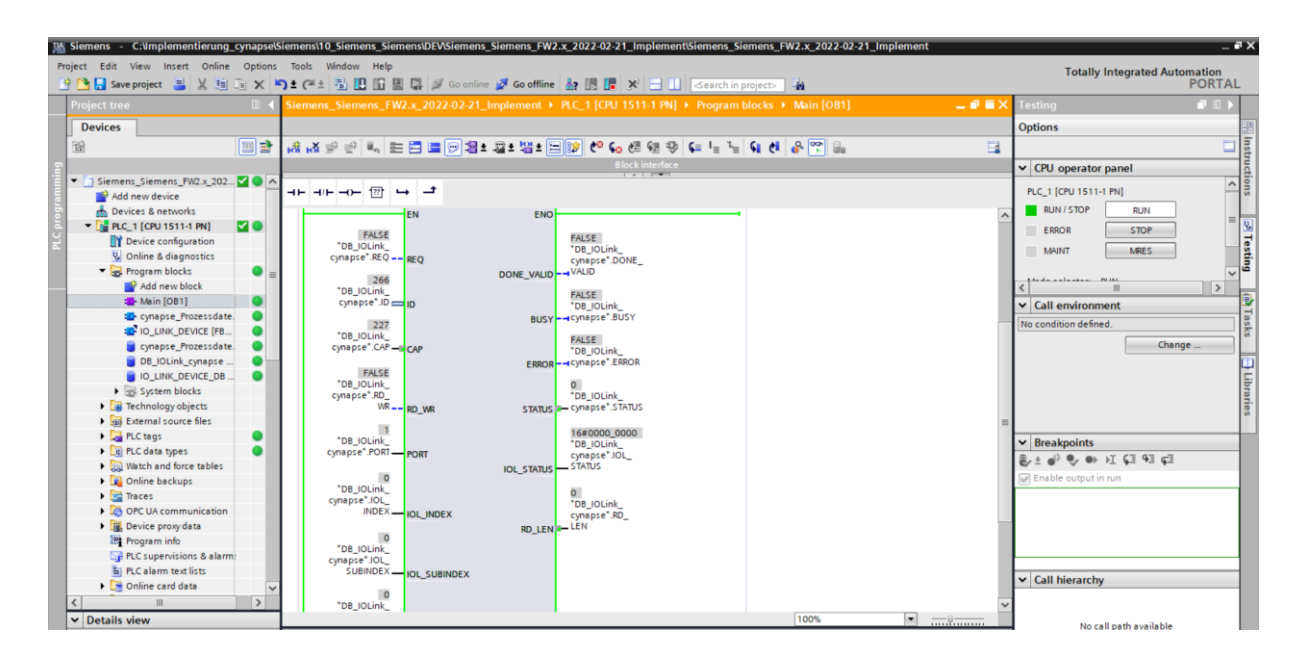

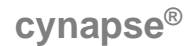

#### <span id="page-39-0"></span>**5.3 Parameter lesen**

#### **Voraussetzung**

- **→** Das Projekt ist geöffnet und der Funktionsbaustein IO Link Device wurde wie in Kapitel [5.2](#page-32-2) ["Siemens Baustein für Parameter lesen/schreiben in Programm einbinden"](#page-32-2) beschrieben in dieses eingebunden.
- Das Projekt wurde erfolgreich in die Hardware geladen und ein Onlinezugriff ist möglich.
- Die Informationen zu Index und Subindex des gewünschten Parameters wurden ermittelt. Die allgemeinen Indizes sind der IO-Link Spezifikation zu entnehmen. Die cynapse® spezifischen Indizes sind in der Betriebsanleitung zu finden.
- **Hinweis:** Eine doppelte Anfrage an ein Device über den IO\_LINK\_DEVICE Baustein ist nicht möglich. Da Parameter lesen, Parameter schreiben, Events auslesen und Blob-Daten auf diesen Baustein zugreifen sind diese gegeneinander zu verriegeln.

#### **Einleitung**

Im Folgenden lesen Sie mit Hilfe des eingebundenen Funktionsbausteins "FBIoLinkDevice" beispielhaft das aktuell ausgegebene Prozessdatenformat über den Parameter Settings aus cynapse® aus.

Vorgehend einige Informationen zum Baustein:

- **-** Die Datenübertragung erfolgt in Form von Rohdaten (ARRAY of Byte)
- **-** Ist "RD\_WR" = FALSE, werden Daten ausgelesen und an "RECORD\_IOL\_DATA" ausgegeben.
- **-** Solange noch keine gültigen Antwortdaten eingetroffen sind, wird dies über den Ausgang "BUSY" = TRUE signalisiert.
- **-** Der Wert TRUE des Ausgangs "DONE\_VALID" zeigt, dass die Übertragung erfolgreich durchgeführt wurde. Bei einem Leseauftrag liegen die Daten nun konsistent am Ein-/Ausgang "REDORD IOL DATA" vor und der Ausgang "RD LEN" zeigt die Länge der empfangenen Daten an.
- **-** Der Wert TRUE des Ausgangs "ERROR" zeigt, dass ein Fehler aufgetreten ist. Solange der Eingang REQ = TRUE ist, behalten die Ausgangsparameter ihren Wert bei. Ist der Eingang REQ = FALSE, bevor die Bearbeitung des FB abgeschlossen ist, werden die Werte der Ausgangsparameter nach der Bearbeitung des Auftrages nur für einen Zyklus lang gehalten.

#### **Vorgehen**

- **1.** Öffnen Sie den Datenbaustein mit Ein-/Ausgangsvariablen des Bausteins durch Doppelklick.
- 2. Betätigen Sie die Schaltfläche "Go online".
- **3.** Starten Sie das Onlinemonitoring.
- 4. Ändern Sie den Index mit einem Doppelklick auf "Monitor value" des zu ändernden Eingangs.
- **5.** Geben Sie den Index ein.

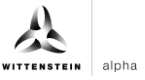

<span id="page-40-0"></span>**6.** Bestätigen Sie mit "OK".

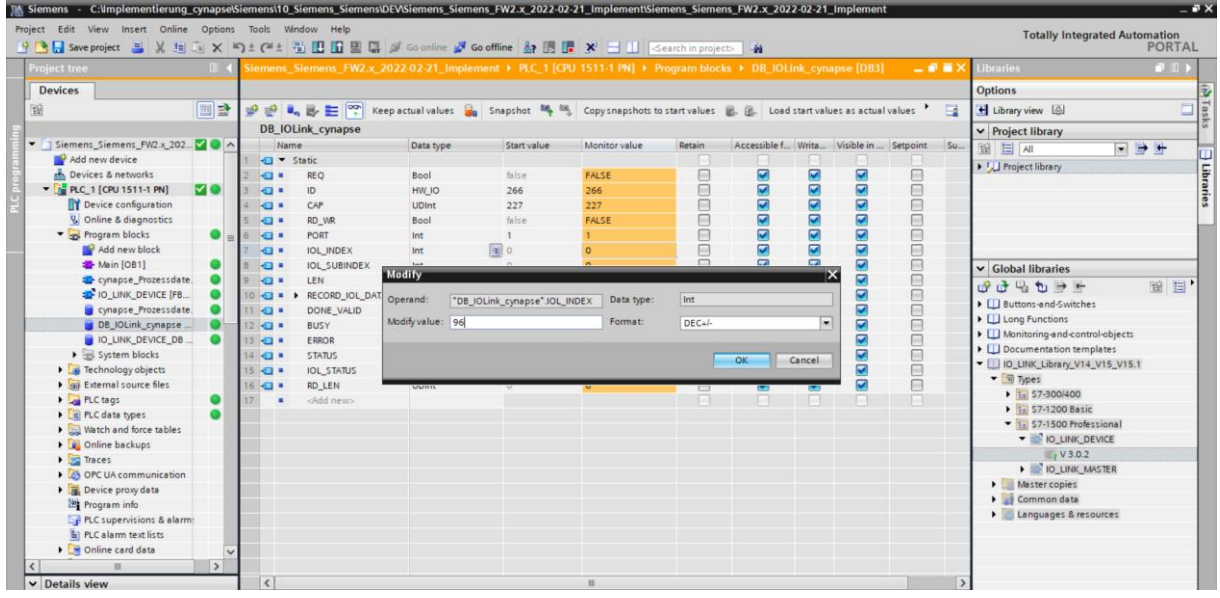

**7.** Geben Sie den Subindex nach gleichem Schema ein.

<span id="page-40-3"></span><span id="page-40-2"></span><span id="page-40-1"></span>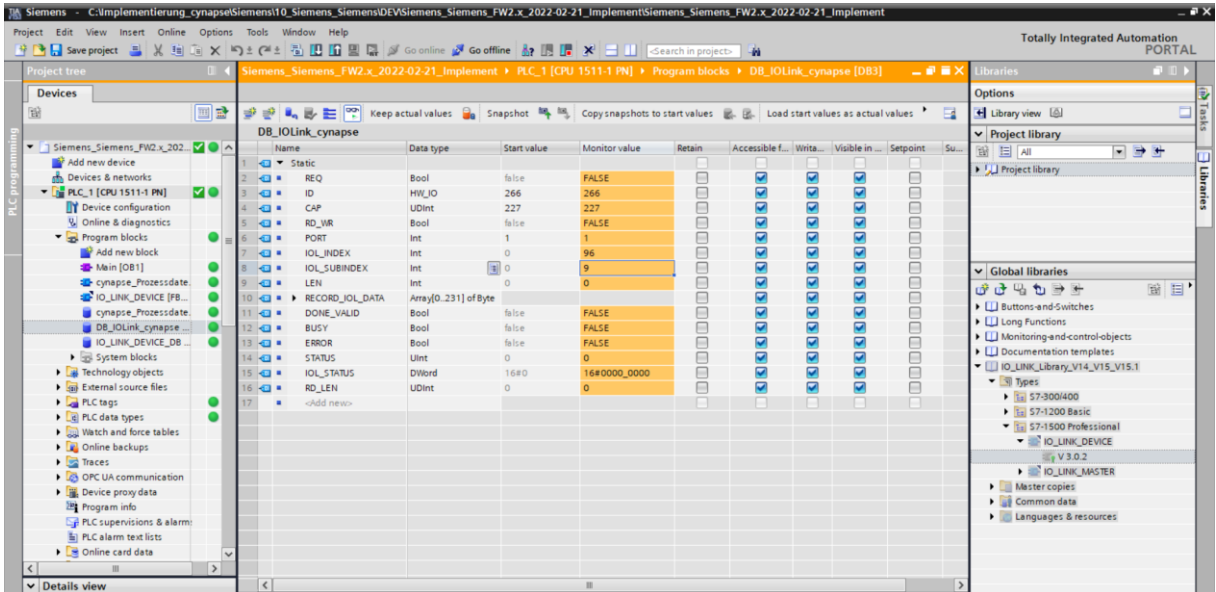

8. Setzen Sie den Eingang REQ durch einen Doppelklick auf "Monitor value" von FALSE auf TRUE.

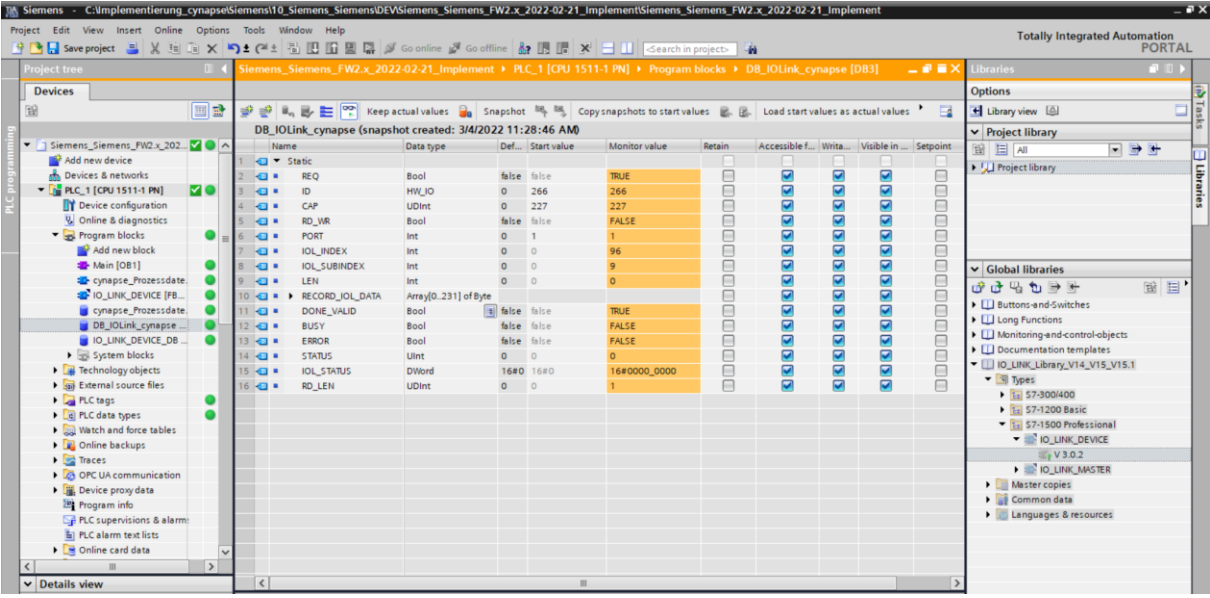

- **9.** DONE\_VALIDE TRUE zeigt erfolgreiches Auslesen an.
- **10.** RD\_LEN zeigt Länge des gelesenen Parameters an.
- **11.** RECORD\_IOL\_DATA aufklappen.

#### **Ergebnis**

Im Array RECORD\_IOL\_DATA werden die gelesenen Parameter codiert angezeigt.

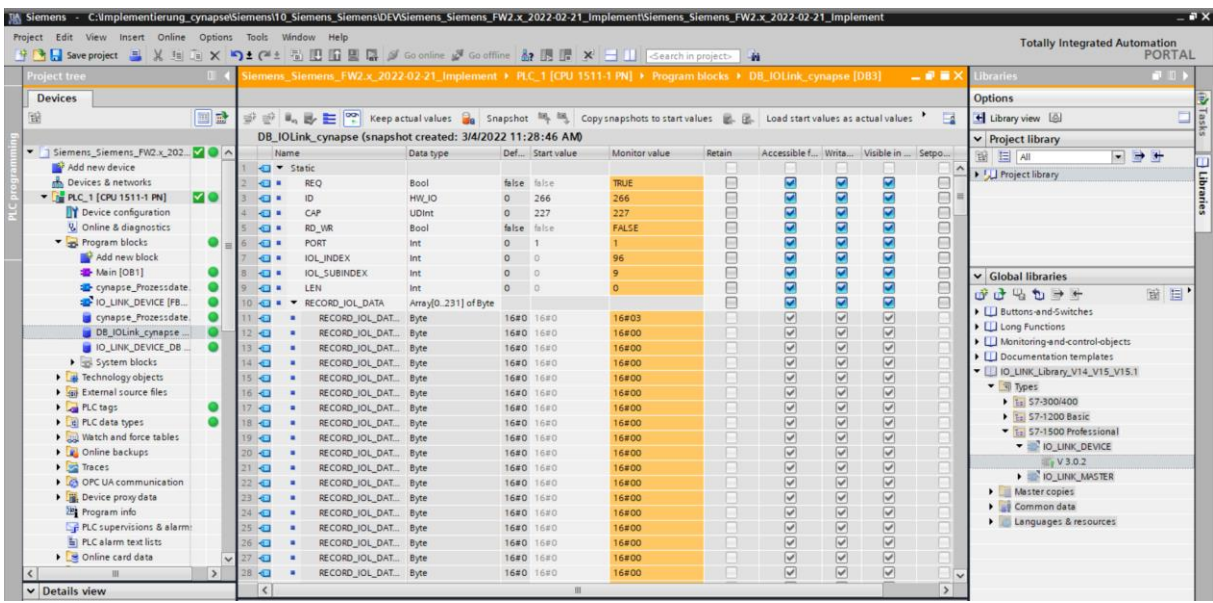

Dieser gibt in diesem Beispiel das aktuell ausgegebene Prozessdatenformat an.

# <span id="page-42-1"></span><span id="page-42-0"></span>**5.4 Parameter schreiben**

#### **Voraussetzung**

- **◯** Das Projekt ist geöffnet und der Funktionsbaustein IO Link Device wurde wie in Kapitel [5.2](#page-32-2) ["Siemens Baustein für Parameter lesen/schreiben in Programm einbinden"](#page-32-2) beschrieben in dieses eingebunden.
- Das Projekt wurde erfolgreich in die Hardware geladen und ein Onlinezugriff ist möglich.
- Die Informationen zu Index, Subindex und Länge des gewünschten Parameters wurden ermittelt. Die allgemeinen Indizes sind der IO-Link Spezifikation zu entnehmen. Die cynapse® spezifischen Indizes sind in der Betriebsanleitung zu finden.
- **Hinweis:** Eine doppelte Anfrage an ein Device über den IO\_LINK\_DEVICE Baustein ist nicht möglich. Da Parameter lesen, Parameter schreiben, Events auslesen und Blob-Daten auf diesen Baustein zugreifen sind diese gegeneinander zu verriegeln.
- **Hinweis:** Ist die Länge des zu schreibenden Parameters größer als 1 Byte, muss dieser in ein Bytearray konvertiert werden. Parameter des Typs Float müssen z.B. mit Hilfe des Befehls "REAL\_TO\_DWORD" in ein 4 Byte langes Array konvertier werden.

#### **Einleitung**

Im Folgenden ändern Sie mit Hilfe des eingebundenen Funktionsbausteins "FBIoLinkDevice" beispielhaft das aktuell ausgegebene Prozessdatenformat über den Parameter Settings von cynapse® . Hierfür wird ein Parameter geschrieben.

Vorgehend einige Informationen zum Baustein:

- **-** Die Datenübertragung erfolgt in Form von Rohdaten (ARRAY of Byte)
- **-** Ist "RD\_WR" = TRUE, werden die Daten aus "RECORD\_IOL\_DATA" in cynapse® geschrieben.
- **-** Für einen Schreibauftrag muss die Länge des zu sendenden Parameters unter LEN angegeben werden.
- **-** Solange noch keine gültigen Antwortdaten eingetroffen sind, wird dies über den Ausgang "BUSY" = TRUE signalisiert.
- **-** Der Wert TRUE des Ausgangs "DONE\_VALID" zeigt, dass die Übertragung erfolgreich durchgeführt wurde.
- <span id="page-42-4"></span><span id="page-42-3"></span><span id="page-42-2"></span>**-** Der Wert TRUE des Ausgangs "ERROR" zeigt, dass ein Fehler aufgetreten ist. Solange der Eingang REQ = TRUE ist, behalten die Ausgangsparameter ihren Wert bei. Ist der Eingang REQ = FALSE, bevor die Bearbeitung des FB abgeschlossen ist, werden die Werte der Ausgangsparameter nach der Bearbeitung des Auftrages nur für einen Zyklus lang gehalten.

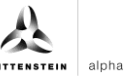

#### **Vorgehen**

- **1.** Öffnen Sie den Datenbaustein mit Ein-/Ausgangsvariablen des Bausteins durch Doppelklick.
- 2. Betätigen Sie die Schaltfläche "Go online".
- **3.** Starten Sie das Onlinemonitoring.
- **4.** Setzen Sie den Wert für die Eingangsvariable RD\_WR durch Doppelklick auf die Variable in der orangenen "Monitor value" Spalte auf TRUE.
- **5.** Tragen Sie die Länge des zu schreibenden Parameters in LEN ein.

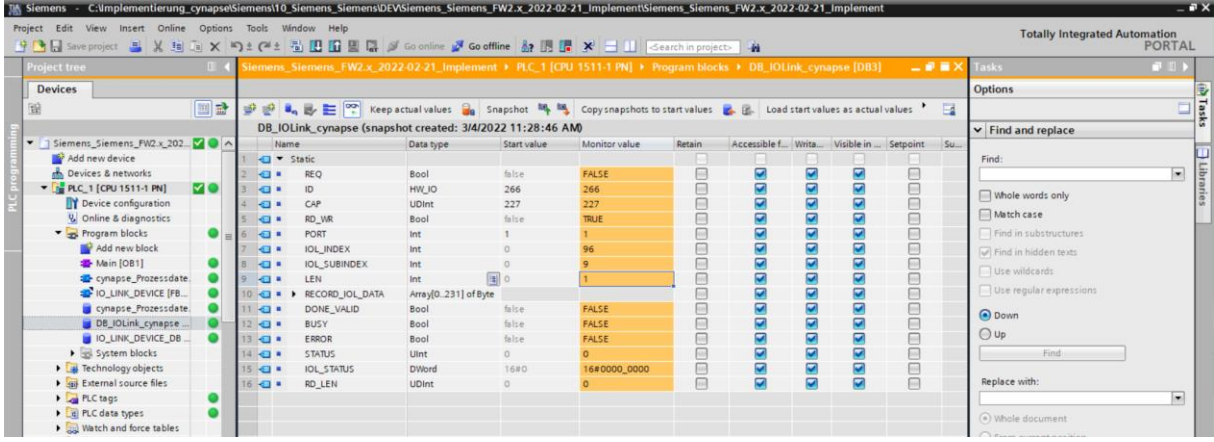

**6.** Tragen Sie in Array RECORD\_IOL\_DATA im ersten Byte das gewünschte Prozessdatenformat =  $1$  ein.

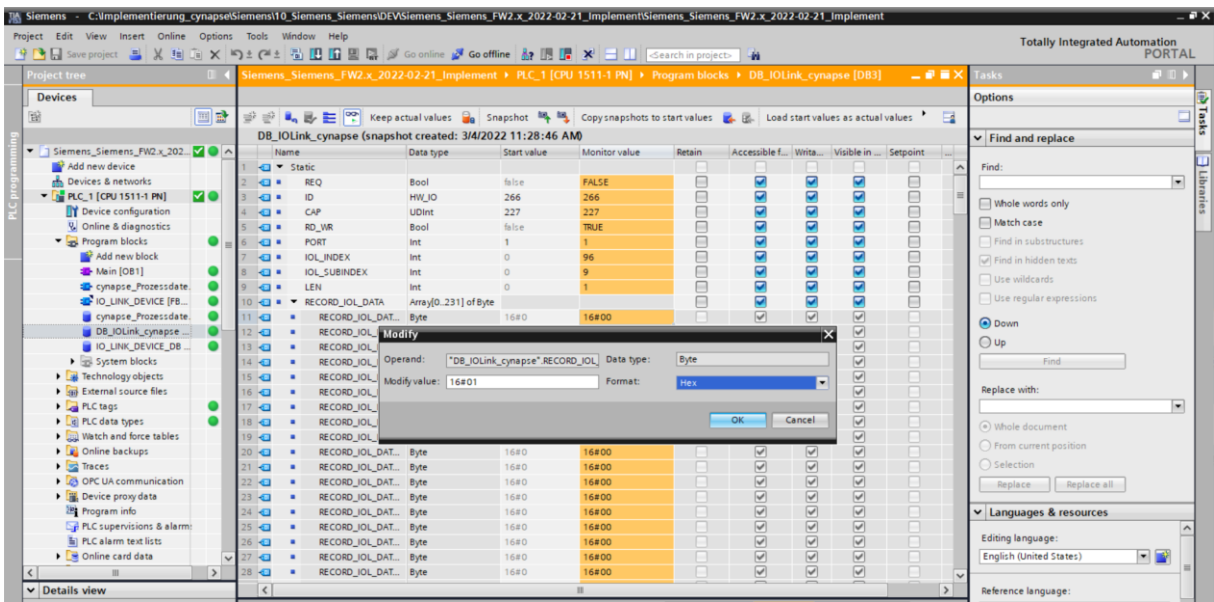

**7.** Setzen Sie den REQ Eingang durch einen Doppelklick auf "Monitor value" von FALSE auf TRUE.

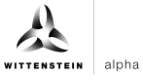

# <span id="page-44-0"></span>**Ergebnis**

DONE\_VALID TRUE zeigt erfolgreiches Schreiben des Parameters an.

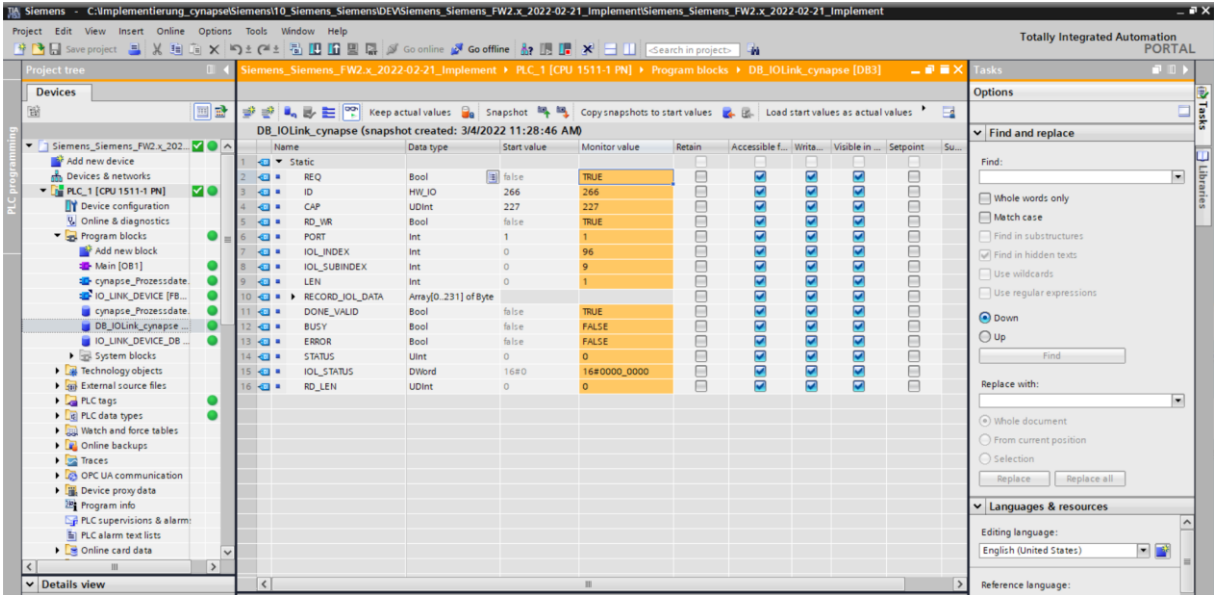

<span id="page-44-3"></span><span id="page-44-2"></span><span id="page-44-1"></span>Die Änderung kann durch auslesen des Parameters wie in Kapitel [5.3](#page-39-0) ["Parameter lesen"](#page-39-0) beschrieben überprüft werden.

# <span id="page-45-0"></span>**6 Events**

# <span id="page-45-1"></span>**6.1 Definition**

Unter Events versteht man die Meldung eines nicht korrekten Betriebszustands des IO-Link-Device. Beispiele hierfür sind zu hohe Betriebstemperatur, Vibrationen oder ein detektierter defekt am Gerät. Dabei liegen Warnungen oder Fehler in Form von Events immer nur dann an, wenn Schwellwerte über- bzw. unterschritten sind und werden automatisch zurückgesetzt. cynapse® unterscheidet zwischen von WITTENSTEIN definierten Grenzwerten und benutzerdefinierten Grenzwerten. Letztere können über Parameter schreiben geändert werden. Detaillierte Informationen zu Parametern für benutzerdefinierten Grenzwerten und fehlerspezifische Codes finden Sie in der Betriebsanleitung cynapse® .

## <span id="page-45-2"></span>**6.2 Events auslesen**

## **Voraussetzung**

- Sie haben ein Beispielprojekt für das Auslesen von Events über folgende Quelle bezogen: cybertronic-support@wittenstein.de
- **Der Hardwareaufbau mit bis zu zwei cynapse® ist fehlerfrei vorhanden, wobei die Reihenfolge** der Ports und der Devices übereinstimmt (eine cynapse® an Port 1, zweite cynapse® an Port 2 des Masters)
- **Hinweis:** Der nachfolgend beschriebene Funktionsbaustein ist für das Auslesen von Events von bis zu zwei cynapse® programmiert. Sollten Sie mehr als diese zwei IO\_Link Devices betreiben, wenden Sie sich bitte an: cybertronic-support@wittenstein.de

Um Events auslesen zu können, muss in cynapse® eine generelle Eventfreigabe erfolgen. Diese Freigabe wird im Parameter Index = 96, Subindex = 1 erteilt. Außerdem werden Events über die Subindexe 2, 3, 5 und 7 zur Meldung freigeschalten. Nähere Informationen hierfür finden Sie in der Betriebsanleitung cynapse® .

 **Hinweis:** Eine doppelte Anfrage an ein Device über den IO\_LINK\_DEVICE Baustein ist nicht möglich. Da Parameter lesen, Parameter schreiben, Events auslesen und Blob-Daten auf diesen Baustein zugreifen sind diese gegeneinander zu verriegeln.

## <span id="page-46-0"></span>**Einleitung**

Im Folgenden lesen Sie anstehende Events mit Hilfe eines Funktionsbausteins aus einem Beispielprojekt aus. Durch Schütteln werden hierfür mehrere Events provoziert.

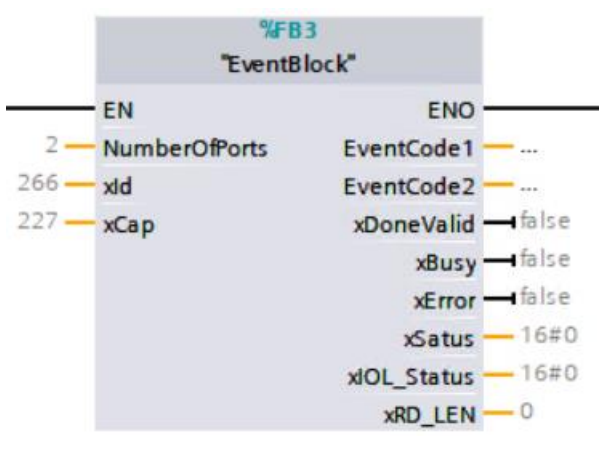

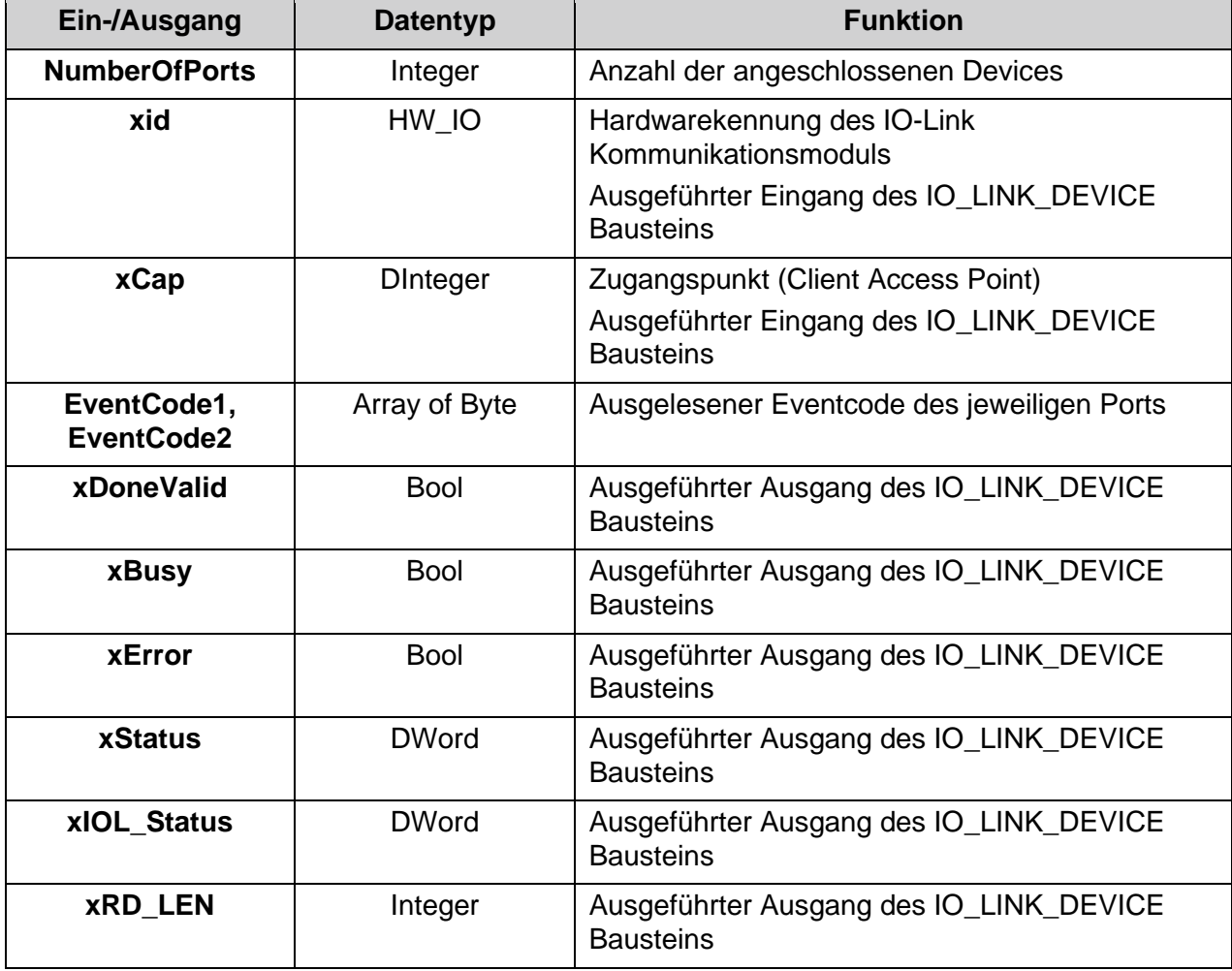

<span id="page-46-3"></span><span id="page-46-2"></span><span id="page-46-1"></span> $Tbl - 2$ 

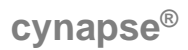

#### **Vorgehen**

- **1.** Öffnen Sie das erhaltene Beispielprojekt.
- **2.** Öffnen Sie parallel das Projekt, in welchem Sie Events überwachen möchten.
- **3.** Markieren Sie den Funktionsblock EventBlock.
- **4.** Ziehen Sie diese per Drag and Drop unter "Program blocks" in Ihr Projekt.

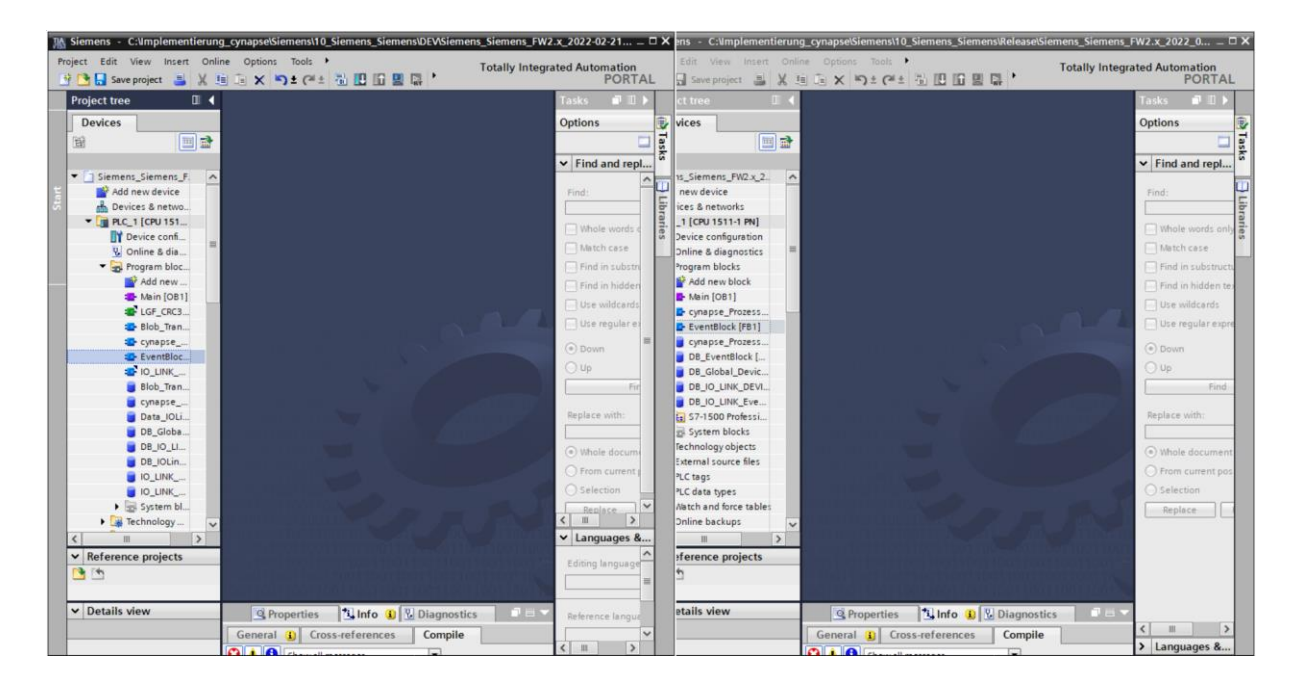

**5.** Ziehen Sie den FB per Drag and Drop in den Main-Baustein.

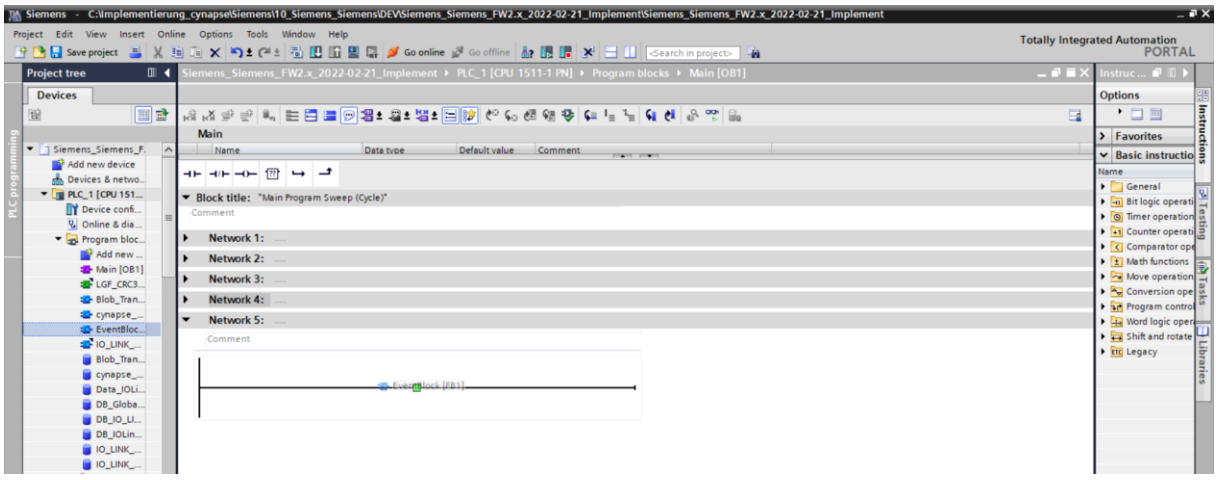

- **6.** Legen Sie den DB durch Klick auf "OK" an.
- **7.** Der Baustein ist im Netzwerk des Main-Bausteins enthalten.
- **8.** Öffnen Sie den Datenbaustein mit Ein-/Ausgangsvariablen des Bausteins durch Doppelklick.

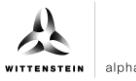

<span id="page-48-0"></span>**9.** Setzen Sie projektspezifische Eingangsgrößen:

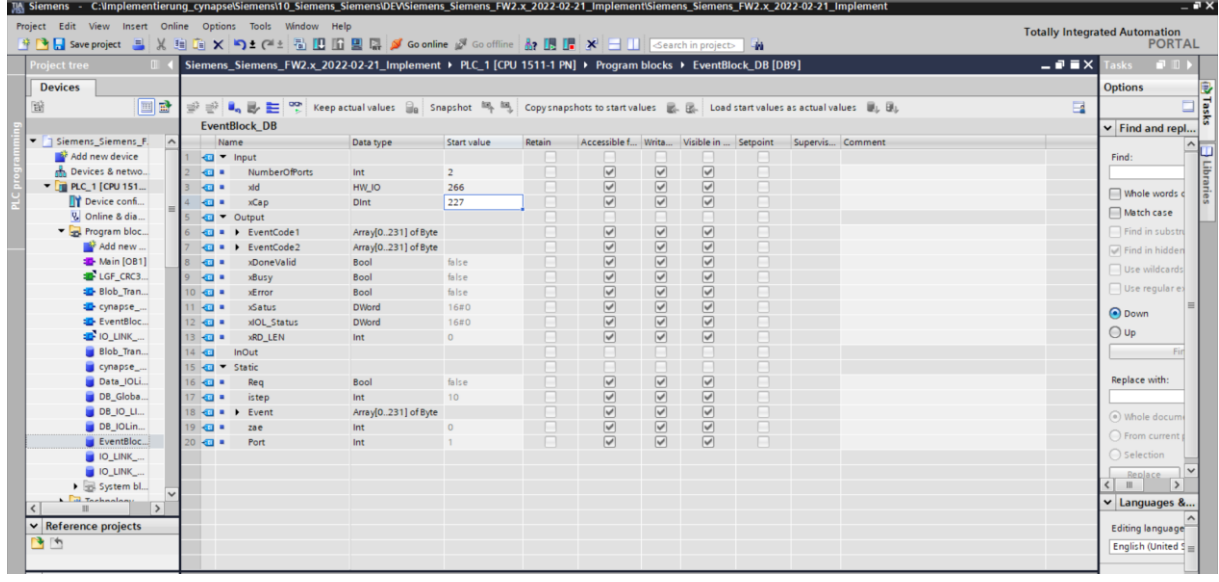

- NumberOfPorts: Anzahl der angeschlossenen Devices
- ID: Hardwarekennung des IO-Link Kommunikationsmoduls: Diese Information ist in den Systemkonstanten in der Hardwaresicht zu finden = 266

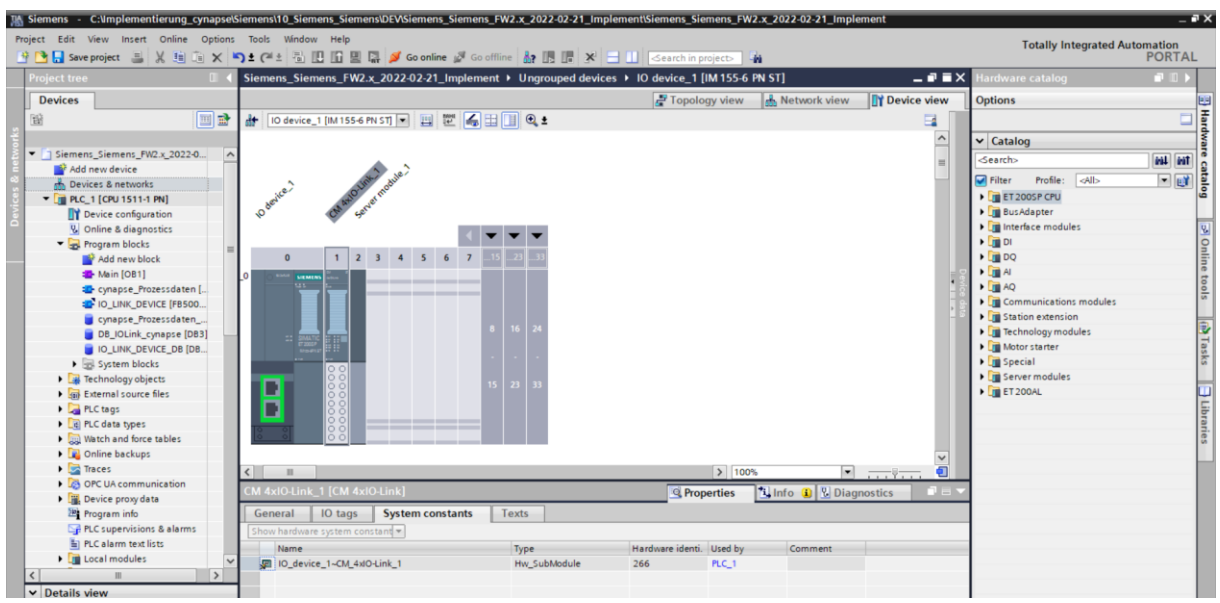

- CAP: Zugangspunkt (Client Access Point): Diese Information ist in der Siemensdokumentation zu finden = 227
- **10.** Kompilieren Sie das Programm.
- 11. Spielen Sie das Programm auf die Hardware.<sup>1</sup>
- 12. Betätigen Sie die Schaltfläche "Go online".
- <span id="page-48-3"></span><span id="page-48-2"></span><span id="page-48-1"></span>**13.** Starten Sie das Onlinemonitoring.

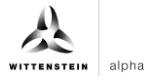

### **Ergebnis**

 Die anstehenden Eventcodes sind in den Arrays EventCode zu finden. Stehen mehrere Events an, werden diese nacheinander in Paketen von 3 Byte als Liste im RECORD\_EVENT Array angezeigt.

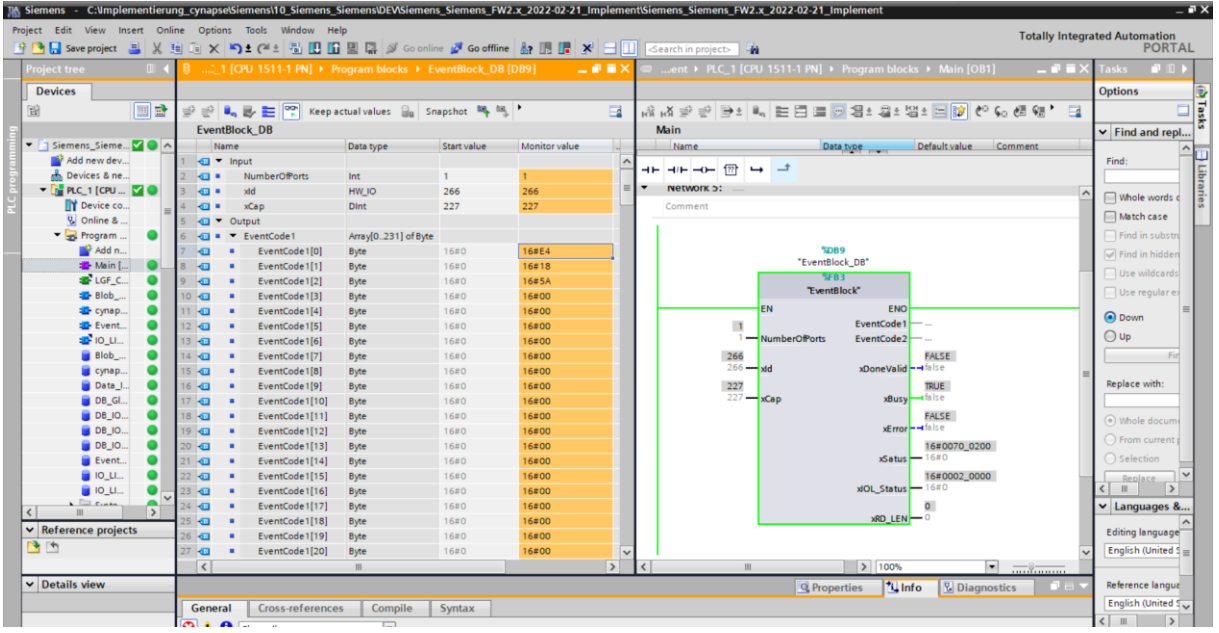

Erklärend hierfür nachfolgend eine Tabelle aus der IO-Link Spezifikation.

Table B.14 - DetailedDeviceStatus (Index 0x0025)

| Sub-<br>index | <b>Object name</b> | Data Type | <b>Comment</b>                                                                           |
|---------------|--------------------|-----------|------------------------------------------------------------------------------------------|
|               | Error Warning 1    | 3 octets  | All octets 0x00: no Error/<br>Warning<br>Octet 1: EventQualifier<br>Octet 2,3: EventCode |
| 2             | Error Warning 2    | 3 octets  |                                                                                          |
| 3             | Error Warning 3    | 3 octets  |                                                                                          |
| 4             | Error Warning 4    | 3 octets  |                                                                                          |
| $\cdots$      |                    |           |                                                                                          |
| n             | Error Warning n    | 3 octets  |                                                                                          |

Byte 1 hat immer den Wert 16#E4 und leitet den Eventcode ein.

Der Eventcode in Byte 2 und Byte 3 kann nun mit der Betriebsanleitung cynapse® decodiert und weiterverwendet werden.

In diesem Beispiel steht folgendes Event an:

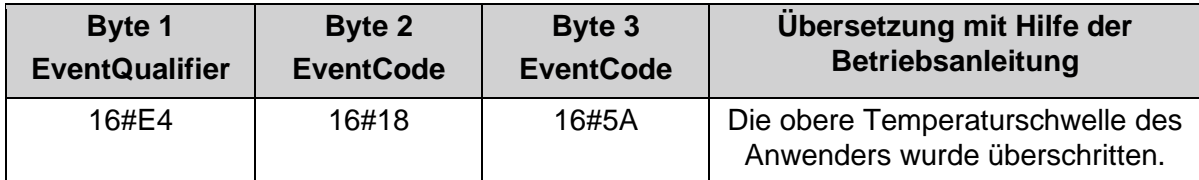

# <span id="page-50-3"></span><span id="page-50-0"></span>**7 Blob-Daten**

## <span id="page-50-1"></span>**7.1 Definition**

IO-Link definiert den Transfer größerer Datenmengen (**B**inary **l**arge **ob**ject) durch das BLOB Transfer Profil. Hierbei wird der Typ des zu übertragenden Datenblocks über die BLOB\_ID zwischen 1 und 32767 identifiziert. Das Vorzeichen der ID gibt die Richtung des Transfers an; ein positives Vorzeichen kennzeichnet die Datenflussrichtung vom Master zum Device, ein negatives Vorzeichen bedeutet Datenfluss vom Device zum Master.

cynapse® bietet verschiedene per BLOB Transfer transportierte Datenpakete an. Nähere Informatien zur BLOB\_ID und zur Decodierung der ausgelesenen Datenpakete finden Sie in der Betriebsanleitung cynapse® .

# <span id="page-50-2"></span>7.2 **Blob-Daten mit Hilfe des "Blob\_Transfer" FB lesen**

#### **Voraussetzung**

- Sie haben ein Beispielprojekt für Blob-Transfer über folgende Quelle bezogen: cybertronic-support@wittenstein.de
- **Hinweis:** Eine doppelte Anfrage an ein Device über den IO\_LINK\_DEVICE Baustein ist nicht möglich. Da Parameter lesen, Parameter schreiben, Events auslesen und Blob-Daten auf diesen Baustein zugreifen sind diese gegeneinander zu verriegeln.

#### **Einleitung**

Im Folgenden lesen Sie Blob-Daten mit Hilfe eines Funktionsbausteins aus einem Beispielprojekt aus. Dieser übernimmt den spezifikationskonformen Ablauf des Blob-Transfers. Nähere Informationen hierzu finden sie in der IO-Link Spezifikation.

<span id="page-50-6"></span><span id="page-50-5"></span><span id="page-50-4"></span>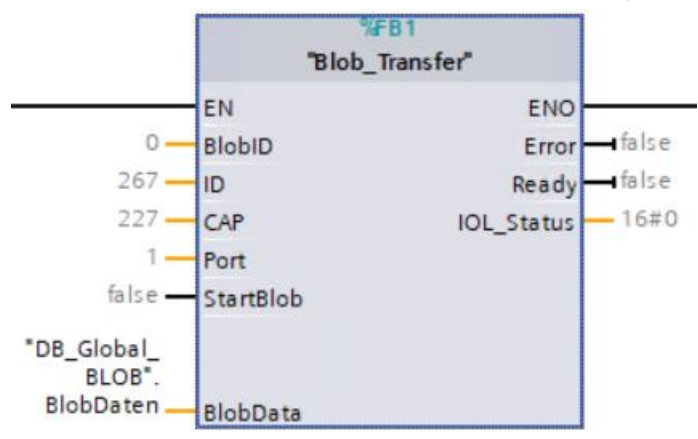

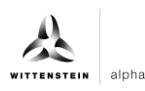

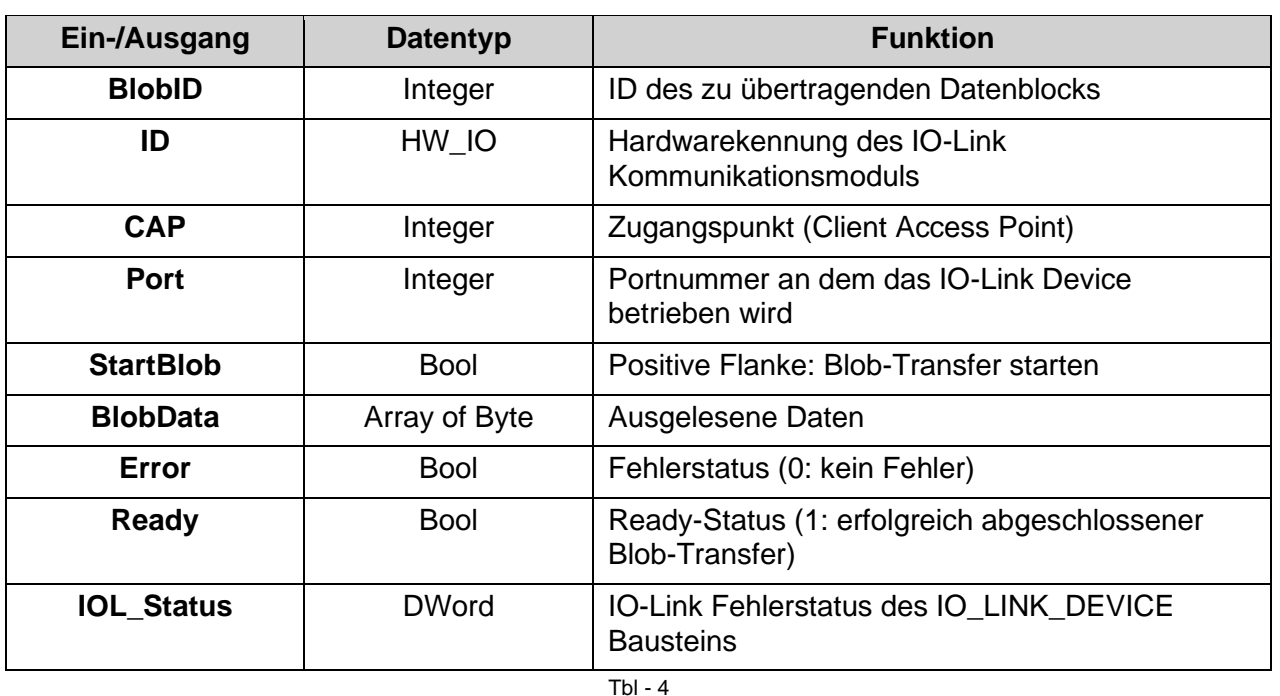

#### **Vorgehen**

- **1.** Legen Sie den DB durch Klick auf "OK" an.
- **2.** Der Baustein ist im Netzwerk des Main-Bausteins enthalten.
- **3.** Öffnen Sie das erhaltene Beispielprojekt.
- **4.** Öffnen Sie parallel das Projekt, in welchem Sie Blob-Daten lesen möchten
- **5.** Markieren Sie den Funktionsblock Blob-Transfer und die Funktion LGF\_CRC32 im Beispielprojekt.
- **Hinweis:** Wichtig: LGF\_CRC32 aus Beispielprojekt ist leicht modifiziert. Wird dieser nicht genutzt, muss im Ursprungsbaustein die Länge des Arrays eingebunden werden.
- **6.** Ziehen Sie diese per Drag and Drop unter "Program blocks" in Ihr Projekt.

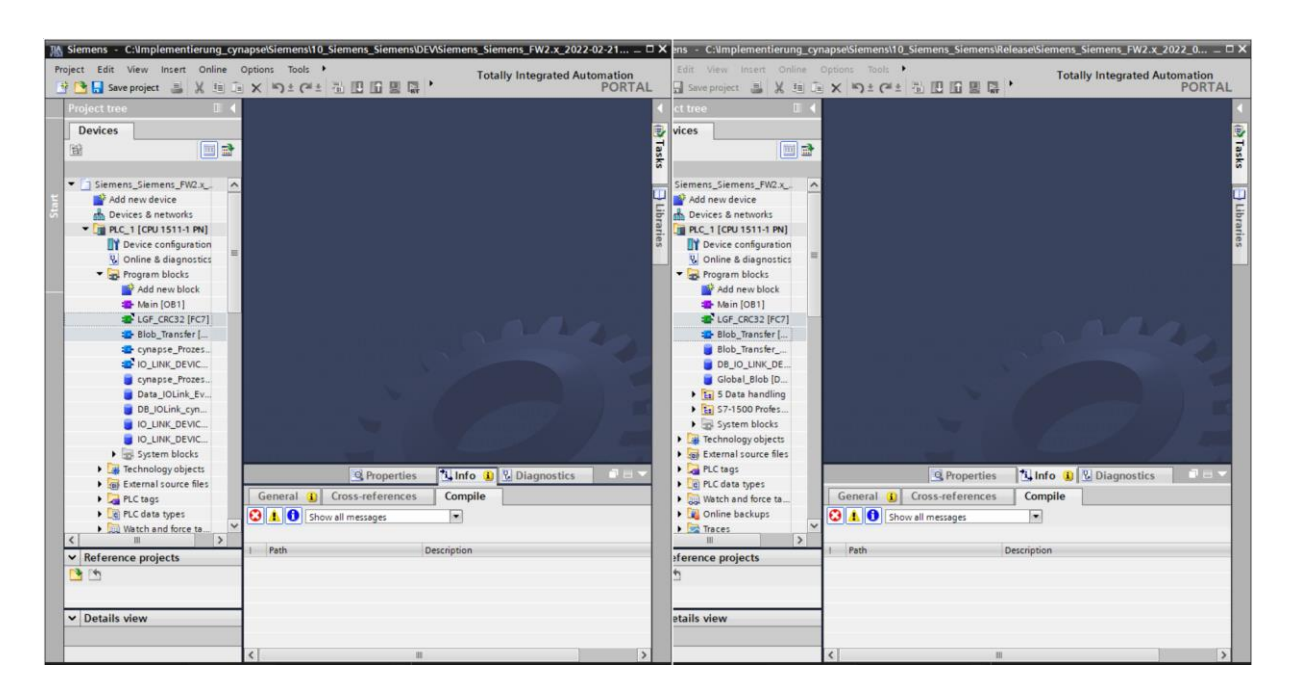

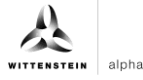

<span id="page-52-0"></span>**7.** Ziehen Sie den FB per Drag and Drop in den Main-Baustein.

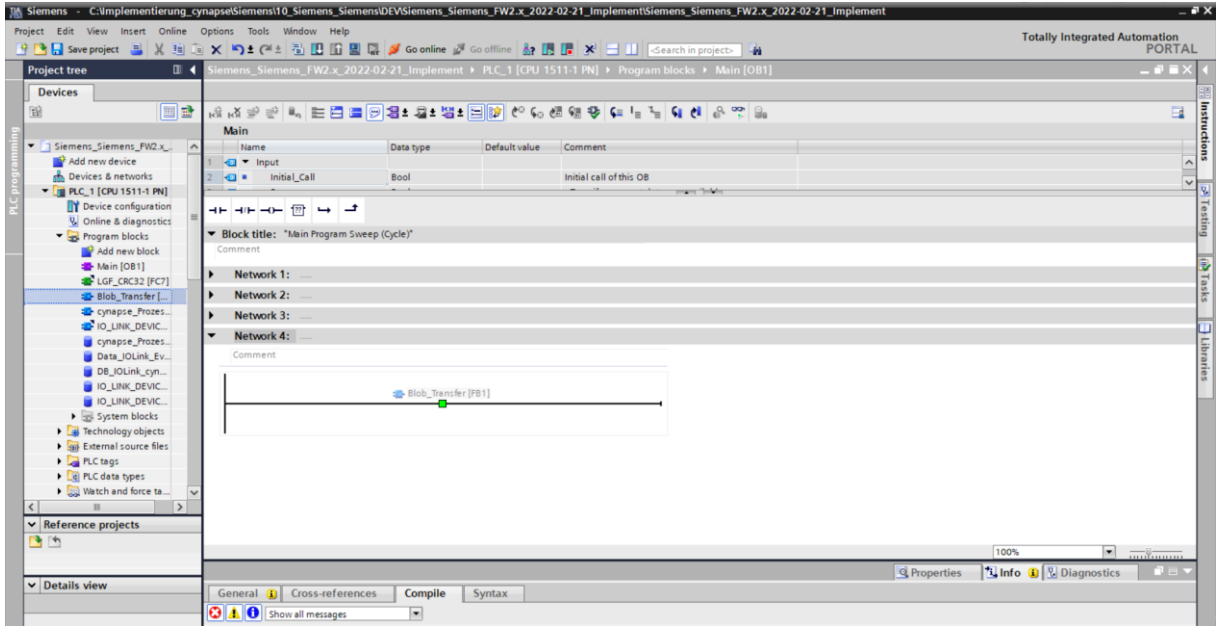

- 8. Legen Sie den DB durch Klick auf "OK" an.
- **9.** Der Baustein ist im Netzwerk des Main-Bausteins enthalten.
- **10.** Um diesen betreiben zu können muss in einem globalen Datenbaustein ein Wertebereich für die ausgelesenen BLOB-Daten reserviert werden
- Doppelklick auf "Add new block".
- Globalen Datenbaustein anlegen.

<span id="page-52-3"></span><span id="page-52-2"></span><span id="page-52-1"></span>![](_page_52_Picture_68.jpeg)

• Array in der Größe von 0-600000 Byte anlegen.

![](_page_53_Picture_37.jpeg)

# **11.** Verknüpfen Sie den Baustein.

![](_page_53_Picture_38.jpeg)

![](_page_54_Picture_1.jpeg)

<span id="page-54-0"></span>**12.** Setzen Sie projektspezifische Eingangsgrößen:

![](_page_54_Picture_34.jpeg)

• ID: Hardwarekennung des IO-Link Kommunikationsmoduls: Diese Information ist in den Systemkonstanten in der Hardwaresicht zu finden = 266

<span id="page-54-3"></span><span id="page-54-2"></span><span id="page-54-1"></span>![](_page_54_Picture_35.jpeg)

![](_page_55_Picture_1.jpeg)

- CAP: Zugangspunkt (Client Access Point): Diese Information ist in der Siemensdokumentation zu finden = 227
- PORT: Portnummer an dem das IO-Link Device betrieben wird: Diese Information ist im Port Configuration Tool zu finden = 1

![](_page_55_Picture_57.jpeg)

- **13.** Laden Sie das Projekt auf die Hardware laden und gehen Sie online.
- **14.** Geben Sie die BlobID vor.
- **15.** Stoßen Sie den Blob-Transfer durch den Starttrigger an.

![](_page_55_Picture_58.jpeg)

# <span id="page-56-0"></span>**Ergebnis**

● Durch den Ausgang Ready = 1 zeigt der Baustein einen erfolgreich durchgeführten Blob-Transfer an. Die ausgelesenen Daten befinden sich im mit dem Ausgang BlobData verknüpfen Array und können weiterverwendet werden.

<span id="page-56-3"></span><span id="page-56-2"></span><span id="page-56-1"></span>![](_page_56_Figure_4.jpeg)

![](_page_57_Picture_0.jpeg)

# <span id="page-57-0"></span>**8 Firmwareupdate**

## <span id="page-57-1"></span>**8.1 cynapse® Firmware mit Hilfe des PCT updaten**

#### **Voraussetzung**

- Sie haben das aktuelle Update von cynapse® über folgende Quelle bezogen: cybertronic-support@wittenstein.de
- Sie haben das aktuelle Update vorliegen.
- $\supset$  Der Hardwareaufbau ist fehlerfrei vorhanden.
- Eine Kommunikation mit der Hardware ist möglich.

#### **Einleitung**

Im Folgenden führen Sie ein Firmwareupdate von cynapse® durch.

#### **Vorgehen**

- **1.** Öffnen Sie im TIA Portal die "Device configuration".
- 2. Wechseln Sie in die "Device view" des IO-Devices.

![](_page_57_Picture_133.jpeg)

- **3.** Bewegen Sie ihren Mauszeiger über das CM 4xIO-Link Modul.
- 4. Öffnen Sie mit der rechten Mausetaste das Dialogfenster und klicken Sie auf "Start device tool".
- **5.** Wählen Sie das Device an.
- **6.** Öffnen Sie den Reiter "Firmware Update".

![](_page_58_Picture_1.jpeg)

<span id="page-58-0"></span>**7.** Wähen Sie das vorhandene Update über den Brows-Button aus.

![](_page_58_Picture_33.jpeg)

**8.** Klicken Sie auf Start.

<span id="page-58-1"></span>![](_page_58_Picture_34.jpeg)

![](_page_59_Picture_0.jpeg)

# **Ergebnis**

Der Status meldet ein erfolgreich durchgeführtes Update.

![](_page_59_Picture_35.jpeg)

![](_page_60_Picture_1.jpeg)

# **Revisionshistorie**

![](_page_60_Picture_52.jpeg)

![](_page_61_Picture_0.jpeg)

WITTENSTEIN alpha GmbH · Walter-Wittenstein-Straße 1 · 97999 Igersheim · Germany Tel. +49 7931 493-12900 · info@wittenstein.de

**WITTENSTEIN ‒ eins sein mit der Zukunft**www.wittenstein-alpha.de